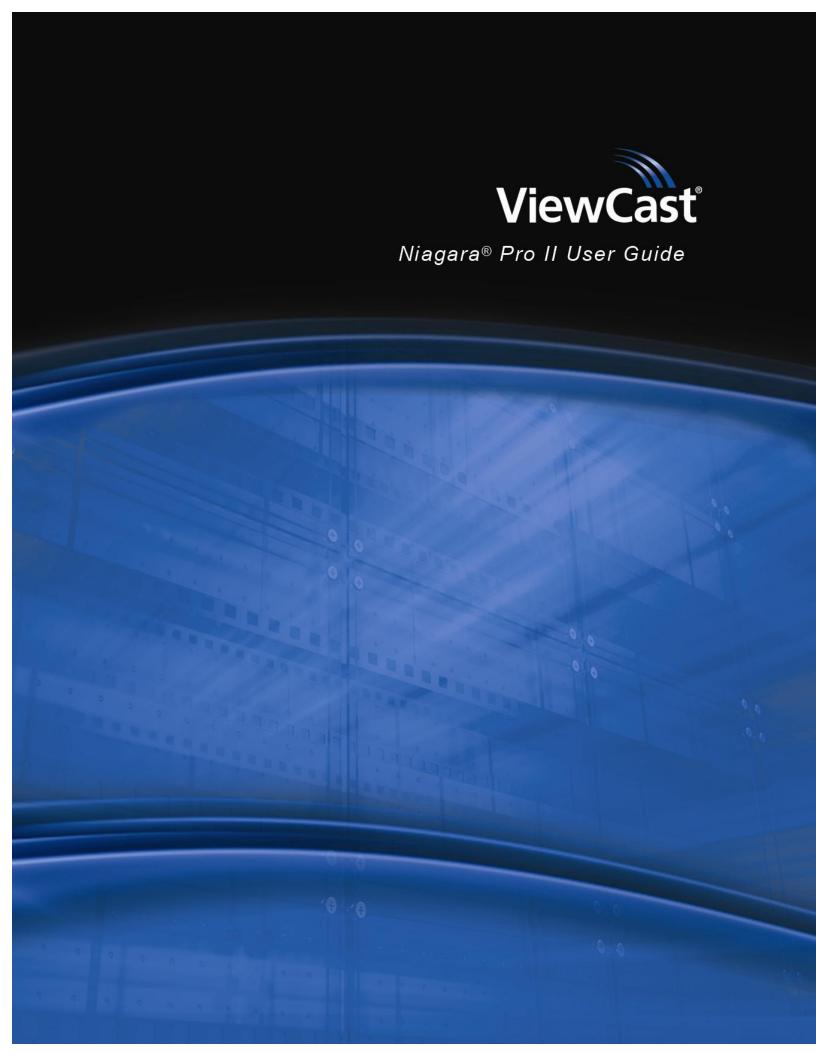

© 2012 ViewCast Corporation. All rights reserved.

ViewCast, GoStream, ViewCast logo, SimulStream, Niagara, SchedulStream, Niagara logo, Osprey, and Niagara SCX are trademarks or registered trademarks of ViewCast Corporation or its subsidiaries.

Microsoft, Windows 7, Windows, and Windows Media are trademarks or registered trademarks of Microsoft Corporation.

QuickTime, iPhone, iPod, and iPad are trademarks or registered trademarks of Apple Inc.

Adobe and Flash are trademarks or registered trademarks of Adobe Systems Inc.

#### Disclaimer

The information in this publication remains the property of ViewCast Corporation. Users may not use, reproduce, or disclose this information without the implied consent and written approval of the company.

ViewCast Corporation makes no representations or warranties with respect to the contents or use of this manual and specifically disclaims any express or implied warranties of merchantability or fitness for any particular purpose. Further, ViewCast Corporation reserves the right to revise this publication to make enhancements in the products described in this manual, at any time, without obligation to notify any person or entity of such revisions or changes. In no event will ViewCast Corporation be liable for direct, indirect, special, incidental, or consequential damages arising out of the use or inability to use the product or documentation, even if advised of the possibility of such damages.

ViewCast Corporation is not responsible for any third-party license fees that may occur with the use of our products by an end user including but not limited to creating or distributing content. The user is responsible for any fees the Multimedia Patent Trust may apply for creating and distributing MPEG content.

#### Warranties

For complete warranty details, refer to the specific warranty included with each product. General warranty information includes the following:

**Limited Warranty:** ViewCast warrants its hardware products against defects in material and workmanship under normal use for the period of one year (12 months) from date of sale. Where specific warranties exist that provide coverage that is more substantial, notwithstanding the warranty provisions herein, such product warranties control and preempt or supercede the warranty provisions herein.

**Reseller Pass Through of Standard Limited Warranties:** Resellers pass the ViewCast standard limited warranties for the products through to the customer without modification. Any modification of a product voids the ViewCast warranties or any other existing or available warranty.

#### **Corporate Contact Information**

ViewCast collaborates and partners with various clients to integrate products into their individual environments.

**Niagara Technical Support:** Phone: 972.488.7157, Fax: 972.488.7111 or submit the technical support online request from the ViewCast website.

# **Contents**

| Before You Begin                         |    |
|------------------------------------------|----|
| Product description                      | 1  |
| Audience                                 | 1  |
| Conventions for this guide               | 2  |
| Rack mount safety instructions           | 3  |
| FCC notice                               | 4  |
| Environmental notices                    | 5  |
| Warnings                                 | 6  |
| Installing additional software           | 8  |
| Connecting to the Internet               | 8  |
| Overview                                 | g  |
| Media system functions                   |    |
| Install overview                         | 10 |
| Prerequisites                            | 10 |
| Package contents                         | 10 |
| System requirements                      | 11 |
| Specifications                           | 11 |
| Niagara Pro II front panel               | 12 |
| Niagara Pro II back panel                | 14 |
| Connecting the system                    | 15 |
| System menu                              |    |
| Home page                                | 17 |
| Menu bar commands                        | 17 |
| Niagara Pro II browser windows flow      | 19 |
| Easy Setup                               | 21 |
| Web interface                            | 22 |
| Easy first time set up                   | 23 |
| Connecting to an electrical power source |    |
| Performing the initial startup           | 24 |
| Connecting to an IP network              |    |
|                                          |    |

| Basic Operations                                          | 29       |
|-----------------------------------------------------------|----------|
| Starting up                                               | 29       |
| Shutting down                                             | 30       |
| Starting an encoder                                       | 31       |
| Checking CPU usage                                        |          |
| Stopping an encoder                                       |          |
| Connecting an external storage device                     | 34       |
| Exporting captured video files                            |          |
| Advanced Operations                                       | 37       |
| Logging in                                                | 37       |
| Viewing all encoders                                      |          |
| Creating an encoder                                       |          |
| Starting an encoder                                       |          |
| Stopping an encoder                                       |          |
| 11 5                                                      |          |
| Editing an Adaptive Apple HTTP encoder                    |          |
| Video tab                                                 |          |
| Audio tab Output tab                                      |          |
| Editing an Adaptive Adobe Flash Dynamic streaming encoder |          |
| Video tab                                                 |          |
| Audio tab                                                 |          |
| Output tab                                                | 60       |
| Editing an Microsoft Adaptive Smooth Streaming encoder    | 62       |
| Video tab                                                 | 63       |
| Adaptive encoder video stream table                       |          |
| Audio tab                                                 |          |
| Output tab                                                |          |
| Editing an AVI Encoder                                    |          |
| Video tab                                                 | 72<br>75 |
| Audio tab Output tab                                      |          |
| Editing an Adobe Flash H.264 encoder                      |          |
| Video tab                                                 |          |
| Audio tab                                                 |          |
| Output tab                                                |          |
| H.264 Presets tab                                         |          |
| Editing an MPEG-4 Encoder                                 | 88       |
| Video tab                                                 |          |
| Audio tab                                                 |          |
| Output tab<br>H.264 Presets tab                           |          |
| MPEG-4 Presets tab                                        |          |
| Editing a Microsoft <sup>®</sup> Windows Media encoder    |          |
| Video tab                                                 |          |
| Audio tab                                                 |          |

| Output tab                                           |     |
|------------------------------------------------------|-----|
| DRM tab Viewing encoder groups                       |     |
| Creating encoder groups                              |     |
| Starting an encoder group                            |     |
| Stopping an encoder group                            |     |
| Editing encoder groups                               |     |
| Configuring the Preset ABC buttons                   |     |
| Using Preset ABC buttons to start an encoder group   |     |
| Viewing all encoders                                 |     |
| Editing preset encoders                              |     |
| Configuring machine properties                       |     |
| Changing computer name                               |     |
| Changing the login password from the factory default |     |
| Restoring the login password to the factory default  |     |
| Configuring alerts                                   |     |
| Configuring network properties                       |     |
| Configuring network card(s)  Configuring IP address  |     |
| Configuring advanced network settings                |     |
| System configuration settings                        |     |
| Setting current system configuration                 |     |
| Configuring email/SMTP settings                      |     |
| Configuring idle screen information                  |     |
| Setting CPU thresholds                               |     |
| Setting SimulStream filters                          |     |
| Restore factory defaults                             |     |
| Viewing the activity log                             |     |
| Viewing alerts                                       |     |
| Connecting an external storage device                |     |
| Using the Niagara SCX web interface                  | 132 |
| Appendix A: DRM for Windows Media                    | 133 |
| Importing a DRM profile                              | 133 |
| Appendix B: H.264 Advanced Settings                  | 139 |
| H.264 Presets                                        |     |
| Settings                                             |     |
| MPEG-4 Presets                                       |     |
| Settings                                             |     |
| -                                                    |     |
| Appendix C: Mapped Network Drive Setup               | 147 |

#### Contents

| Appendix D: System Menu (LCD Display) | 155 |
|---------------------------------------|-----|
| Encoder menu                          | 156 |
| Encoder start                         |     |
| Encoder stop                          |     |
| Encoder status                        |     |
| CPU status                            | 157 |
| Memory available                      |     |
| Setup system menu                     | 158 |
| Network link status                   | 158 |
| Network MAC address                   | 158 |
| View network settings                 | 159 |
| Enable DHCP                           |     |
| Set static IP addresses               |     |
| Set gateway address                   |     |
| Set date and time                     |     |
| Set video standard                    |     |
| Factory restore                       |     |
| Export files menu                     |     |
| Export to USB drive                   |     |
| Shutdown Niagara Pro II               | 164 |
| Index                                 | 165 |

# Before You Begin

Thank you for purchasing the ViewCast Niagara Pro II streaming media system. This user guide provides step-by-step instructions for installing and using your new streaming media system. For the latest ViewCast product information and news, visit our website at <a href="https://www.viewcast.com">www.viewcast.com</a>.

## **Product description**

The Niagara Pro II is an easy-to-use streaming device. You simply connect your audio and video source to the system, select your target playback format, enter your streaming server information, and press the **Stream** button. The Niagara Pro II supports live Adaptive streaming to Adobe® and Apple® (iPhones® and iPads®), Adobe Flash® H.264, AVI, MPEG-4, H.264, and H.263, and Windows Media (Silverlight®) standard definition, Microsoft Live IIS Smooth Streaming, as well as container support for 3GPP and 3GPP2.

You can configure and use the Niagara Pro II right out of the box for most streaming uses. For more advanced settings or to control your Niagara Pro II from another computer on the same network, use the client interface for the Niagara SCX remote management software. The web interface in Niagara SCX allows you to set many other system parameters for your Niagara Pro II device. In addition, you can customize the front panel of your Niagara Pro II streaming media system using the Niagara Pro II configuration web browser interface.

Figure 1. ViewCast Niagara Pro II

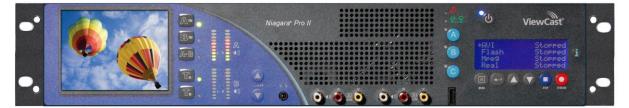

### **Audience**

The audience for this publication includes anyone who uses or administers the Niagara Pro II. They should have a basic technical understanding of streaming media. This user guide provides information on the Niagara Pro II only.

# **Conventions for this guide**

This guide uses the following document conventions to help you identify different types of information.

| Convention | Description                                                                                           | Example                                                                                       |
|------------|----------------------------------------------------------------------------------------------------|-----------------------------------------------------------------------------------------------|
| Bold text  | Characters to enter when referenced in a procedure. The name of fields or keys to press.              | In the example, enter <b>DTMF</b> as the group type. Press <b>Enter</b> to save your changes. |
| Note:      | Provides supplemental information.                                                                    | Note: The prompt may not <b>display</b> if                                                    |
| IMPORTANT! | Provides important data that affects how the system or software responds.                             | IMPORTANT! You must<br>install Niagara SCX<br>prior to configuring SCX<br>options             |
| CAUTION!   | Provides information to help avoid possible damage to hardware or a system crash (without data loss). | CAUTION! Use case sensitive commands to keep from destroying                                  |
| WARNING!   | Provides information to ensure you avoid potential injury, death, or permanent system damage.         | WARNING! Do not touch exposed wires.                                                          |

## Rack mount safety instructions

**Operating Temperature** The operating ambient temperature of a rack environment may

be greater than room ambient if installed in a closed or multi-unit rack assembly. Therefore, you should install the equipment in an

environment compatible with the maximum ambient

temperature of 40° C.

**Reduced Air Flow** You must not compromise the airflow required for safe

equipment operation when you install the equipment in a rack.

**Mechanical Loading** Mounting of the equipment in the rack should be such that you

do not cause a hazard due to uneven mechanical loading.

**Circuit Overloading** Consider the connection of the equipment to the supply circuit

and the effect that the overloading of the circuits might have on current protection and supply wiring. You must also consider and use the equipment nameplate ratings when you address this

concern.

**Reliable Grounding** You must maintain reliable earth grounding of rack-mounted

equipment. Pay particular attention to supply connections other than direct connections to the branch circuit (such as using power

strips).

### **FCC** notice

WARNING! You must connect this device and peripherals using shielded cables to comply with FCC radio emission limits.

WARNING! Modifications to this device not approved by ViewCast Corporation could void the FCC-granted authority for you to operate the device.

WARNING! The Niagara Pro II complies with the limits for a Class A digital device pursuant to Part 15 of the FCC Rules. These limits provide reasonable protection against harmful interference when you operate the equipment in a commercial environment. This equipment generates, uses, and may radiate radio frequency energy and, if not installed and used in accordance with the instruction manual, may cause harmful interference to radio communications. Operation of this equipment in a residential area will likely cause harmful interference. In this case, you must correct the interference at your own expense.

To CATV Installer: Pay special attention to Section 820-40 of the NEC that provides guidelines for proper grounding. It particularly specifies that you must connect the cable ground to the grounding system of the building as close to the point of cable entry as practical.

WARNING! Equipment installation must comply with local and national electrical codes.

### **Environmental notices**

Product Disposal Information:

Dispose of this product in accordance with local and national disposal regulations (if any) including those regulations governing the recovery and recycling of Waste Electrical and Electronic Equipment (WEEE).

**RoHS Compliant:** 

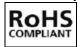

ViewCast Corporation commits to compliance with the European directive on the Restriction of the Use of Certain Hazardous Substances in Electrical and Electronic Equipment, Directive 2002/95/EC, the RoHS directive.

This product supplied to the European Union does comply with the RoHS directive. ViewCast certifies that this equipment shipped to the European Union conforms to the 2002/95/EC directive.

For current RoHS statement, see <a href="https://www.viewcast.com">www.viewcast.com</a>.

Underwriters Laboratories Inc. Statement

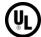

Underwriters Laboratories Inc. has not tested the performance or reliability of the security or signaling aspects of this product. UL only tested for fire, shock, and casualty hazards as outlined in UL's Standard for Safety UL 60950-1. UL Certification does not cover the performance or reliability of the security or signaling aspects of this product.

UL does not represent, warranty, or certify the performance of reliability of any security or signaling related functions of this product.

## **Warnings**

Only trained and qualified personnel should install, replace, or service this equipment.

Do not attempt to open the case of the system. If you do so, you incur a high risk of electrical shock that may cause damage to the system or personal physical injury or death to you and/or others. No user-serviceable parts exist inside the system. If you open the system case or make unauthorized changes to the case, ViewCast voids your warranty.

Install the system away from any heat sources. This remains vital to the safety of the product users. Do not install the system near any heat sources such as:

- Radiators
- Heat registers
- Stoves
- Other heat-producing equipment

WARNING! Installing the system near heat sources could result in personal injury or death.

Never insert objects of any kind into the system through any system openings, as the objects may touch dangerous voltage points, short out parts, and result in a risk of fire or electrical shock.

Do not stack the system atop or below other electronic devices as this can cause heat build-up and vibration of the system. These conditions can damage the system thereby voiding the limited warranty.

Note: You may stack multiple Niagara Pro II units as these appliances accommodate stacking.

Do not install the system in any area where the temperature is less than 5°C or more than 40°C. Transfer from temperature extremes may cause condensation. Let the system remain unplugged at room temperature for at least 45 minutes before connecting it.

Use an outlet with surge suppression or ground fault protection when using the system. Unplug the power cord from the wall outlet and disconnect the lines between the system and the video source for added protection:

- During a lightning storm
- During dangerous weather conditions
- When the encoder remains unattended or unused for long periods

Reduce the risk of fire or electric shock. Do *not* expose the system to any rain or moisture. Exposing the system to rain or other types of moisture could result in system damages. Do not place any liquids on or near the system. If you place liquids in any form on or near the system, do so at your own risk, for you incur a high risk of electrical shock that could occur and cause damage to the system.

WARNING! Exposing the system to rain or other types of moisture could result in physical injury or death. Any liquids on or near the system may result in electrical shock and personal injury or death.

Refer all servicing to authorized service personnel. You must have authorized personnel only service any damaged system. Relevant damage may occur with but is not limited to the following:

- An unplugged or damaged power supply cord
- Spilled liquid on the system
- Fallen objects in or on the system
- Appliance exposure to rain or other moisture or liquid
- Failure to perform as described in the User Guide
- A dropped system

ViewCast assumes no liability or responsibility for any damaged system that clients continue using.

Use only attachments, accessories, or equipment specified by the manufacturer with the system. Using accessories or attachments not recommended by the encoder manufacturer voids the Limited Warranty.

Do not attempt to service the system yourself. If you open or remove covers, you may be exposed to dangerous voltage. Such action voids the Limited Warranty. Refer all servicing issues to authorized service personnel only.

The plug-socket combination that serves as the main disconnecting device must be accessible at all times.

Protect the power cord from anyone walking on it and being strained or pinched particularly at plugs, electrical receptacles, and the point where the power cord exits the system.

Do not use adapter plugs or remove the grounding prong from the power cable.

Use only the type of power source indicated on the marking label on the back panel of the unit to operate the system. Unplug the system power cord by gripping the plug and removing it from the power source. Do not pull the cord to remove the power source from the system.

Do not plug the system into a wall outlet that contains an overload of electrical cords or power strips/extension cords. This type of overload may result in fire or electrical shock risks.

Always handle the system carefully. Always avoid excessive shock and vibration to the system. Excessive shock or vibration can damage the system.

WARNING! Excessive shock or vibration to the system may result in electrical shock and personal injury or death.

## Installing additional software

The Niagara systems run an embedded version of the Microsoft® Windows 7 operating system (OS), which is a sub-set of the normal retail version. The Microsoft License agreement specifies that only software intended for the specific function of the unit may be installed.

The Microsoft Update process is disabled by default to prevent interruptions during live streaming events. It is also not advised to use a Windows installation CD to add features to the system or the system may fail.

You also need to ensure the primary drive is not full or the system will fail. In the event of a problem, you may need to perform a Factory Restore, which returns the system to the original software load. You may save the current encoder profiles and reload them when the Factory Restore is complete.

You can perform a Factory Restore at any time. This process returns the system to the software load that came with the system. Perform a Factory Restore if the system becomes unstable due to installed applications, viruses, etc. Please refer to the user guide for instructions.

ViewCast Support can provide assistance should the system fail to start. In most cases, you can restore a system to operation without returning it to ViewCast. There is a fee in the event a user returns a system due to applications the user installed or if the system failed because the primary partition (drive C) is full.

## Connecting to the Internet

The Internet is a dangerous place. Never connect a Niagara system directly to the Internet. ViewCast recommends taking precautions against unwanted access such as installing Niagara systems behind a router or firewall. The speed of the router or switch should match or exceed the speed of the system's network card. See your network administrator for recommendations.

## **Overview**

Before you can use your Niagara Pro II streaming media system, you first need to set up and configure it. This chapter is dedicated to providing you with the details and step-by-step instructions you need to make your installation as quick and easy as possible.

All you need to get started are the four following requirements:

- AC power source (100 240 V)
- Your audio and video source (such as a camera, video player, or other audio visual (AV) output device)
- A streaming media server or hosting provider
- IP connection and/or Internet connection

The Niagara Pro II, an easy-to-use streaming device, allows you to:

- Connect to a compatible browser on a dynamic host configuration protocol/domain name server (DHCP/DNS) network.
- Configure and connect your audio and video source to the Niagara Pro II.
- Select your output formats and streaming settings.
- Enter your streaming server information.
- Start streaming your media.

You can configure and use the Niagara system straight from the box for any streaming activities. Use the web interface for setting options and controlling your system from another networked computer, as well as advanced options.

WARNING! Read the installation instructions before connecting the system to the power source.

## **Media system functions**

Although it has many features and capabilities, the Niagara Pro II streaming media system performs the following basic functions:

- Takes analog audio and video inputs
- Captures the signals
- Encodes the signals into digital IP video formats
- Delivers the IP audio and video content to a storage device or streams it over an IP network

### **Install overview**

This section addresses the high-level actions you must perform to physically connect and set up your system.

You must complete the following primary tasks to install the Niagara Pro II:

- 1. Address and comply with all prerequisites.
- 2. Connect the Niagara Pro II streaming media system using its power source.
- 3. Connect the video source (camera or video recorder) to the system.
- 4. Connect the Niagara Pro II to an IP network.
- 5. Configure the Niagara Pro II system.

## **Prerequisites**

Before installing and connecting the system, ensure you comply with the following prerequisites:

- All packaged items are undamaged and in working order.
- Your environment meets all system requirements.
- Safety instructions, notices, and warnings detailed in Before You Begin including:
  - Rack Mount Safety Instructions
  - o FCC Notice
  - Environmental Notices
  - o Warnings

## **Package contents**

Completely unpack all contents from the box and inspect each item for damage. Ensure that you have all the components listed below:

| System       | <ul> <li>Niagara streaming media system</li> </ul>                                  |
|--------------|-------------------------------------------------------------------------------------|
| Power Cables | <ul><li>One of the following:</li><li>North America power cable (110 vac)</li></ul> |
|              | <ul> <li>International power cable (220 vac)</li> </ul>                             |
|              | <ul> <li>UK power cable (220 vac)</li> </ul>                                        |
| Adapters     | <ul> <li>BNC-to-RCA, male-to-female (8)</li> </ul>                                  |
| Hardware     | • 75 OHM BNC terminator                                                             |
|              | <ul> <li>1 pair rack slide rails</li> </ul>                                         |
|              | • 2 rack handles                                                                    |
|              | 3 pin plug                                                                          |
|              | Rubber feet (4)                                                                     |

Guides ● User guide (on CD in PDF format)

Quick Start Guide

1 Niagara CD

• Package insert (end-user license agreement, welcome letter,

package content list)

Registration card

If any components are missing or damaged, do not continue with the installation. Contact the ViewCast reseller from which you purchased your Niagara streaming media system for assistance in obtaining any missing parts or for parts replacement.

## **System requirements**

Ensure your computer meets the following system requirements.

**Browser interface** Any Internet Explorer (IE)-based computer, workstation, or laptop that

interfaces to a dynamic host configuration protocol/domain name

server (DHCP/DNS)-compatible network

**User interface** High-speed Internet, dial-up, and mobile device users

### **Specifications**

- Dual Quad core processors
- 4 GB RAM
- 250 GB SATA HDD
- 2 RU (17" W x 23" D)
- 35 lbs (15.9 kg)
- 400 W power supply

# Niagara Pro II front panel

You should familiarize yourself with the front panel controls for the Niagara Pro II. Besides the basic buttons for power, start/stop, and audio volume control, several indicator lights also exist. Figure 2 and the table below illustrate the buttons and lights that constitute the front panel functions and interfaces.

Figure 2. Niagara Pro II Front Panel

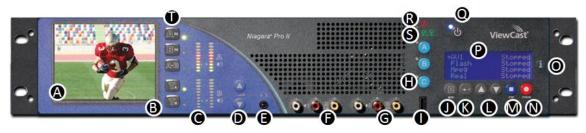

| Α | Confidence monitor displays incoming video source.                                                                                                    |
|---|----------------------------------------------------------------------------------------------------|
| В | Press the <b>Ta</b> or <b>Tb</b> button to switch the video streaming to Channel A or Channel B to the composite test signal video input.                      |
|   | The green indicator light shows which channel is in use.                                                                                                    |
|   | • If the button is pressed when the audio/video (A/V) signal is present, the indicator light blinks orange three times, then returns to steady green.          |
|   | • If the button is pressed when no A/V signal is present, the indicator light blinks orange three times, blinks green three times, then returns to steady off. |
| С | Audio level meter indicates audio input presence.                                                                                                    |
| D | Volume buttons control the audio level output of the headphone connection.                                                                                     |
| E | Stereo headphone connection is for audio monitoring.                                                                                                    |
| F | Audio/video output for Channel A.                                                                                                    |
| G | Audio/video output for Channel B.                                                                                                    |
| н | Assign an encoder group to the A, B, or C button.                                                                                                    |
|   | <ul> <li>Press the assigned button then the Stream button to start the encoder(s).</li> </ul>                                                                  |
|   | <ul> <li>Press the assigned button then the Stop button to stop the encoder(s).</li> </ul>                                                                     |
|   | Green indicator light blinks to indicate when the stream is preparing to start.                                                                                |
|   | Green indicator light remains solid once you begin streaming.                                                                                                  |
| 1 | USB ports allow the exporting of files to USB storage devices, installing updates or firmware, or connecting USB devices.                                      |
| J | Press the Menu button to activate the system menu on the LCD display.                                                                                          |
| K | Press Enter to accept the menu choice highlighted on the LCD display.                                                                                          |
| L | Press the <b>Up</b> or <b>Down</b> arrow buttons to navigate the system menu on the LCD                                                                        |

|   | display.                                                                                                    |
|---|----------------------------------------------------------------------------------------------------|
| М | <ul> <li>Press the <b>Stop</b> button once to stop the encoder profile that is highlighted in the LCD display.</li> </ul>        |
| N | <ul> <li>Press the <b>Stream</b> button once to start the encoder profile that is highlighted in the<br/>LCD display.</li> </ul> |
| 0 | Press to view a log of the most recent alarms recorded.                                                                          |
|   | Press Enter to clear alarms from the log.                                                                                        |
| P | The LCD display shows the status and system menu and allows you to perform functions for the Niagara Pro II.                     |
| Q | Press the <b>Power</b> button once to start the system.                                                                          |
|   | Press the <b>Power</b> button once to turn off the system.                                                                       |
|   | • Press and hold the <b>Power</b> button for 5 seconds to execute an immediate power off.                                        |
| R | Indicator light remains solid when an application alert has occurred.                                                            |
| S | <ul> <li>Indicator light remains solid when another user accesses the system across the<br/>network.</li> </ul>                  |
| Т | <ul> <li>Video preview buttons allow you to change the video source that appears on the<br/>LCD display.</li> </ul>              |

# Niagara Pro II back panel

The connectors and other components are on the Niagara Pro II back panel (Figure 3).

Figure 3. Back Panel

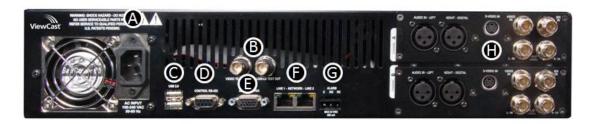

Using the reference chart below, you can connect the appropriate device and power to the Niagara Pro II.

| Α | AC Power input                  | Provides system power.                                                                                                    |
|---|---------------------------------|----------------------------------------------------------------------------------------------------|
| В | Video Test                      | <ul> <li>BNC connector for composite video IN/OUT.</li> <li>Use to connect a video test signal, such as a color bar generator, to calibrate the video settings for video capture sessions.</li> </ul> |
| С | USB 2.0<br>Connectors           | <ul> <li>Use to connect USB storage devices, or USB devices such as,<br/>keyboard and mouse.</li> </ul>                                                                                               |
| D | Control RS-422<br>Connector     | Standard RS-422 port (9-pin D connector) that you can use with deck control software.      Note: ViewCast does not currently provide software for this port.                                          |
| E | Auxiliary VGA<br>Connector      | Use to connect an external VGA monitor, so you can view the operating system interface.                                                                                                    |
| F | Network Ports<br>(line 1 and 2) | Dual Ethernet ports provide redundant connections to your network.                                                                                                    |
| G | Alarm Relay<br>Connector        | Use to connect an external device (such as an audible bell or buzzer) so if the system fails it triggers an external audible sound. (Not currently implemented)                                       |

| н | Channel A & B AV<br>Inputs |    | ch AV input channel provides following input ports:         | O ADDR 1 (FT POPE STORE) SHORE IN VIGO  |
|---|----------------------------|----|-------------------------------------------------------------|-----------------------------------------|
|   |                            | 1. | Left/Right XLR connector for AES/EBU audio                  |                                         |
|   |                            | 2. | Mini-DIN connector for S-Video sources                      | (52) (52) (52) (52) (52) (52) (52) (52) |
|   |                            | 3. | BNC connector for composite video sources                   |                                         |
|   |                            | 4. | BNC connector for SDI Video sources with embedded SDI audio |                                         |
|   |                            | 5. | Left/Right BNC connectors for unbalanced audio sources      |                                         |
|   |                            |    |                                                             |                                         |

# **Connecting the system**

Complete the following steps to configure all Niagara Pro II connections. The example uses composite video input and unbalanced audio. The following steps refer to a direct connection to the Niagara Pro II only.

#### To connect the Niagara Pro II:

- Connect the right and left audio. Refer to Figure 3 item H for left and right connections.
- 2. Connect the power AC adaptor (item A on Figure 3).
- 3. Attach the Niagara Pro II to the network input (item F on Figure 3).
- 4. Press **Power** (item Q on Figure 2).

# System menu

The system menu (Figure 4) is located on the LCD panel on the front of the unit. The menu allows you to configure the Niagara Pro II quickly and easily. See *Appendix D: System Menu (LCD Display)* for a complete reference guide to the function available through the menu. You use the **Up** and **Down** arrow buttons to navigate through the different functions on the menu.

Figure 4. System menu

| ⇒Encode       | Access Health    |
|---------------|------------------|
| Access Health | Setup System     |
| Setup System  | Export Files     |
| Export Files  | ⇒Shutdown System |

| Export Files    | →Shutdown System                                            |  |
|-----------------|-------------------------------------------------------------|--|
| Encode          | Start an encoding session.                                  |  |
|                 | Stop an encoding session.                                   |  |
|                 | View the status of an encoding session.                     |  |
| Access Health   | Check the CPU status.                                       |  |
|                 | View available memory.                                      |  |
|                 | Check the current temperature of the unit. (Not applicable) |  |
|                 | Check the software version.                                 |  |
| Setup System    | Set the Preset A,B,C buttons.                               |  |
|                 | View network settings.                                      |  |
|                 | Configure primary or secondary settings.                    |  |
|                 | Configure DHCP settings.                                    |  |
|                 | Configure Gateway settings.                                 |  |
|                 | View link status.                                           |  |
|                 | Set the network MAC address.                                |  |
|                 | Set time and date.                                          |  |
|                 | Set video standard.                                         |  |
|                 | View temperature alarm.                                     |  |
|                 | Perform a factory restore.                                  |  |
| Export Files    | Export files to a USB storage device.                       |  |
| Shutdown System | Restart system.                                             |  |
|                 | Power off system.                                           |  |

## Home page

The home page (Figure 5) is the first page presented after you log into the Niagara SCX remote management software. From this page, you can access the different pages for configuring, controlling, and monitoring the activities and alerts from Niagara Pro II.

Figure 5. Niagara Pro II Home Page

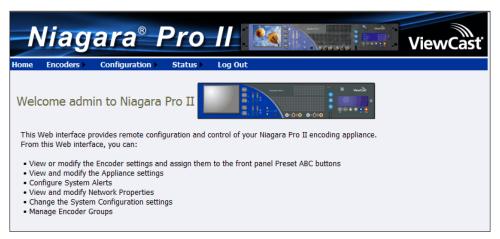

### Menu bar commands

The home page menu bar allows you to use Niagara SCX commands.

| Menu     | Command                                                      | Function                                                                                                    |  |  |
|----------|--------------------------------------------------------------|----------------------------------------------------------------------------------------------------|--|--|
| Home     |                                                              | View general administrative information<br>about the Niagara Pro II.                                                     |  |  |
| Encoders | Encoders  All Encoders  Preset A  Preset B  Preset C  Groups | All Encoders – View the encoder profiles.                                                                                |  |  |
|          |                                                              | <ul> <li>Preset A – Assign an encoder group to the A<br/>button on the front panel of the Niagara Pro<br/>II.</li> </ul> |  |  |
|          |                                                              | <ul> <li>Preset B – Assign an encoder group to the B<br/>button on the front panel of the Niagara Pro<br/>II.</li> </ul> |  |  |
|          |                                                              | <ul> <li>Preset C – Assign an encoder group to the C<br/>button on the front panel of the Niagara Pro<br/>II.</li> </ul> |  |  |
|          |                                                              | <ul> <li>Groups – Manage specific encoder groups<br/>that have one or more encoders assigned.</li> </ul>                 |  |  |

| Menu          | Command                                                           | Function                                                                                                    |  |  |
|---------------|-------------------------------------------------------------------|----------------------------------------------------------------------------------------------------|--|--|
| Configuration | Machine Properties Alerts Network Properties System Configuration | <ul> <li>Machine Properties – View details on the machine properties including the network name, serial number, and all software versions installed.</li> <li>Alerts – Modify the settings to control how the system manages application alerts that occur during normal operations or streaming.</li> <li>Network Properties – View information on network properties and addresses for both NIC ports and modify these properties.</li> <li>System Configuration – Modify the system configuration including setup for email alerts from the system whenever it encounters an operation error.</li> </ul> |  |  |
| Status        | Status Log View Activity Log View Alerts                          | <ul> <li>View Activity Log – View all system activities including the time and date for each event.</li> <li>View Alerts – View all alerts including the time and date for each alert.</li> </ul>                                                                                                    |  |  |
| Log Out       |                                                                   | Log out of the system and return to the web site login screen.                                                                                                    |  |  |

# Niagara Pro II browser windows flow

Figure 6 shows the interrelationship and flow of the available configuration windows you may use to configure the Niagara system.

Figure 6. Niagara Pro II Browser Windows

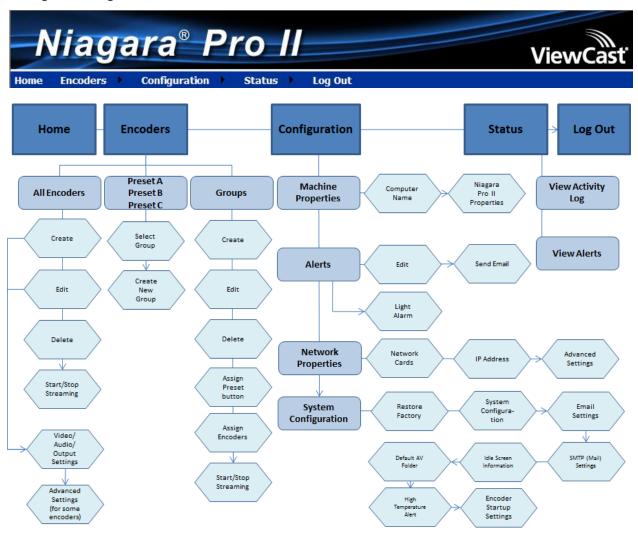

# Easy Setup

You use two interfaces to operate your Niagara Pro II streaming media system.

- Front panel LCD display and buttons
- Web interface through Niagara SCX remote management software

You can perform most of the basic operations from the front panel.

You should perform most setup and operations by accessing the Niagara SCX web interface from a computer that resides on the same network as your system.

With the web interface, you can customize your encoding settings and assign specific encoding profiles to the Preset ABC buttons on the front panel. The web interface provides the ability to control your system remotely from a computer that can be rooms or continents away from the system if both your system and the computer have Internet access to communicate with each other.

The easy setup option explores the optimal configurations for the novice user to set up the Niagara system easily and quickly. Easy setup includes actions you can perform on your system using the web interface to include configuring the following:

- Encoder settings
- Groups
- Network properties
- Machine properties
- System
- System alerts

## Web interface

The web interface presents a logical flow of configuration information for the system. Refer to Figure 6 for a diagram and the following menu bar commands:

- Home
- Encoders
  - o All Encoders including Encoder Properties
  - o Presets A, B, and C
  - o Groups
- Configuration
  - Machine Properties
  - o Alerts including Settings
  - Network Properties
  - o System Configuration
- Status
  - o Activity Log
  - Alerts
- Log Out

## Easy first time set up

You should read all instructions, notices, and warnings in the *Before You Begin* section before getting started with your new Niagara Pro II hardware for the first time. Also, ensure you have all required parts and meet all system requirements before installing this product.

Do not continue with the installation if you find any components missing or damaged. Contact the ViewCast reseller where you purchased your Niagara system for assistance in obtaining any missing or replacement parts.

### Connecting to an electrical power source

Niagara Pro II ships with one of the following power cables:

- North America power cable
- International power cable
- UK power cable

#### To connect the power source:

- 1. Attach the block end to the power input located on the upper corner on the rear panel.
- Plug the other end of the cable into a wall outlet or surge protection enabled power strip connected to a wall outlet or other common power source.

WARNING! The plug-socket combination must remain accessible at all times as it serves as the main disconnecting device.

Do not work on the system, connect, or disconnect cables during periods of lightning activity.

### Performing the initial startup

The first time you power up the system, a series of menus appear on the LCD display that will assist you in setting up the system clock, date, and video input format (NTSC (North America/Japan) or PAL).

The following steps refer to a *direct* connection to the Niagara Pro II system only.

#### To perform the initial startup:

- 1. Ensure that you connect all devices (power cords, appliances, streaming devices, etc.) to the Niagara Pro II.
- 2. Press **Power** on the front panel to start the Niagara Pro II. The LCD readout displays the initializing messages (Figure 7).

Figure 7. Initializing Messages

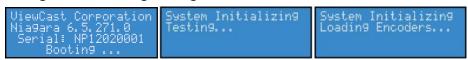

After the system powers up the first time, the Welcome message appears:

```
Welcome to setup!
Set time; date; and
video format;
ENTER to continue
```

3. Press **Enter** . The system prompts you to set the date (Figure 8).

Figure 8. Date Screen

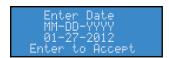

- 4. To set the month, use the **Up** and **Down** arrow buttons to change the numerica value.
- 5. Press **Stop** to move to the right. Press **Stream** to move to the left.
- 6. Once you are satisfied with your settings, press **Enter** to accept the settings and move to the next screen to set the system clock (Figure 9). Niagara Pro II uses a 24-hour clock format for its system clock entries.

Figure 9. Time Screen

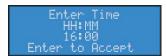

- 7. Use the **Up** and **Down** arrow buttons to change the numerical value of the hour.
- 8. Press **Stream** to enter the value and move to the **Minute** field.

- 9. Use the **Up** and **Down** arrow buttons to increment the numerical value of the minute.
- 10. Press **Enter**. The select video format screen appears.

Figure 10. Select video format screen

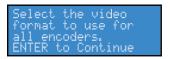

11. Press **Enter**. The Video Format screen appears.

Figure 11. Video format screen

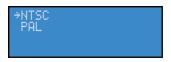

- 12. Use the **Up** and **Down** arrow buttons to select the format.
- 13. Press **Enter**. The confirmation screen appears (Figure 12) confirming you have successfully setup the Niagara Pro II.

Figure 12. Confirmation screen

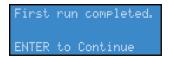

14. Press **Enter** to exit the setup menu and reboot the system. The booting screen appears (Figure 13).

Figure 13. Booting screen

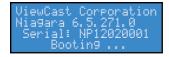

### Connecting to an IP network

The Niagara Pro II network settings for its two 1,000 megabit network interfaces default to dynamically obtain an IP address from a DHCP server on the network.

Note: If you are not familiar with network protocols, contact your network administrator for assistance. If you are not able to browse to the unit with a DHCP network, you may connect a monitor, keyboard, and mouse to the system to determine and set the network connections.

### Changing the network settings

For most networks, it is not necessary to modify the default settings. However, if you wish to assign a static IP address to the Network Interface Cards (NICs), you may change the network setting using the front panel menu.

#### To change the network settings:

- 1. Press the **Menu** button. The system menu appears.
- 2. Select the **Setup System** option.

*Note: Use the Up and down arrow buttons to select the proper option.* 

3. Press **Enter**. The setup menus appear (Figure 14).

Figure 14. Setup menus

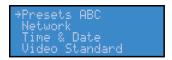

- 4. Select Network.
- 5. Press **Enter**. The network interface screen appears (Figure 15).

Figure 15. Interface screen

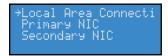

- 6. Select the network interface you wish to modify.
- 7. Press **Enter**. The settings screen appears (Figure 16).

Figure 16. Settings screen

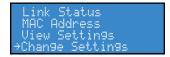

- 8. Select Change Settings.
- 9. Press **Enter**. The network settings screen appears (Figure 17).

Figure 17. Network settings screen

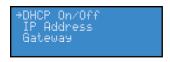

Note: Once you modify the setting, the system saves the changes until you modify the settings again or until you restore the system back to its original factory settings.

10. Select DHCP On/Off.

11. Press **Enter**. The enable DHCP screen appears (Figure 18).

Figure 18. Enable DHCP screen

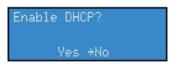

Note: Press Menu to cancel this action and exit.

- 12. Select No.
- 13. Press **Enter**. The confirmation screen appears.

Figure 19. Confirmation screen

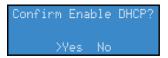

- 14. Select Yes.
- 15. Press Enter. The network settings screen appears.
- 16. Select IP Address.
- 17. Use the **Up** and **Down** arrow buttons to input a static address for the IP address.
- 18. Press Enter. The IP address screen appears (Figure 20).

Figure 20. IP Address screen

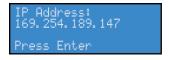

- 19. Use the **Up** and **Down** arrow buttons to change the numeric value.
- 20. Press Stream to move to the next field.
- 21. Press **Enter**. The subnet address screen appears (Figure 21).

Figure 21. Subnet Address screen

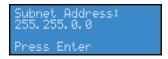

- 22. Use the **Up** and **Down** arrow buttons to change the numeric value.
- 23. Press **Enter**. The network settings screen appears.

Note: To remove a static IP and/or Gateway address, follow steps 9 through 13 to enable DHCP. The system removes any previously entered static address.

- 24. Select Gateway.
- 25. Press Enter. The gateway screen appears (Figure 22).

Figure 22. Gateway Address screen

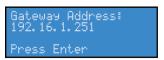

- 26. Use the **Up** and **Down** arrow buttons to change the numeric value.
- 27. Press **Stream** to move to the next field.
- 28. Press **Enter**. The network settings screen appears.

# **Basic Operations**

You may customize your encoder settings and assign specific encoder profiles using the front panel.

## Starting up

If this is the first time you are using the system, refer to the *First Start Setup* section before continuing.

#### To start up:

1. Press **Power** . The LCD readout displays the initializing messages (Figure 23).

Figure 23. Initializing Messages

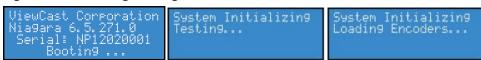

When the system is ready, the LCD display alternates between status readouts similar to the following:

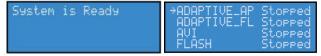

2. Press **Menu**. The system menu appears.

## **Shutting down**

Allow the system to power down normally. If you force the system to shut down improperly, your data can be corrupted. If so, the next time you start the system it can take several minutes to complete startup.

#### To shut down:

1. Press Menu. Select Shutdown System (Figure 24).

Figure 24. System menu

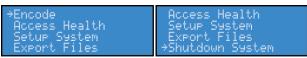

 $2. \quad \text{Press $\textbf{Enter}$. The shutdown screen appears.} \\$ 

Figure 25. Shutdown screen

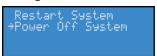

3. Select **Power Off System**. Press **Enter**. The Power Off System? screen appears.

Figure 26. Power Off System? screen

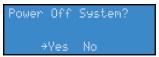

4. Select **Yes** and press **Enter**. The shutdown screens appear.

Figure 27. Shutdown screens

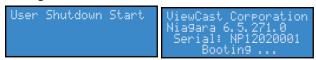

The system shuts down.

You can also shut down the system using the following steps:

1. Briefly press **Power**. The system stopping messages appear (Figure 28).

Figure 28. System Stopping Messages

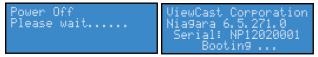

After a few seconds, the system powers off.

# Starting an encoder

Niagara Pro II is a two-channel encoder, which means you can connect and stream up to two audio and video sources at any given time. However, you can stream the same audio and video at multiple data rates and multiple formats to provide the best user experience for different viewing audiences. For example, you can stream Windows Media at full resolution (1 Mbps) and at the same time stream video at CIF resolution (300 kbps).

The Niagara Pro II LCD displays a list of available encoder profiles you can use and the status of each.

#### To start an encoder:

- 1. Press **Menu**. The system menu appears.
- 2. Press **Enter**. The encoder screen appears.
- 3. Use the **Up** and **Down** arrow buttons to select the encoder profile you want to use for this encoding session.
- 4. Press **Stream** to start the encoder. The starting screen appears (Figure 29).

Figure 29. Starting screen

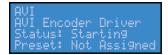

5. The system menu appears with Encode selected. Press **Enter**.

The encoder screen appears indicating that the encoder you selected has begun streaming (Figure 30).

Figure 30. Encoder Screen

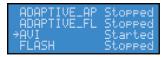

Note: If the encoder you started is assigned to one of the **Preset A,B,C** buttons, the corresponding button illuminates during and after the starting process.

6. Repeat this method to start streaming multiple encoders at the same time.

WARNING! There is a limit to how many encoders the system can stream at one time. If you exceed this limit, the streams will drop frames lose audio and video synchronization, and the video will appear to stutter resulting in a poor viewer experience. If you do not reduce the number of streams to lessen the CPU load, all encoders could self-terminate without warning. Refer to the Checking CPU usage section to understand the limitations.

7. If you press a Preset button and no encoder groups are assigned to this button, the No encoders screen appears.

Figure 31. No encoders screen

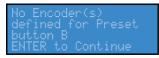

Press Enter. The assign an encoder screen appears (Figure 32).

Figure 32. Assign an encoders screen

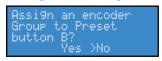

Note: You must define encoder groups before you can assign them to a Preset button.

- 8. Select Yes.
- 9. Press **Enter**. The select group screen appears (Figure 33).

Figure 33. Select group screen

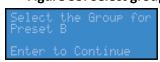

10. Press Enter. A screen with the list of available groups appears (Figure 34).

Figure 34. Group screen

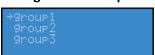

- 11. Select the appropriate group.
- 12. Press **Enter**. A confirmation screen appears (Figure 35).

Figure 35. Confirmation screen

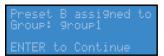

13. Press **Enter**. A group is now assigned to the Preset button.

## Checking CPU usage

When the system is idle (no encoders are streaming), the CPU percentage is normally 4 % or less. If one or more encoders are streaming, the percentage is much higher and fluctuates in a range of +/-10 %. If the system is using less than 80 %, you may start another encoder without adversely affecting system performance.

## To check CPU usage:

- 1. Press **Menu**. The system menu appears.
- 2. Use the **Up** and **Down** arrow buttons to select **Access Health**.
- 3. Press **Enter**. The access health menu appears (Figure 36).

Figure 36. Access health menu

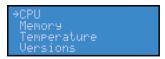

- 4. Select CPU.
- 5. Press Enter. A screen appears (Figure 37) with the amount of CPU cycles currently in use.

Figure 37. CPU Cycles Screen

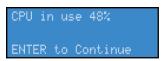

6. Press **Enter**. The access health menu appears.

# Stopping an encoder

## To stop an encoder:

- 1. Press **Menu**. The system menu appears.
- 2. Press **Enter**. The Encoder screen appears (Figure 38).

Figure 38. Encoder Screen

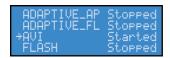

- 3. Use the **Up** and **Down** arrow buttons to highlight the encoder you wish to stop.
- 4. Press **Stop**. The stopping screen appears (Figure 39).

Figure 39. Stopping Screen

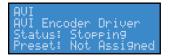

# Connecting an external storage device

The back panel has two USB ports and the front panel has one. You can connect almost any standard USB storage device to one or both of these ports. You can then export any AV files you may have created on the system's local storage drive. The local storage drive is drive D when you use the **Save to File setting** from the web interface.

When you insert a USB storage device in one of the USB ports on the system, it automatically detects the removable storage device, and assigns a drive letter to the device. This device can capture files directly or you can use the **Export File** function on the front panel menu.

# **Exporting captured video files**

You can export captured video files to an external USB storage device, but first you must set a default location through the web interface. Refer to *Configuring default directory setting* before completing the steps below.

## To export captured video files:

- 1. Insert a USB storage device into a USB port.
- 2. Press **Menu** on the front panel. The system menu appears.
- 3. Use the **Up** and **Down** arrow buttons to select **Export Files** (Figure 40).

Figure 40. Export files

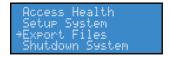

4. Press Enter. The USB device screen appears (Figure 41).

Figure 41. USB Device Screen

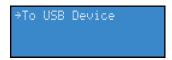

5. Press **Enter**. The destination screens appear with a list of active USB drives (Figure 42).

Figure 42. Destination Screens

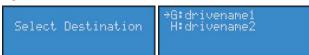

- 6. Select the drive destination.
- 7. Press Enter. The select folder screen appears (Figure 43).

Figure 43. Destination screens

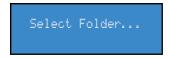

Then the source file screen appears (Figure 44).

Figure 44. Source File Screen

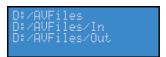

*Note: The file name on this screen is for instructional purposes only.* 

8. Select the desired file for export.

Note: You can only select the USB root as a destination.

9. Press **Enter**. The exporting screens appear (Figure 45).

**Figure 45. Exporting Screens** 

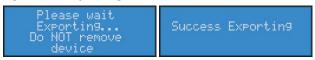

Note: When the system is finished exporting the file, remove the USB device.

# **Advanced Operations**

The Niagara system includes a web interface, which allows you to access the advanced system settings. The web interface also provides detailed settings and control over the encoder profiles installed on the system.

Advanced operations include but are not limited to the following:

- Creating an encoder
- Viewing all encoders
- Starting/stopping an encoder
- Editing an encoder
- Configuring the Preset A,B,C buttons
- Creating a group
- Configuring machine properties
- Viewing alert status
- Configure network properties

The web interface works with any computer that has a current web browser and operating system. For the best experience, ViewCast recommends Internet Explorer or FireFox. The Niagara system must either reside on a shared IP network with the computer or can be directly connected to a Windows computer using an Ethernet cable (RJ45).

# Logging in

## To log in:

- 1. You can either locate the serial number:
  - On the right side of the system (in the format **np12xxxxxx**).

Or

• On the LCD display when the system is idle (Figure 46).

Figure 46. System Ready screen

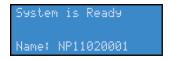

Note: If the system ready screen does not immediately display, use the **Up** and **Down** arrow buttons to toggle through the system information until the system ready screen appears.

2. Open the web browser on your computer.

## 3. You can either:

Type the system's serial number in the Address bar (Figure 47).

Figure 47. Address Bar

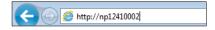

Or

• Type the IP address in the Address bar (Figure 48).

Figure 48. IP Address

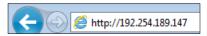

Note: The IP address appears on the system ready screen when the system is idle.

The Admin Log In window appears (Figure 49).

Figure 49. Admin Log In Window

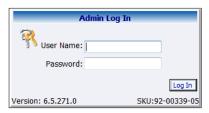

4. Type the **User Name** and **Password**.

IMPORTANT! The setting to log in for the first time, defaults to the user name admin and the password admin.

Note: System administrators should previously configure all user names and passwords for those who they allow to log on to the system.

5. Press Login. The Welcome window and Menu Bar appear (Figure 50).

Figure 50. Welcome Window

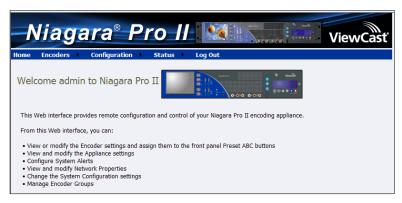

# Viewing all encoders

The Encoders window provides a list of all of the encoder profiles loaded on the Niagara Pro II. On the home page, click **Encoders** > **All Encoders**.

Figure 51. Encoders Window

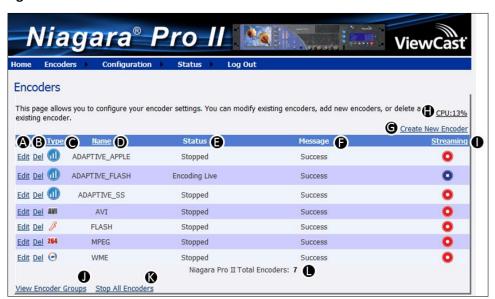

| Α | Click this link to edit the encoder properties, streaming settings, and advanced streaming settings.                                                                                                    |  |
|---|----------------------------------------------------------------------------------------------------|--|
| В | Click this link to delete an encoder from the list.                                                                                                    |  |
| С | Displays the encoder type (for example the Flash icon 6).                                                                                                    |  |
| D | Displays the name you assigned the encoder. This name appears on the LCD display on the front panel.                                                                                                    |  |
| E | Displays the status of the last action.                                                                                                    |  |
| F | Displays the result of the last action.                                                                                                    |  |
| G | Click this link to create a new encoder.                                                                                                    |  |
| Н | Displays the amount of CPU usage.                                                                                                    |  |
| ı | Displays as either <b>Started</b> (blue circle button) or <b>Stopped</b> (red circle button) as the options for streaming for this encoder. The encoder can be started or stopped by clicking the icons. |  |
| J | Click this link to view and edit encoder groups.                                                                                                    |  |
| К | Click this link to stop all encoders.                                                                                                    |  |
| L | Displays the total number of encoders.                                                                                                    |  |

You can also view encoders by clicking on the **View all Encoders** link at the bottom of the Preset A, B, or C window.

# Creating an encoder

To create an encoder, on the home page click **Encoders**.

#### To create an encoder:

1. Click the Create New Encoder link. The Create New Encoder window displays (Figure 52).

Figure 52. Create New Encoder window

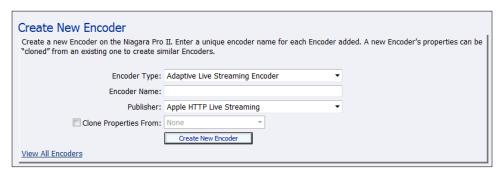

- 2. Select the **Encoder Type** from the drop-down list.
- 3. Enter the name of the encoder.

Note: Valid characters are alphanumeric, space, dash, underscore, and dot.

4. Select the Publisher from the drop-down list.

Note: This field is only valid for an Adaptive Live Streaming Encoder.

- 5. To use the same properties from another encoder, enable Clone Properties From.
- 6. Select the encoder from the drop-down list.
- 7. Click Create New Encoder.

# Starting an encoder

To start an encoder, on the home page click **Encoders** > All Encoders.

## To start an encoder:

1. Click the red circle **Stopped** icon (Figure 53) in the Streaming column for the encoder you want to start streaming.

Figure 53. Stopped Icon

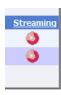

2. Messages appear detailing the encoder start progress (Figure 54).

Figure 54. Encoder Start Status

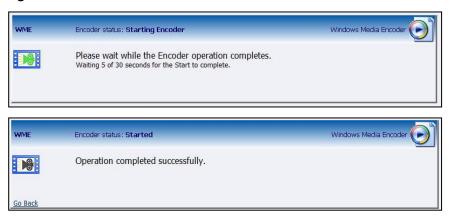

3. The Encoders window appears with the encoder status updated and the streaming indicator changes to a blue circle **Started** icon (Figure 55).

Figure 55. Encoders Window

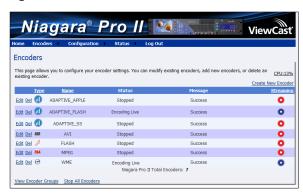

# Stopping an encoder

To stop an encoder, on the home page click **Encoders** > **All Encoders**.

## To stop an encoder:

1. Click the blue **Started** icon of the encoder you wish to stop streaming (Figure 56).

Figure 56. Started Icon

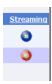

2. Messages appear detailing the encoder stop progress (Figure 57).

Figure 57. Encoder Stop Status

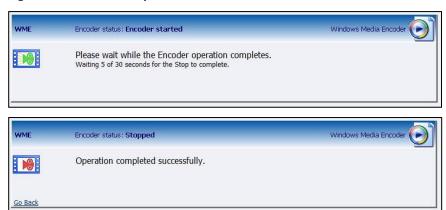

Note: If the encoder was saving to file, stopping can take longer than if that encoder was only streaming to the network.

3. The Encoders window appears with the encoder status updated to reflect the **Stopped** mode and the streaming indicator changes to a red circle **Stopped** icon (Figure 58).

Figure 58. Encoders Window

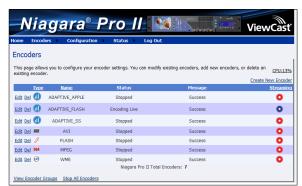

# **Editing an Adaptive Apple HTTP encoder**

To create an adaptive encoder, **Encoders** > **All Encoders** > **Create New Encoder** link > **Encoder Name** field > **Publisher** drop-down list.

When you create a new encoder, the Encoder Properties window appears. The Encoder Properties windows for editing a new encoder or an existing encoder are identical. You must configure the video and audio settings for each encoder type.

Use the Video, Audio, and Output tabs to edit the settings. Begin with configuring the video and audio settings, then the streaming properties. The server and destination settings are different for each type of encoder.

From the Encoder Properties window (Figure 59), you can set the encoder to start streaming automatically by clicking the **Auto Start** check box. You can also start an encoder from this window by clicking the **Start Apple HTTP Live Streaming Encoder** link in the top right corner of the window.

IMPORTANT! If you make any changes to the Encoder Properties window, you must click **Save Settings**. Otherwise, all your changes will be lost.

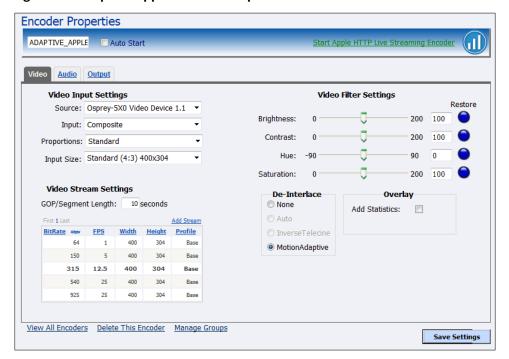

Figure 59. Adaptive Apple Encoder Properties

## Video tab

## Figure 60. Video tab

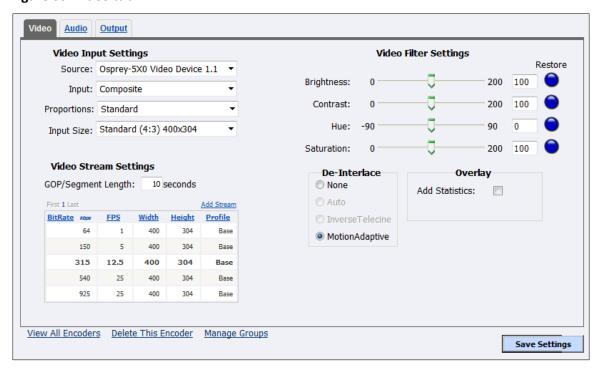

## To configure video settings:

1. Select the video input **Source** from the drop-down list.

Note: When SimulStream is enabled, you may use the same input source in another encoding profile. This lets you encode the same audio and video at multiple data rates and multiple formats to provide the best user experience for different viewing audiences.

- Osprey-5X0 Video Device 1.1
- Osprey-5X0 Video Device 1.2
- Osprey-5X0 Video Device 1.3
- Osprey-5X0 Video Device 1.4
- Osprey-5X0 Video Device 2.1
- Osprey-5X0 Video Device 2.2
- Osprey-5X0 Video Device 2.3
- Osprey-5X0 Video Device 2.4
- 2. In the **Input** field, select the video input.

IMPORTANT! The video input must match the connectors on the back of the system and your video source.

- Composite
- SVideo

- SerialDigital
- 1394
- 3. Select the **Proportions** setting from the drop-down list.
  - Standard Square pixels for a VGA monitor
  - CCIR601 Elongated pixels for a TV monitor
- 4. In the **Input Size** field, select the pre-determined size of the encoded video from the drop-down list.
  - Standard
  - Widescreen
  - Custom

You can also specify a custom size for your video. This customization is useful when you are capturing video to be played on a mobile video-device that requires a non-standard size for compatibility.

When you click **Custom**, two additional fields appear so you can enter the exact size you want the resulting video to be (Figure 61).

Note: The size in the **Width** and **Height** fields must be divisible by 2.

Figure 61. Custom fields

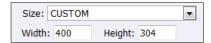

- 5. Enter the seconds for the GOP/Segment Length.
- 6. In the adaptive encoder video stream table, indicate which stream the player will use first (see

Adaptive encoder video stream table).

7. Drag the sliders to adjust the **Brightness**, **Contrast**, **Hue**, and **Saturation** (Figure 91).

Figure 62. Video Filter Settings

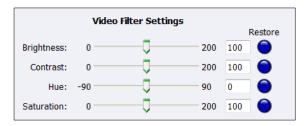

Note: Click **Restore** to the right of the filter to reset the settings to the default.

- 8. Click the **De-Interlace** setting you want to apply (Figure 63). Options include:
  - None
    - Performs no de-interlacing of any kind.
  - Auto
    - Applies inverse telecine de-interlacing to all telecine video.

- Applies motion adaptive de-interlacing to all video that is not telecine.
- Switches dynamically between the two modes as the content changes.
- Available for NTSC video only.

## • Inverse Telecine

- Drops the redundant fields and reassembles the video in a 24 fps progressive format.
- Applies inverse telecine de-interlacing to all telecine video.
- Performs no de-interlacing of video that is not telecine.
- Available for NTSC video only.

## Motion Adaptive

- Is an algorithm for de-interlacing pure video (non-telecine) content.
- Applies motion adaptive interlacing to all video. It detects which portions of the image are still and which portions are in motion then applies different processing to each scenario.

Figure 63. De-Interlace Settings

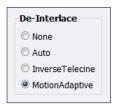

Note: Telecine and inverse telecine only apply to NTSC video. They are not used for PAL and SECAM video. The system disables **Auto** and **InverseTelecine** choices when you select either **PAL** or **SECAM** as the video standard.

9. Select **Add Statistics** to overlay video statistics within the video stream for diagnostic purposes.

Note: This feature is uses to add testing information to the stream and is not recommended for long term streaming sessions.

10. Click Save Settings.

## Adaptive encoder video stream table

The adaptive encoder video stream table (Figure 64) contains five default streams. You can add a new stream, edit, delete, disable, and set which stream the player will use first. You can sort each column by clicking on the column heading.

The system validates the stream settings according to the capabilities of your Niagara system.

Figure 64. Adaptive encoder video stream table

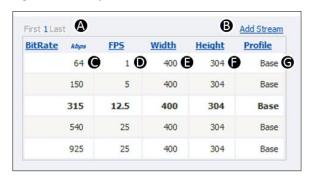

Α. The table displays five streams at a time. Additional streams display on additional pages. Click the page number to display the streams on that page. You can also click First to go to the first page or click Last to go to the last page. В. Click this link to add a stream. Note: If you click **Custom** as the Input Size, the system will automatically adjust the width and height of subsequent streams according to the custom settings. C. The bit rate displays in kilobits per second. This field can only contain whole numbers. *Note: Two streams at the same bit rate cannot run simultaneously.* D. Displays the frames per second. You can enter up to two decimal places. E. Displays the width of the picture frame in the stream. F. Displays the height of the picture frame in the stream. G. The profile field has two settings: Base – This profile is typically for video conferencing and mobile applications and has the lowest demands on CPU load and memory usage, but lowest resulting quality. Main – This profile is targeted at standard-definition TV. This profile is not acceptable for

When you hover your cursor over a stream setting, additional functions display (Figure 65).

streaming to iPhone mobile devices.

Figure 65. Additional functions

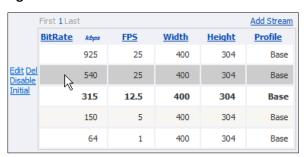

| Edit    | Click this link to change the settings for a particular stream. Click <b>Update</b> to accept the changes.  Note: Click <b>Cancel</b> to stop this action.              |  |
|---------|----------------------------------------------------------------------------------------------------|--|
| Del     | Click this link to delete the stream.                                                                                                    |  |
| Disable | Click this link to disable this stream. The settings are still visible but appear to be "crossed out."  Note: If the setting is disabled, an Enable link displays here. |  |
| Initial | Click this link to have the player use this stream first. The settings for the initial stream appear in bold.                                                           |  |

## Audio tab

## Figure 66. Audio tab

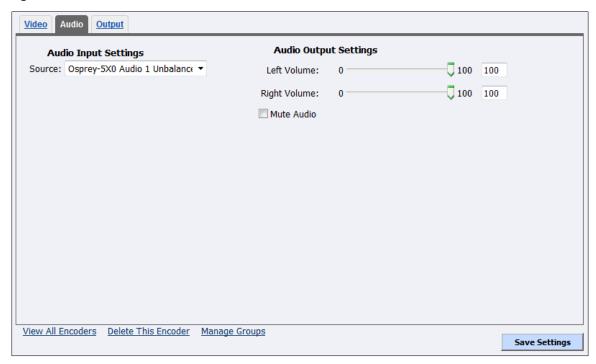

## To configure audio settings:

- 1. In the **Source** field, select an audio source from the drop-down list. Options include:
  - Osprey-5X0 Audio 1 AES/EBU
  - Osprey-5X0 Audio 1 Balanced
  - Osprey-5X0 Audio 1 DV-1394
  - Osprey-5X0 Audio 1 SDI-1/2
  - Osprey-5X0 Audio 1 SDI-3/4
  - Osprey-5X0 Audio 1 Unbalanced
  - Osprey-5X0 Audio 2 AES/EBU
  - Osprey-5X0 Audio 2 Balanced
  - Osprey-5X0 Audio 2 DV-1394
  - Osprey-5X0 Audio 2 SDI-1/2
  - Osprey-5X0 Audio 2 SDI-3/4
  - Osprey-5X0 Audio 2 Unbalanced
- 2. Drag the slider to adjust the **Left Volume** and **Right Volume**.
- 3. (Optional) Select Mute Audio to silence audio.
- 4. Click Save Settings.

## Output tab

## Figure 67. Output tab

| Video Audio Output                                                                                                    |                                                                                                    |
|----------------------------------------------------------------------------------------------------|----------------------------------------------------------------------------------------------------|
| Server Settings  Stream to Network Host  Host Address: http:// vwww.mystream.com  HTTP Cache: None Max 3  Keep media segments on host for 70 seconds. | Output To File  Stream to File System  Folder: D:\AVFiles  File System: D:\AVFiles\myEvent\capture.m3u8                     |
| Stream Path:                                                                                                    | ☑ Allow client to cache content                                                                                             |
| Destination Settings  Create unique folder Subfolder: myEvent Filename: capture .m3u8  Number of Segments Per Folder: 200                             | Content Protection Encrypt Media Segment Files  Key File: http:// v  User Authentication  Type: None v  Username: Password: |
| View All Encoders Delete This Encoder Manage Groups                                                                                                   | Save Settings                                                                                                    |

## To configure output settings:

Select Stream to Network Host.

*CAUTION!:* Simultaneously publishing to server and file system increases CPU usage.

2. Select the Host Address.

Note: When you select ftp://, the Passive FTP Mode displays. Select this field to use passive FTP mode or clear this field to use active FTP mode.

- 3. Enter the address in the next field.
- 4. Indicate the maximum **HTTP Cache** by dragging the slider for the number of files to maintain.

Note: The **Stream Path** that displays is a combination of the Host Address, Subfolder, and Filename.

5. Select **Create unique Subfolder** to create a file that the system does not overwrite.

*Note: The format is Subfolder\_YYMMDD\_HHMMSS.* 

- 6. Enter the name of the **Subfolder** used in the network destination and/or the local file system full filename.
- 7. Enter the name of the variant playlist file in the **Filename** field.
- 8. Enter the **Number of Segments Per Folder**.
- 9. Select **Stream to File System** to enable archiving content to the file system.

10. Accept the default location that displays in the **Folder** field or choose your own location for the file. To choose your own personal location, select the link (horizontal ellipses or ... ) to the right of the **Folder** field to display the options.

*Note: By default, the system sets this folder to D:\AVFiles.* 

Figure 68. Select a folder

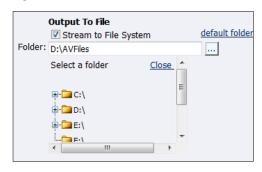

WARNING! You can save media files only to drive D. Check drive properties for available free space to determine your storage capacity.

A better practice would be to use the streaming server to save a file or to save it to a remote drive. If you inadvertently fill all available space, you risk losing your stream during a streaming event.

Note: The File System that displays is a combination of the Folder, Subfolder, and Filename.

- 11. Select Allow client to cache content.
- 12. Select Encrypt Media Segment Files to protect the content.
- 13. Select the **Key File**.

Note: http:// is currently the only choice.

- 14. Enter the URL.
- 15. Enter the authentication **Type**. If the host address is:
  - http://, the selections are None and Akamai
  - ftp://, the selections are None or FTP
- 16. Enter the **Username** or Query String.
- 17. Enter the **Password** or Salt.
- 18. Click Save Settings.

# Editing an Adaptive Adobe Flash Dynamic streaming encoder

To create an adaptive encoder, **Encoders** > **All Encoders** > **Create New Encoder** link > **Encoder Name** field > **Publisher** drop-down list.

When you create a new encoder, the Encoder Properties window appears. The steps for editing a new encoder or an existing encoder are identical. You must configure the audio and video settings for each encoder type.

Use the Video, Audio, and Output tabs to edit the settings. Begin with configuring the video and audio settings, then the server and destination settings. The server and destination settings are different for each type of encoder.

From the Encoder Properties window (Figure 69), you can set the encoder to start streaming automatically by clicking the **Auto Start** check box. You can also start the encoder from this window by clicking the **Start Adobe Flash Dynamic Streaming Encoder** link in the top right corner of the window.

IMPORTANT! If you make any changes to the Encoder Properties window, you must click **Save Settings**. Otherwise, all your changes will be lost.

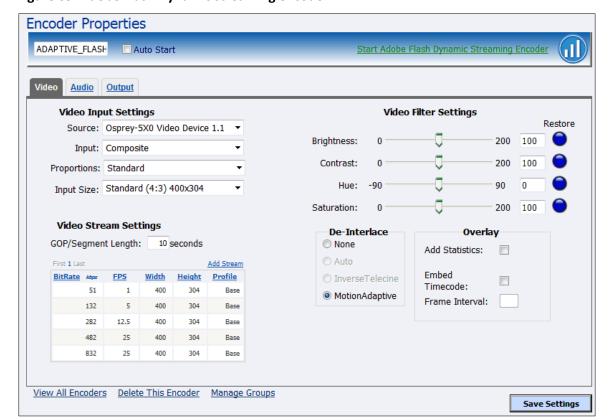

Figure 69. Adobe Flash Dynamic streaming encoder

## Video tab

Figure 70. Video tab

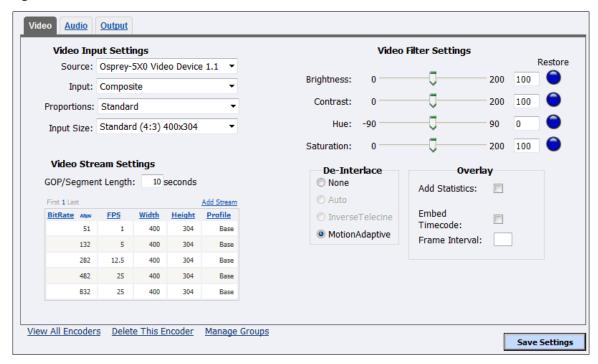

## To configure video settings:

1. Select the video input **Source** from the drop-down list.

Note: Because the Niagara Pro II is a two-channel encoder, you can capture from two independent audio and video sources at any given time. However, you can also capture multiple streaming formats and resolutions simultaneously from the same video source.

The video source can be initialized into multiple inputs denoted below. The whole number denotes the physical input and the decimal denotes the virtual input. For example for device 1.4, the whole number "1" denotes the physical input and the decimal ".4" denotes the virtual input. The audio input is tied to the physical channel and must be the same for all virtual inputs for the corresponding physical channels.

- Osprey-5X0 Video Device 1.1
- Osprey-5X0 Video Device 1.2
- Osprey-5X0 Video Device 1.3
- Osprey-5X0 Video Device 1.4
- Osprey-5X0 Video Device 2.1
- Osprey-5X0 Video Device 2.2
- Osprey-5X0 Video Device 2.3
- Osprey-5X0 Video Device 2.4

- 2. In the **Input** field, select the video input. Options include:
  - Composite
  - SVideo
  - SerialDigital
  - 1394
- 3. Select the **Proportions** setting from the drop-down list:
  - Standard Square pixels for a VGA monitor
  - CCIR601 Elongated pixels for a TV monitor
- 4. In the **Input Size** field, select the pixel size of the encoded video. The standard sizes include:
  - Standard
  - Widescreen
  - Custom

You can also specify a custom size for your video. This customization is useful when you are capturing video to play on a mobile video-device that requires a non-standard size for compatibility.

When you click **Custom**, two additional fields appear so you can enter the exact size you want the resulting video to be (Figure 71).

Note: The size in the Width and Height fields must be divisible by 2.

Figure 71. Custom fields

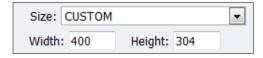

- 5. Enter the seconds for the GOP/Segment Length.
- 6. In the adaptive encoder video stream table, indicate which stream the player will use first (see

Adaptive encoder video stream table).

7. Drag the sliders to adjust the **Brightness**, **Contrast**, **Hue**, and **Saturation** (Figure 72).

Figure 72. Video Filter Settings

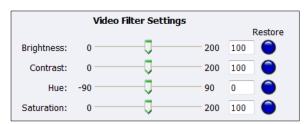

Note: Click the **Restore** button to the right of the filter to reset the settings to the default.

8. Click the **De-Interlace** setting you want to apply (Figure 73). Options include:

#### None

Performs no de-interlacing of any kind.

#### Auto

- Applies inverse telecine de-interlacing to all telecine video.
- Applies motion adaptive de-interlacing to all video that is not telecine.
- Switches dynamically between the two modes as the content changes.
- Available for NTSC video only.

#### InverseTelecine

- Drops the redundant fields and reassembles the video in a 24 fps progressive format.
- Applies inverse telecine de-interlacing to all telecine video.
- Performs no de-interlacing of video that is not telecine.
- Available for NTSC video only.

## MotionAdaptive

- Is an algorithm for de-interlacing pure video (non-telecine) content.
- Applies motion adaptive interlacing to all video. It detects which portions of the image are still and which portions are in motion then applies different processing to each scenario.

Figure 73. De-Interlace settings

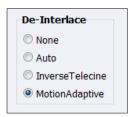

Note: Telecine and inverse telecine only apply to NTSC video. They are not used for PAL and SECAM video. The system disables **Auto** and **InverseTelecine** choices when you select either PAL or SECAM as the video standard.

9. Select **Add Statistics** to overlay video statistics within the video stream for diagnostic purposes.

Note: This feature is uses to add testing information to the stream and is not recommended for long term streaming sessions.

- 10. Select Embed Timecode to enable embed system time as timecode. This action tags individual video frames with timecode data. Use this feature if embedded timecode is required but your capture device cannot generate it.
- 11. Specify the **Frame Interval** at which timecode should embedded into the video stream in the **Frame Interval** field.

0 = disabled

The range is 1 to 30 frames.

12. Click Save Settings.

## **Advanced Operations**

## Encoder video stream table

The adaptive encoder video stream table (Figure 74) contains five default streams. You can add a new stream, edit, delete, disable, and set which stream the player will use first. You can sort each column by clicking on the column heading.

The system validates the stream settings according to the capabilities of your Niagara system.

Figure 74. Encoder video stream table

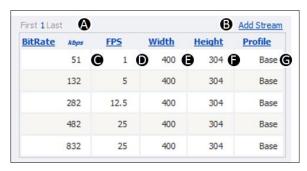

The table displays five streams at a time. Additional streams display on additional pages. Click Α. the page number to display the streams on that page. You can also click First to go to the first page or click Last to go to the last page. В. Click this link to add a stream. Note: If you click **Custom** as the Input Size, the system will automatically adjust the width and height of subsequent streams according to the custom settings. C. The bit rate displays in kilobits per second. This field can only contain whole numbers. *Note: Two streams at the same bit rate cannot run simultaneously.* D. Displays the frames per second. You can enter up to two decimal places. E. Displays the width of the picture frame in the stream. F. Displays the height of the picture frame in the stream. G. The profile field has two settings: Base – This profile is typically for video conferencing and mobile applications and has the lowest demands on CPU load and memory usage, but lowest resulting quality. Main – This profile is targeted at standard-definition TV. This profile is not acceptable for streaming to iPhone mobile devices.

When you hover your cursor over a stream setting, additional functions display (Figure 75).

Figure 75. Additional functions

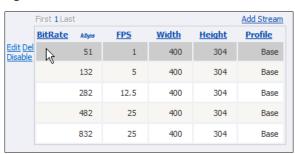

| Edit    | Click this link to change the settings for a particular stream. Click <b>Update</b> to accept the changes.  Note: Click <b>Cancel</b> to stop this action.              |  |
|---------|----------------------------------------------------------------------------------------------------|--|
| Del     | Click this link to delete the stream.                                                                                                    |  |
| Disable | Click this link to disable this stream. The settings are still visible but appear to be "crossed out."  Note: If the stream is disabled, the Enable link displays here. |  |

## Audio tab

## Figure 76. Audio tab

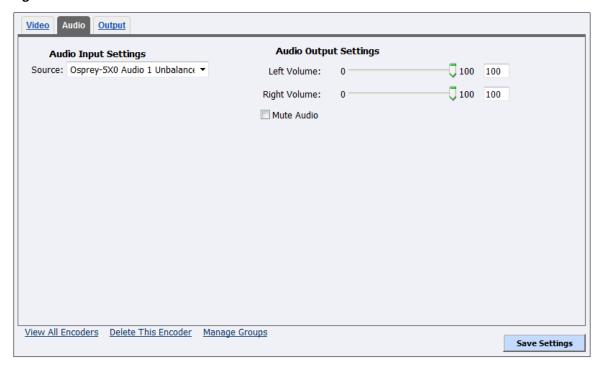

## To configure audio settings:

- 1. In the **Source** field, select an audio source from the drop-down list:
  - Osprey-5X0 Audio 1 AES/EBU
  - Osprey-5X0 Audio 1 Balanced
  - Osprey-5X0 Audio 1 DV-1394
  - Osprey-5X0 Audio 1 SDI-1/2
  - Osprey-5X0 Audio 1 SDI-3/4
  - Osprey-5X0 Audio 1 Unbalanced
  - Osprey-5X0 Audio 2 AES/EBU
  - Osprey-5X0 Audio 2 Balanced
  - Osprey 5X0 Audio 2 DV-1394
  - Osprey-5X0 Audio 2 SDI-1/2
  - Osprey-5X0 Audio 2 SDI-3/4
  - Osprey-5X0 Audio 2 Unbalanced
- 2. Drag the sliders to adjust the **Left Volume** and **Right Volume**.
- 3. (Optional) Select Mute Audio to silence the audio.
- 4. Click Save Settings.

## Output tab

Figure 77. Output tab

| Video Audio Output                                                                   |                                                                             |  |  |  |  |
|--------------------------------------------------------------------------------------|-----------------------------------------------------------------------------|--|--|--|--|
| Server Settings Stream to Flash Media Server FMS Address: rtmp:// > www.mystream.com | Output To File   ✓ Stream to File System default folder  Folder: D:\AVFiles |  |  |  |  |
| Stream Path:  Destination Settings                                                   | Create unique file Filename: capture .f4v                                   |  |  |  |  |
| Stream Name: myEvent                                                                 | File System: D:\AVFiles\capture_ <streamrate>kbps.f4v</streamrate>          |  |  |  |  |
| View All Encoders Delete This Encoder Manage Gro                                     | User Authentication Type: None  Username: Password:                         |  |  |  |  |
| VIEW AII ETICOUETS DETECT THIS ETICOUET MAILAGE GFOOT                                | Save Settings                                                               |  |  |  |  |

## To configure output settings:

Select Stream to Flash Media Server.

CAUTION! Simultaneously publishing to server and file system increases CPU usage.

2. Enter the destination FMS Address.

Note: The **Stream Path** that displays is a combination of the FMS (Flash Media Server) address and the stream name.

- 3. Enter the **Stream Name**.
- 4. Select **Stream to File System** to enable archiving content to the file system.
- 5. Accept the default location that displays in the **Folder** field or choose your own location for the file. To choose your own personal location, select the link (horizontal ellipses or ...) to the right of the **Folder** field and display the options (Figure 78).

Note: By default, the system sets this folder to D:\AVFiles. See Connecting an external storage device for instructions on saving video files to a USB storage device.

Figure 78. Select a folder

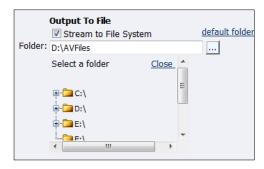

WARNING! You can save media files only to drive D. Check drive properties for available free space to determine your storage capacity.

A better practice would be to use a Flash Media server to save a file or to save it to a remote drive. If you inadvertently fill all available space, you risk losing your stream during a streaming event.

- 6. Select a **Create unique folder** to create a file that the system does not overwrite.
- 7. Enter the user authentication Type. If the host address is:
  - None
  - Adobe
  - Akamai
  - Limelight
- 8. Enter the **Username**.
- 9. Enter the **Password**.
- 10. Click Save Settings.

# Editing an Microsoft Adaptive Smooth Streaming encoder

To create an adaptive encoder, **Encoders** > **All Encoders** > **Create New Encoder** link > **Encoder Name** field > **Publisher** drop-down list.

When you create a new encoder, the Encoder Properties window appears. The Encoder Properties windows for editing a new encoder or an existing encoder are identical. You must configure the audio and video settings for each encoder type.

Use the Video, Audio, and Output tabs to edit the settings. Begin with configuring the video and audio settings, then the streaming properties. The server and destination settings are different for each type of encoder.

From the Encoder Properties window (Figure 79), you can set the encoder to start streaming automatically by selecting the **Auto Start** check box. You can also start the encoder from this window by clicking the **Start Microsoft Smooth Streaming Encoder** link in the top right corner of the window.

IMPORTANT! If you make any changes to the Encoder Properties window, you must click **Save Settings**. Otherwise, all your changes will be lost.

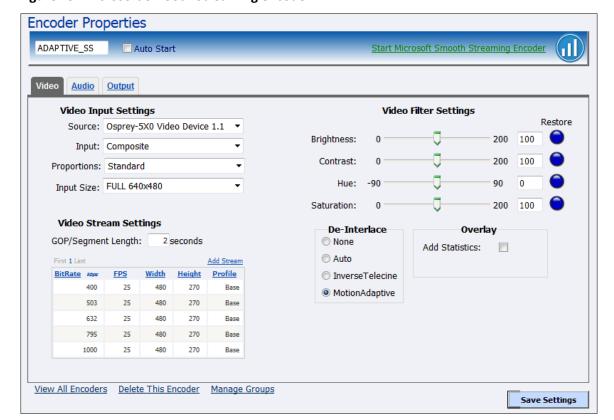

Figure 79. Microsoft Smooth Streaming encoder

## Video tab

Figure 80. Video tab

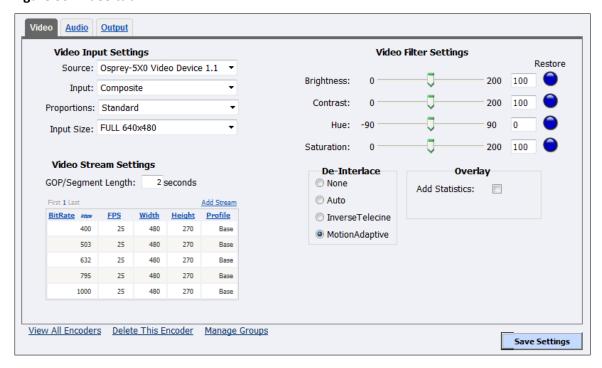

## To configure video settings:

1. Select the video input **Source** from the drop-down list.

Note: Because the Niagara Pro II is a two-channel encoder, you can capture from two independent audio and video sources at any given time. However, you can also capture multiple streaming formats and resolutions simultaneously from the same video source.

The video source can be initialized into multiple inputs denoted below. The whole number denotes the physical input and the decimal denotes the virtual input. For example for device 1.4, the whole number "1" denotes the physical input and the decimal ".4" denotes the virtual input. The audio input is tied to the physical channel and must be the same for all virtual inputs for the corresponding physical channels.

- Osprey-5X0 Video Device 1.1
- Osprey-5X0 Video Device 1.2
- Osprey-5X0 Video Device 1.3
- Osprey-5X0 Video Device 1.4
- Osprey-5X0 Video Device 2.1
- Osprey-5X0 Video Device 2.2
- Osprey-5X0 Video Device 2.3
- Osprey-5X0 Video Device 2.4

2. In the **Input** field, select the video input.

IMPORTANT! The video input must match the connectors on the back of the system and your video source.

- Composite
- SVideo
- SerialDigital
- 1394
- 3. Select the **Proportions** setting from the drop-down list.
  - **Standard** Square pixels for a VGA monitor.
  - CCIR601 Elongated pixels for a TV monitor.
- 4. In the **Input Size** field, select the pre-determined size of the encoded video from the drop-down list.
  - Full-size for full screen video
  - CIF for video scaled from full-size to ¼ size
  - QCIF for video scaled from full-size to ¼ of CIF size
  - Custom

You can also specify a custom size for your video. This customization is useful when you are capturing video to be played on a mobile video device that requires a non-standard size for compatibility.

When you click **Custom**, two additional fields appear so you can enter the exact size you want the resulting video to be

Note: The size in the **Width** and **Height** fields must be divisible by 2.

Figure 81. Custom fields

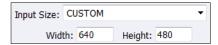

- 5. Enter the length seconds for the **GOP/Segment Length** field.
  - A shorter time will produce more frequent I-frames, a better picture quality, and a more editable stream.
  - A longer time will have better compression, a less editable stream and the quality may suffer.
- 6. In the adaptive encoder video stream table, indicate which stream the player will use first (see *Adaptive encoder video stream table*).
- 7. Drag the sliders to adjust the **Brightness**, **Contrast**, **Hue**, and **Saturation** (Figure 82).

**Figure 82. Video Filter Settings** 

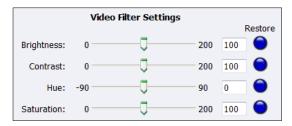

Note: Click the **Restore** button to the right of the filter to reset the settings to the default.

8. Click the **De-Interlace** setting you want to apply. Options include:

#### None

- Performs no de-interlacing of any kind.

#### Auto

- Applies inverse telecine de-interlacing to all telecine video.
- Applies motion adaptive de-interlacing to all video that is not telecine.
- Switches dynamically between the two modes as the content changes.
- Available for NTSC video only.

## InverseTelecine

- Drops the redundant fields and reassembles the video in a 24 fps progressive format.
- Applies inverse telecine de-interlacing to all telecine video.
- Performs no de-interlacing of video that is not telecine.
- -Available for NTSC video only.

## MotionAdaptive

- Is an algorithm for de-interlacing pure video (non-telecine) content.
- Applies motion adaptive interlacing to all video. It detects which portions of the image are still and which portions are in motion. It then applies different processing to each scenario.

Figure 83. De-Interlace settings

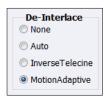

Note: Telecine and inverse telecine only apply to NTSC video. They are not used for PAL and SECAM video. The system disables **Auto** and **Inverse Telecine** choices when you select either **PAL** or **SECAM** as the video standard.

9. Select **Add Statistics** to overlay video statistics within the video stream for diagnostics purposes.

Note: This feature is uses to add testing information to the stream and is not recommended for long term streaming sessions.

10. Click Save Settings.

## Adaptive encoder video stream table

The adaptive encoder video stream table (Figure 84) contains five default streams. You can add a new stream, edit, delete, and disable. You can sort each column by clicking on the column heading.

The system validates the stream settings according to the capabilities of your Niagara system.

Figure 84. Adaptive encoder video stream table

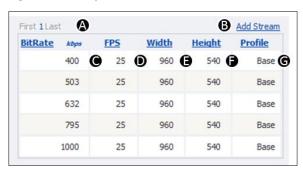

A. The table displays five streams at a time. Additional streams display on additional pages. Click the page number to display the streams on that page. You can also click First to go to the first page or click Last to go to the last page. В. Click this link to add a stream. Note: If you click **Custom** as the Input Size, the system will automatically adjust the width and height of subsequent streams according to the custom settings. The bit rate displays in kilobits per second. This field can only contain whole numbers. C. Note: Two streams at the same bit rate cannot run simultaneously. D. Displays the frames per second. You can enter up to two decimal places. *Note: These FPS roles will usually be all the same or divisible by ½, ¼, ¼ of the* highest number for any of the streams. For example, 25, 12.5, 5, 1. A "valid" but unsupported entry will be rounded to the nearest supported FPS rate automatically. E. Displays the width of the picture frame in the stream. F. Displays the height of the picture frame in the stream. G. The profile field has two settings: Base – This profile is typically for video conferencing and mobile applications and has the lowest demands on CPU load and memory usage, but lowest resulting quality. **Main** – This profile is targeted at standard-definition TV.

When you hover your cursor over a stream setting, additional functions display (Figure 85).

Figure 85. Additional functions

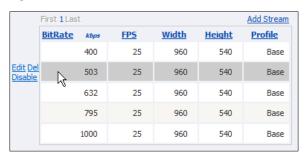

| Edit    | Click this link to change the settings for a particular stream. Click <b>Update</b> to accept the changes.  Note: Click <b>Cancel</b> to stop this action.               |
|---------|----------------------------------------------------------------------------------------------------|
| Del     | Click this link to delete the stream.                                                                                                    |
| Disable | Click this link to disable this stream. The settings are still visible but appear to be "crossed out."  Note: If this stream is disabled, the Enable link displays here. |

### Audio tab

### Figure 86. Audio tab

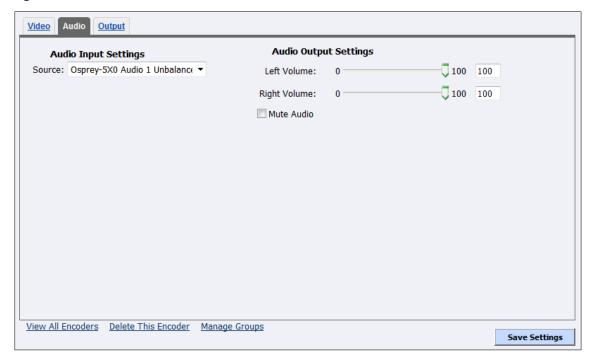

#### To configure audio settings:

- 1. In the **Source** field, select an audio source from the drop-down list.
  - Osprey-5X0 Audio 2 Unbalanced
  - Osprey-5X0 Audio 1 AES/EBU
  - Osprey-5X0 Audio 1 Balanced
  - Osprey-5X0 Audio 1 DV-1394
  - Osprey-5X0 Audio 1 SDI-1/2
  - Osprey-5X0 Audio 1 SDI-3/4
  - Osprey-5X0 Audio 1 Unbalanced
  - Osprey-5X0 Audio 2 AES/EBU
  - Osprey-5X0 Audio 2 Balanced
  - Osprey-5X0 Audio 2 DV-1394
  - Osprey-5X0 Audio 2 SDI-1/2
  - Osprey-5X0 Audio 2 SDI-3/4

IMPORTANT! The audio input must match the connectors on the back of the system and your audio source.

- 2. Drag the sliders to adjust the **Left Volume** and **Right Volume**.
- 3. (Optional) Select **Mute Audio** to silence the audio.
- 4. Click Save Settings.

### Output tab

### Figure 87. Output tab

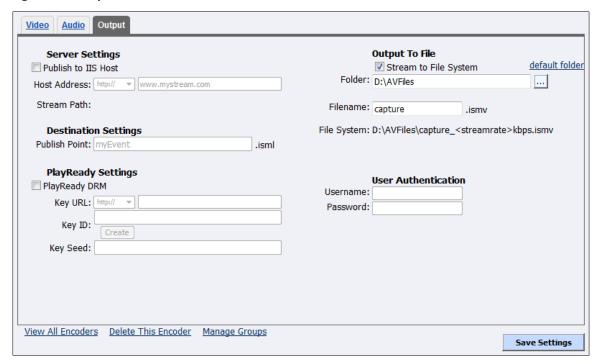

### To configure output settings:

- 1. Select **Publish to IIS Host**.
- 2. Enter the destination **Host Address**.

Note: The **Stream Path** that displays is a combination of the host address and the publish point.

- 3. Enter the **Publish Point**.
- 4. Select **PlayReady DRM** to enable Digital Rights Management support. PlayReady requires external License Server provider support. The URL and the seed must be acquired from the license hosting provider.
- 5. Select the **Key URL**:
  - http://
  - https://
- 6. Enter the PlayReady key **URL**.
- 7. Enter the **Key ID** by clicking **Create**.
- 8. Enter the **Key Seed**.
- 9. Click **Stream to File System**.
- 10. Accept the default location that displays in the **Folder** field or choose your own location for the file. To choose your own personal location select the link (horizontal ellipses or ... ) to the right of the Folder field and display the options (Figure 88).

*Note:* By default, the system sets this folder to D:\AVFiles. See Connecting an external storage device for instructions on saving video files to a USB storage device.

Figure 88. Select a folder

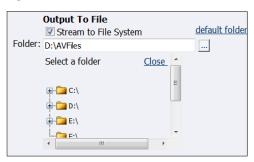

WARNING! You can only save media files to drive D. Check drive properties for available free space to determine your storage capacity.

A better practice would be to use a remote file server to save a file or to save it to a remote drive. If you fill all available space, you risk losing your stream during a streaming event.

Smooth Streaming files created when you enable Output to File are not designed to be played locally by a media player but should be hosted on an IIS server for Video On Demand services.

### 12. Enter the **Username**.

Note: You can enter a maximum of 80 characters.

IIS authentication types supported are Basic and Digest.

### 13. Enter the **Password**.

Note: You can enter a maximum of 20 characters.

### 14. Click Save Settings.

## **Editing an AVI Encoder**

To create an encoder, Encoders > All Encoders > Create New Encoder link > Encoder Name field.

When you create a new encoder, the Encoder Properties window appears. The Encoder Properties windows for editing a new encoder or an existing encoder are identical. You must configure the video and audio settings for each encoder type.

Use the Video, Audio, and Output tabs to edit the settings. Begin with configuring the Video and Audio tabs, then the Output tab. The streaming properties and advanced streaming settings are different for each type of encoder.

From the Encoder Properties window (Figure 89), you can set the encoder to start streaming automatically by clicking the **Auto Start** check box. You can also start an encoder from this window by clicking the **Start AVI Encoder** link in the top right corner of the window.

IMPORTANT! If you make any changes to the Encoder Properties window, you must click **Save Settings**. Otherwise, all your changes will be lost.

**Figure 89. AVI Encoder Properties** 

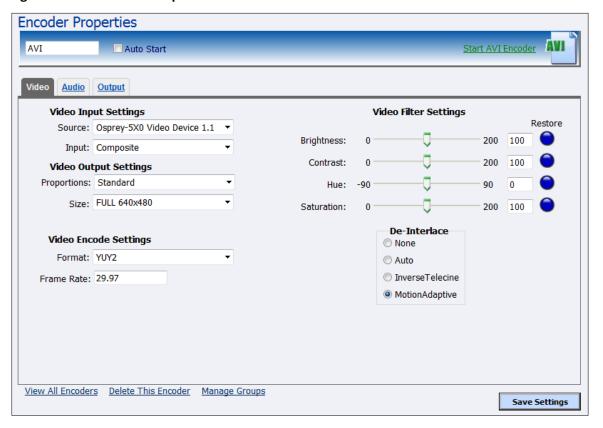

### Video tab

### Figure 90. Video tab

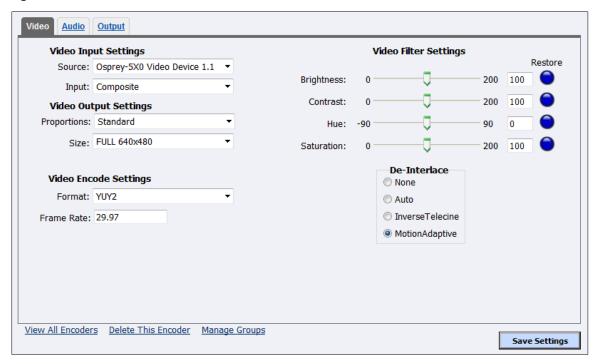

### To configure video settings:

1. Select the video input **Source** from the drop-down list.

Note: Because the Niagara Pro II is a two-channel encoder, you can capture from two independent audio and video sources at any given time. However, you can also capture multiple streaming formats and resolutions simultaneously from the same video source.

The video source can be initialized into multiple inputs denoted below. The whole number denotes the physical input and the decimal denotes the virtual input. For example for device 1.4, the whole number "1" denotes the physical input and the decimal ".4" denotes the virtual input. The audio input is tied to the physical channel and must be the same for all virtual inputs for the corresponding physical channels.

- Osprey-5X0 Video Device 1.1
- Osprey-5X0 Video Device 1.2
- Osprey-5X0 Video Device 1.3
- Osprey-5X0 Video Device 1.4
- Osprey-5X0 Video Device 2.1
- Osprey-5X0 Video Device 2.2
- Osprey-5X0 Video Device 2.3
- Osprey-5X0 Video Device 2.4

- 2. In the **Input** field, select the video input.
  - Composite
  - SVideo
  - SerialDigital
  - 1394

IMPORTANT! The video input must match the connectors on the back of the system and your video source.

- 3. Select the **Proportions** setting from the drop-down list:
  - Standard Square pixels for a VGA monitor
  - CCIR601 Elongated pixels for a TV monitor
- 4. In the **Size** field, select the pixel size of the encoded video from the pre-determined sizes in the drop-down list.
  - Full-size for full screen video
  - CIF for video scaled from full-size to ¼ size
  - QCIF for video scaled from full-size to ¼ of CIF size
  - Custom

Customization is useful when you are capturing video to play on a mobile video-device that requires a non-standard size for compatibility.

When you click **Custom**, two additional fields appear so you can enter the exact size you want the resulting video to be (Figure 91).

Note: The size in the **Width** and **Height** fields must be divisible by 2.

Figure 91. Custom Fields

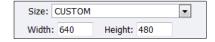

IMPORTANT! Ensure all of the encoders using the same video Proportion and Size settings also use the same Video and Audio Source settings. For example, all encoders capturing at Standard proportion and CIF size are set to Osprey-5X0 video Device 1.1 while encoders capturing at Standard proportion but QCIF resolution are set to Osprey-5X0 Video Device 1.2.

- 5. Select the **Format** field from the drop-down list.
- 6. In the **Frame Rate** field, enter the frames per second.
- 7. Drag the sliders to adjust the **Brightness**, **Contrast**, **Hue**, and **Saturation** (Figure 92).

Figure 92. Video Filter Settings

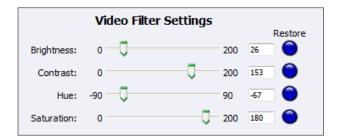

Note: Click **Restore** to the right of each filter to return the setting to the default.

8. Click the **De-Interlace** setting you want to apply (Figure 93). Options include:

#### None

Performs no de-interlacing of any kind.

#### Auto

- Applies inverse telecine de-interlacing to all telecine video.
- Applies motion adaptive de-interlacing to all video that is not telecine.
- Switches dynamically between the two modes as the content changes.
- Available for NTSC video only.

#### • Inverse Telecine

- Drops the redundant fields and reassembles the video in a 24 fps progressive format.
- Applies inverse telecine de-interlacing to all telecine video.
- Performs no de-interlacing of video that is not telecine.
- Available for NTSC video only.

### Motion Adaptive

- Is an algorithm for de-interlacing pure video (non-telecine) content.
- Applies motion adaptive interlacing to all video. It detects which portions of the image are still and which portions are in motion then applies different processing to each scenario.

Figure 93. De-Interlace Settings

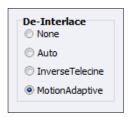

Note: Telecine and inverse telecine only apply to NTSC video. They are not used for PAL and SECAM video. The system disables **Auto** and **Inverse Telecine** choices when you select either **PAL** or **SECAM** as the video standard.

9. Click Save Settings.

### Audio tab

### Figure 94. Audio tab

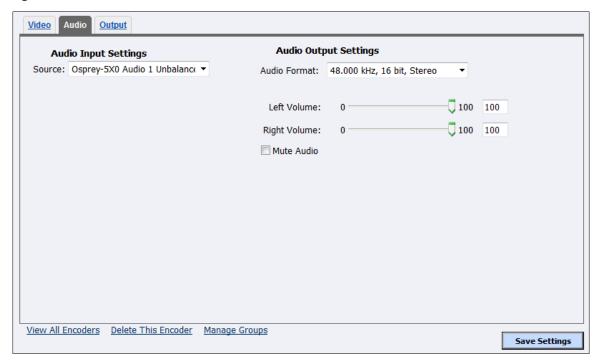

### To configure audio settings:

- 1. In the **Source** field, select an audio source from the drop-down list.
  - Disabled
  - Osprey-5X0 Audio 1 AES/EBU
  - Osprey-5X0 Audio 1 Balanced
  - Osprey-5X0 Audio 1 DV-1394
  - Osprey-5X0 Audio 1 SDI-1/2
  - Osprey-5X0 Audio 1 SDI-3/4
  - Osprey-5X0 Audio 1 Unbalanced
  - Osprey-5X0 Audio 2 AES/EBU
  - Osprey-5X0 Audio 2 Balanced
  - Osprey-5X0 Audio 2 DV-1394
  - Osprey-5X0 Audio 2 SDI-1/2
  - Osprey-5X0 Audio 2 SDI-3/4
  - Osprey-5X0 Audio 2 Unbalanced

IMPORTANT! The audio input must match the connectors on the back of the system and your video source.

- 2. Click the **Audio Format** from the drop-down list.
- 3. Drag the sliders to adjust the **Left Volume** and **Right Volume**.

### **Advanced Operations**

- 4. (Optional) Select **Mute Audio** to silence the audio.
- 5. Click **Save Settings**.

## Output tab

You can only save an AVI output to a file. Enter a unique name and location for this file or use the default name and location (Figure 95).

Figure 95. Output Tab

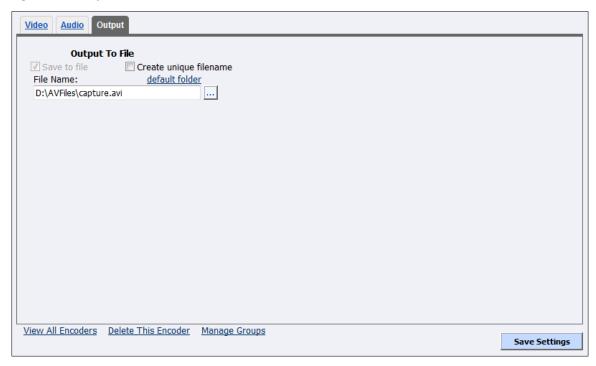

### To configure output settings:

- 1. You can either:
  - Use the default setting, **Save to File**, to save the encoded content to a file. Each time you start this encoder, the system overwrites the previous file.
  - Click **Create unique file** to create a file that the system does not overwrite.
- 2. Accept the default location that displays in the **File Name** field or choose your own location for the file. To choose your own personal location select the link (horizontal ellipses or ... ) to the right of the **File Name** field and display the options (Figure 96).

Note: By default, the system sets this folder to **D:\AVFiles\Out\** with a default filename of **capture.avi**.

See Connecting an external storage device section for instructions on saving video files to a USB device.

Figure 96. Select a folder

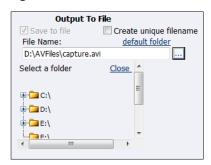

WARNING! You can save media files only to drive D. Check drive properties for available free space to determine your storage capacity.

A better practice would be to use the streaming server to save a file or to save it to a remote drive. If you inadvertently fill all available space, you risk losing your stream during a streaming event.

IMPORTANT: The Niagara Pro II is designed for live streaming. Be careful saving AVI files. AVI files are uncompressed and large video sizes may require a greater transfer rate than the system can handle.

### 3. Click Save Settings.

Save Settings

## Editing an Adobe Flash H.264 encoder

To create an encoder, Encoders > All Encoders > Create New Encoder link > Encoder Name field.

When you create a new encoder, the Encoder Properties window appears. The Encoder Properties windows for editing a new encoder or an existing encoder are identical. You must configure the video and audio settings for each encoder type.

Use the tabs Video, Audio, Output, and H.264 Presets to edit the settings. Begin with configuring the video and audio settings, then the streaming properties. The server and destination settings are different for each type of encoder.

From the Encoder Properties window (Figure 97), you can set the encoder to start streaming automatically by selecting the **Auto Start** check box. You can also start the encoder from this window by clicking the **Start Flash Encoder** link in the top right corner of the window.

IMPORTANT! If you make any changes to the Encoder Properties window, you must click Save Settings. Otherwise, all your changes will be lost.

**Encoder Properties** FLASH Auto Start Audio H.264 Presets Output **Video Filter Settings** Video Input Settings Restore Source: Osprey-5X0 Video Device 1.2 Brightness: 200 100 Input: Composite 200 100 Contrast: **Video Output Settings** Proportions: Standard 90 Hue: Size: FULL 640x480 Saturation: 200 100 De-Interlace Video Encode Settings None Video Encoder: H264 Auto Frame Rate: 29.97 InverseTelecine Bitrate: 768 kbps MotionAdaptive

Figure 97. Adobe Flash H.264 Encoder Properties

View All Encoders Delete This Encoder Manage Groups

### Video tab

Figure 98. Video tab

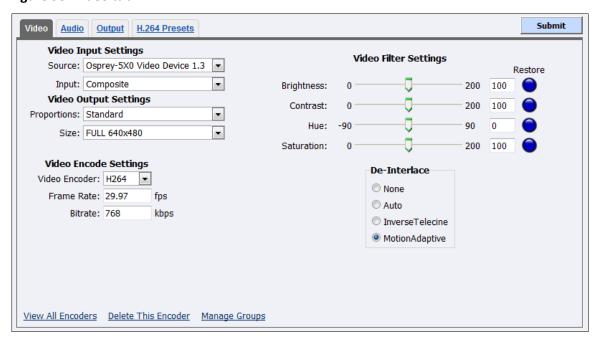

### To configure video input settings:

1. Select the video input **Source** from the drop-down list.

Note: Because the Niagara Pro II is a two-channel encoder, you can capture from two independent audio and video sources at any given time. However, you can also capture multiple streaming formats and resolutions simultaneously from the same video source.

The video source can be initialized into multiple inputs denoted below. The whole number denotes the physical input and the decimal denotes the virtual input. For example for device 1.4, the whole number "1" denotes the physical input and the decimal ".4" denotes the virtual input. The audio input is tied to the physical channel and must be the same for all virtual inputs for the corresponding physical channels.

- Osprey-5X0 Video Device 1.1
- Osprey-5X0 Video Device 1.2
- Osprey-5X0 Video Device 1.3
- Osprey-5X0 Video Device 1.4
- Osprey-5X0 Video Device 2.1
- Osprey-5X0 Video Device 2.2
- Osprey-5X0 Video Device 2.3
- Osprey-5X0 Video Device 2.4
- Disabled

- 2. In the **Input** field, select the video input.
  - Composite
  - SVideo
  - SerialDigital
  - 1394

IMPORTANT! The video input must match the connectors on the back of the system and your video source.

- 3. The **Proportions** field has two settings:
  - Standard Square pixels for a VGA monitor
  - CCIR601 Elongated pixels for a TV monitor

Click the setting that reflects the type of display on which your viewers will view your content. For example, if you want to stream your video on the Internet for the user to view on a computer monitor, select **Standard**. If you select an inaccurate setting, your video will be distorted.

- 4. In the Size field, select the pixel size of the encoded video from the drop-down list.
  - Full-size for full screen video
  - CIF for video scaled from full-size to ¼ size
  - QCIF for video scaled from full-size to ¼ of CIF size
  - Custom

You can also specify a custom size for your video. This customization is useful when you are capturing video to be played on a mobile video-device that requires a non-standard size for compatibility.

When you click **Custom**, two additional fields appear so you can enter the exact size you want the resulting video to be (Figure 99).

Note: The size in the **Width** and **Height** field must be divisible by 2.

Figure 99. Custom Fields

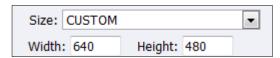

- 5. Select the Video Encoder from the drop-down list.
- 6. Enter the frames per second in the **Frame Rate** field.
- 7. Enter the kilobits per second in the **Bitrate** field.
- 8. Drag the sliders to adjust the **Brightness**, **Contrast**, **Hue**, and **Saturation** (Figure 100).

Figure 100. Video Filter Settings

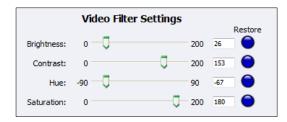

Note: Click **Restore** to the right of the filter to reset the settings to the default.

9. Click the **De-Interlace** setting you want to apply (Figure 101). Options include:

#### None

- Performs no de-interlacing of any kind.

#### Auto

- Applies inverse telecine de-interlacing to all telecine video.
- Applies motion adaptive de-interlacing to all video that is not telecine.
- Switches dynamically between the two modes as the content changes.
- Available for NTSC video only.

#### • Inverse Telecine

- Drops the redundant fields and reassembles the video in a 24 fps progressive format.
- Applies inverse telecine de-interlacing to all telecine video.
- Performs no de-interlacing of video that is not telecine.
- Available for NTSC video only.

#### Motion Adaptive

- Is an algorithm for de-interlacing pure video (non-telecine) content.
- Applies motion adaptive interlacing to all video. It detects which portions of the image are still and which portions are in motion then applies different processing to each scenario.

Figure 101. De-Interlace Settings

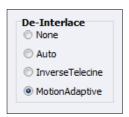

Note: Telecine and inverse telecine only apply to NTSC video. They are not used for PAL and SECAM video. The system disables **Auto** and **Inverse Telecine** choices when you select either **PAL** or **SECAM** as the video standard.

### 10. Click Save Settings.

### Audio tab

### Figure 102. Audio tab

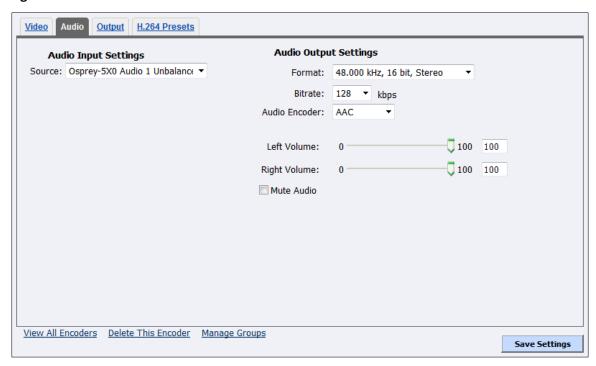

### To configure audio settings:

1. In the **Source** field, select an audio source from the drop-down list.

IMPORTANT! The audio input must match the source connected on the back of the system and your audio source.

- Osprey-5X0 Audio 1 Unbalanced
- Osprey-5X0 Audio 1 AES/EBU
- Osprey-5X0 Audio 1 Balanced
- Osprey-5X0 Audio 1 DV-1394
- Osprey-5X0 Audio 1 SDI-1/2
- Osprey-5X0 Audio 1 SDI-3/4
- Osprey-5X0 Audio 2 AES/EBU
- Osprey-5X0 Audio 2 Balanced
- Osprey-5X0 Audio 2 DV-1394
- Osprey-5X0 Audio 2 SDI-1/2
- Osprey-5X0 Audio 2 SDI-3/4
- Osprey-5X0 Audio 2 Unbalanced
- 2. The default audio **Format** is 48.000 kHz, 16 bit, Stereo.
- 3. Click the **Bitrate** from the drop-down list.
- 4. The default **Audio Encoder** setting is AAC.

### **Advanced Operations**

- 5. Drag the sliders to change the **Left Volume** and **Right Volume**.
- 6. (Optional) Select **Mute Audio** to silence the audio.

7. Click **Save Settings**.

### Output tab

Figure 103. Output tab

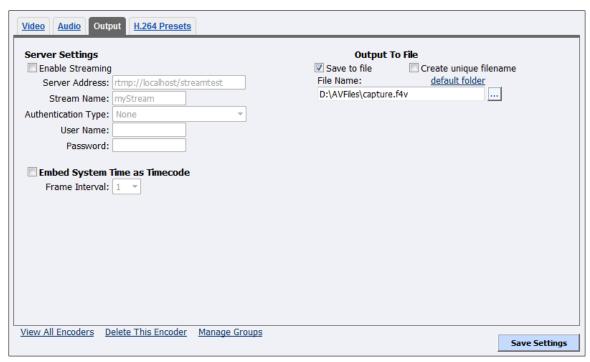

#### To configure output settings:

- 1. Select **Enable Streaming** to enable live Flash streaming.
- 2. Enter the proper IP address or Hostname in the **Server Address** field.
- 3. Enter the **Stream Name**.
- 4. Click the **Authentication Type** from the drop-down list. Options are available for streaming directly to Adobe, Akamai, and Limelight CDNs.
- 5. Enter the **User Name** and **Password**.
- 6. Select **Enable System Time as Timecode**.
- 7. Click the **Frame Interval** from the drop-down list.
- 8. Enable **Save to File** to save the encoded content to a file. Each time you start this encoder, the system overwrites the previous file.

Note: You must enable either **Enable Streaming** or **Save to File**. If both **Enable Streaming** and **Save to File** are disabled, the encoder will not start and an error is generated.

- 9. Select **Create unique file** to create a file that the system does not overwrite.
- 10. Accept the default location that displays in the **File Name** field or choose your own location for the file. To choose your own personal location select the link (horizontal ellipses or ...) to the right of the **File Name** field and display the options (Figure 104).

*Note: By default, the system sets this folder to D:\AVFiles\ with a default filename* 

of capture.f4v.

Figure 104. Select a folder

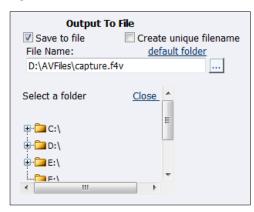

WARNING! You can only save media files to drive D. Check drive properties for available free space to determine your storage capacity.

A better practice would be to use the streaming server to save a file or to save it to a remote drive. If you fill all available space, you risk losing your stream during a streaming event.

### 11. Click Save Settings.

### H.264 Presets tab

These advanced presets affect the way the encoder performs and if set incorrectly may lead to abnormal encoder operations (Figure 105). Each preset (listed in the drop-down listcontains properties that you can modify. Refer to *Appendix B: H.264 Advanced Settings* for the type of video you are streaming.

Figure 105. H.264 Presets tab

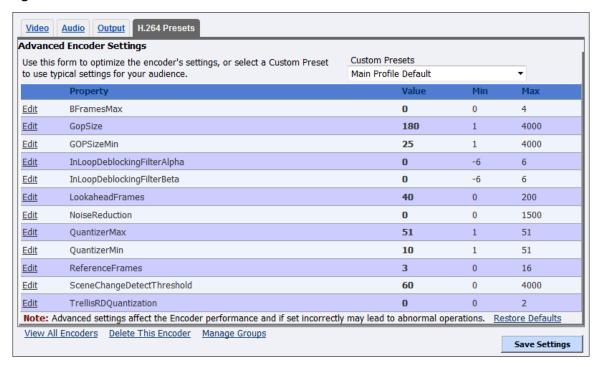

#### To configure H.264 presets:

- 1. Click the **Custom Preset** from the drop-down list.
- 2. Click **Edit** next to the setting you want to modify.

IMPORTANT! These advanced settings affect the way the encoder performs and if set incorrectly may lead to abnormal encoder operations. Refer to Appendix B: H.264 Advanced Settings in for suggested values for the type of video you are streaming.

- 3. Change the value.
- 4. Click Update.
- 5. Click the **Restore Defaults** link at the bottom of the window to return the settings to the defaults.

Note: The database has seven profiles. Clicking **Restore Defaults** for one profile will change all profiles back to the default settings.

6. Click Save Settings.

## **Editing an MPEG-4 Encoder**

To create an encoder, Encoders > All Encoders > Create New Encoder link > Encoder Name field.

When you create a new encoder, the Encoder Properties window appears. You must configure the video and audio settings for each encoder type. The Encoder Properties windows for editing a new encoder or an existing encoder are identical.

Use the Video, Audio, Output, H.264 Presets, and MPEG-4 Presets tabs to edit the settings. Begin with configuring the video and audio settings, then the streaming properties. The server and destination settings are different for each type of encoder.

From the Encoder Properties window (Figure 106), you can set the encoder to start streaming automatically by clicking the **Auto Start** checkbox. You can also start an encoder from this window by clicking the **Start MPEG4 Encoder** link in the top right corner of the window.

Click **Encoders** > **All Encoders** from the home page. Then select the **Edit** link next to the encoder whose properties you wish to modify. The system displays the Encoder Properties window for the selected encoder.

IMPORTANT! If you make any changes to the Encoder Properties window, you must click **Submit**. Otherwise, all your changes will be lost.

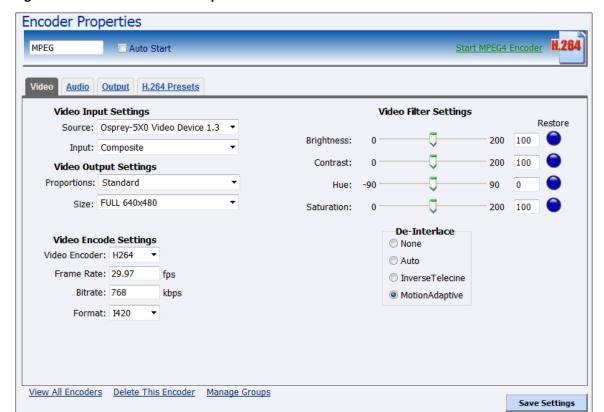

Figure 106. MPEG-4 Encoder Properties

### Video tab

Figure 107. Video tab

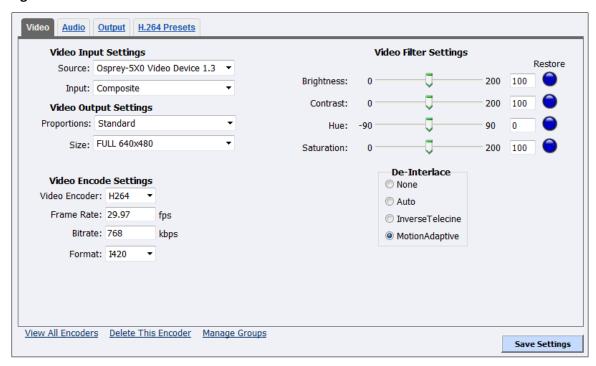

### To configure video settings:

1. In the **Source** field, click a device from the drop-down list.

Note: Because the Niagara Pro II is a two-channel encoder, you can capture from two independent audio and video sources at any given time. However, you can also capture multiple streaming formats and resolutions simultaneously from the same video source.

The video source can be initialized into multiple inputs denoted below. The whole number denotes the physical input and the decimal denotes the virtual input. For example for device 1.4, the whole number "1" denotes the physical input and the decimal ".4" denotes the virtual input. The audio input is tied to the physical channel and must be the same for all virtual inputs for the corresponding physical channels.

- Osprey-5X0 Video Device 1.1
- Osprey-5X0 Video Device 1.2
- Osprey-5X0 Video Device 1.3
- Osprey-5X0 Video Device 1.4
- Osprey-5X0 Video Device 2.1
- Osprey-5X0 Video Device 2.2
- Osprey-5X0 Video Device 2.3
- Osprey-5X0 Video Device 2.4
- Disabled

- 2. In the **Input** field, select the video input from the drop-down list.
  - Composite
  - SVideo
  - SerialDigital
  - 1394

IMPORTANT! The video input must match the connectors on the back of the system and your video source.

- 3. The **Proportions** field has two settings:
  - Standard Square pixels for a VGA monitor
  - CCIR601 Elongated pixels for a TV monitor

Click the setting that reflects the type of display on which your viewers will view your content. For example, if you want to stream your video on the Internet for the user to view on a computer monitor, select **Standard**. If you select an inaccurate setting, your video will be distorted.

Note: Selecting proportions and video standard settings may change video size selections.

- 4. In the **Size** field, select the pixel size of the encoded video. The standard sizes include:
  - Full-size for full screen video
  - CIF for video scaled from full-size to ¼ size
  - QCIF for video scaled from full-size to ¼ of CIF size
  - Custom

You can also specify a custom size for your video. This customization is useful when you are capturing video to play on a mobile video-device that requires a non-standard size for compatibility.

When you click **Custom**, two additional fields (Figure 108) appear so you can enter the exact size you want the resulting video to be.

Note: The size in the **Width** and **Height** fields must be divisible by 2.

Figure 108. Custom Fields

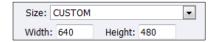

IMPORTANT! Ensure all of the encoders using the same video Proportion and Size settings use the same Video and Audio Source settings. For example, all encoders capturing at Standard proportion and CIF size are set to Osprey-5X0 Video Device 1.1 while encoders capturing at Standard proportion but QCIF resolution are set to Osprey-5X0 Video Device 1.2.

5. Click the type of **Video Encoder** for Internet video, mobile phones, set top boxes, and create media files for other MPEG-4 compatible devices according to the Motion Picture Expert Group (MPEG) types (refer to Table 1 and Table 2).

IMPORTANT! Select the container type (MP4, 3GP, or 3G2) on the Output tab.

- 6. Enter the frames per second in the **Frame Rate** field.
- 7. Enter the kilobits per second in the **Bitrate** field.
- 8. In the **Format** field, indicate the color space format.
- 9. Drag the sliders to adjust the **Brightness**, **Contrast**, **Hue**, and **Saturation** (Figure 109).

Figure 109. Video Filter Settings

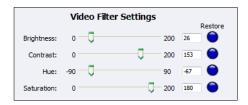

*Note: Click* **Restore** to the right of the filter to reset the settings to the default.

10. Click the **De-Interlace** setting you want to apply (Figure 110). Options include:

#### None

Performs no de-interlacing of any kind.

#### Auto

- Applies inverse telecine de-interlacing to all telecine video.
- Applies motion adaptive de-interlacing to all video that is not telecine.
- Switches dynamically between the two modes as the content changes.
- Available for NTSC video only.

### • Inverse Telecine

- Drops the redundant fields and reassembles the video in a 24 fps progressive format.
- Applies inverse telecine de-interlacing to all telecine video.
- Performs no de-interlacing of video that is not telecine.
- Available for NTSC video only.

### Motion Adaptive

- Is an algorithm for de-interlacing pure video (non-telecine) content.
- Applies motion adaptive interlacing to all video. It detects which portions of the image are still and which portions are in motion then applies different processing to each scenario.

Figure 110. De-Interlace Settings

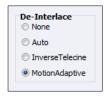

Note: Telecine and inverse telecine only apply to NTSC video. They are not used for PAL and SECAM video. The system disables **Auto** and **Inverse Telecine** choices when you select either PAL or SECAM as the video standard.

#### 11. Click Save Settings.

Table 1. MPEG encoder and container descriptions

| MPEG4 – MP4 | MPEG-4 Part 2 is for situations where low bit rate and low resolution are mandated by other conditions of the applications, such as network bandwidth or device size. Examples of video applications for MPEG-4 are cell phones, some low-end video conferencing systems, and surveillance systems. MPEG-4 is important for legacy handheld devices that do not support H.264. |
|-------------|----------------------------------------------------------------------------------------------------|
| H264 – MP4  | H.264, MPEG-4 Part 10, or AVC (Advanced Video Coding) was designed for high data compression while maintaining better quality than its predecessor, H.263. It also addresses a broad range of applications from low bit rate to high bit rate and from low resolution such as cell phones to high resolution such as broadcast.  Niagara SCX's H.264 is Baseline Profile.      |

The Third Generation Partnership Project (3GPP) defined 3GP as a multimedia container format for use on 3G mobile phones. It stores video streams such as MPEG-4 or H.264 and audio streams such as AAC.

This format has two defined standards:

- 3GPP for GSM-based mobile phones
- 3GPP2 for CDMA-based mobile phones

This setting creates an H.263 stream stored in a 3GPP container.

| H264 – 3GP  | This setting creates an H.264 stream stored in a 3GP container.  |  |
|-------------|------------------------------------------------------------------|--|
| H264 – 3G2  | This setting creates an H.264 stream stored in a 3G2 container.  |  |
| MPEG4 – 3GP | This setting creates an MPEG-4 stream stored in a 3GP container. |  |
| MPEG4 – 3G2 | This setting creates an MPEG-4 stream stored in a 3G2 container. |  |
| H263 – 3GP  | This setting creates an H.263 stream stored in a 3GP container.  |  |
| H263 – 3G2  | This setting creates an H.263 stream stored in a 3G2 container.  |  |

Table 2. Valid output container selections for video encoder types

| Container | H.263 Video | MPEG-4 Video | H.264 Video |
|-----------|-------------|--------------|-------------|
| MP4       | N/A         | ✓            | <b>✓</b>    |
| 3GP       | ✓           | ✓            | ✓           |
| 3G2       | ✓           | ✓            | ✓           |

IMPORTANT! You must select container type 3GP or 3G2 on the Output tab before video encoder H263 will appear on video tab.

### Audio tab

Figure 111. Audio tab

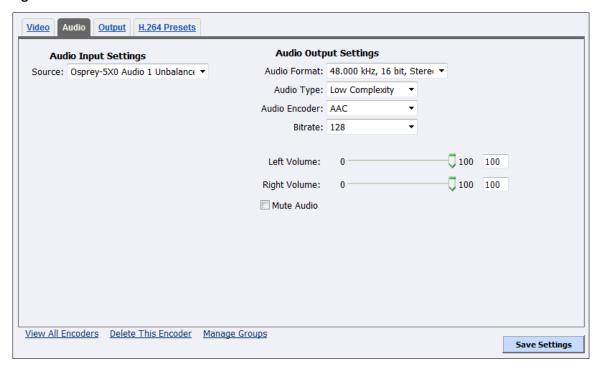

#### To configure audio settings:

- 1. In the **Source** field, select an audio source from the drop-down list:
  - Disabled
  - Osprey-5X0 Audio 1 AES/EBU
  - Osprey-5X0 Audio 1 Balanced
  - Osprey-5X0 Audio 1 DV-1394
  - Osprey-5X0 Audio 1 SDI 1/2
  - Osprey-5X0 Audio 1 SDI-3/4
  - Osprey-5X0 Audio 1 Unbalanced
  - Osprey-5X0 Audio 2 AES/EBU
  - Osprey-5X0 Audio 2 Balanced
  - Osprey-5X0 Audio 2 DV-1394
  - Osprey-5X0 Audio 2 SDI-1/2
  - Osprey-5X0 Audio 2 SDI-3/4
  - Osprey-5X0 Audio 2 Unbalanced
- 2. Click the **Audio Format** from the drop-down list.
- 3. Click the **Audio Type**. The drop-down list box provides two choices:
  - Main The same as Low Complexity, but adds backward prediction.
  - Low Complexity The simplest and most widely used AAC audio format type.

Note: Depending on the player on which the resulting stream will be rendered,

either choice will use a specific set of tools to encode the audio stream. Make your choice based on the requirement of the playback software or device. The most widely supported format is the Low Complexity profile.

- 4. The default **Audio Encoder** is AAC (Advanced Audio Coding) a standardized, lossy compression and encoding scheme for digital audio. AAC achieves better audio quality than MP3. AAC and MP3 are MPEG standards.
- 5. Click the **Bitrate** from the drop-down list.
- 6. Drag the sliders to change the **Left Volume** and **Right Volume**.
- 7. (Optional) Select **Mute Audio** to silence the audio.
- 8. Click **Save Settings**.

### Output tab

Figure 112. Output tab

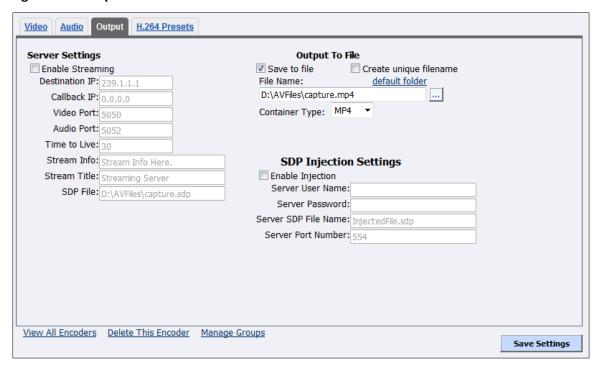

### To configure output settings:

- 1. Click the **Enable Streaming** checkbox to stream your audiovisual content via RTSP.
- 2. Set the appropriate streaming properties.

Note: The default settings will enable multicast streaming. If you do not want this, change the IP address for Group to the IP address of the server to which you want to stream from the encoder.

3. In the SDP File field, enter a name and a destination path for the resulting SDP file created when you start the stream. If you are streaming to a Helix, a QuickTime, or a Darwin server, refer to its respective documentation or online message boards for setup details specific for the individual streaming server.

Note: You can stream point-to-point by selecting a share destination directory for the saved SDP file. Remember to disable multicasting by entering in the IP address of the PC to which you want to stream.

For example, if you want another PC to view the stream, save the SDP file to a share folder on the local drive. The other PC can open the SDP file and the stream can be played in a QuickTime or other MPEG-4 compatible streaming player. Since MPEG-4 encoding can be CPU intensive, it is not recommended that you view the stream on the same system as the Niagara SCX encoder unless you have a powerful system (dual-core processors or better). Doing so may overtax the host CPU, which will cause video quality degradation and encode session failure.

- 4. Select **Save to File** to save the encoded content to a file. Each time you start this encoder, the system overwrites the previous file.
- 5. Click **Create unique file** to create a file that the system does not overwrite.
- 6. Accept the default location that displays in the **File Name** field or choose your own location for the file (Figure 113). To choose your own personal location select the link (horizontal ellipses or ...) to the right of the **File Name** field and display the options.

Note: By default, the system sets this folder to D:\AVFiles\ with a default filename of capture.mp4.

Figure 113. Select a folder

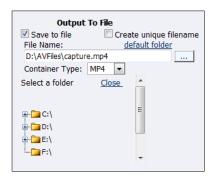

WARNING! You can save media files only to drive D. Check drive properties for available free space to determine your storage capacity.

A better practice would be to use the streaming server to save a file or to save it to a remote drive. If you inadvertently fill all available space, you risk losing your stream during a streaming event.

- 7. Click the **Container Type** (Table 2).
- 8. Select the **Enable Injection** check box to inject an SDP file onto your server.
- 9. Enter the username and password.
- 10. Enter the Server SDP File Name.
- 11. Enter the Server Port Number.
- 12. Click Save Settings.

### H.264 Presets tab

Figure 114. H.264 Presets tab

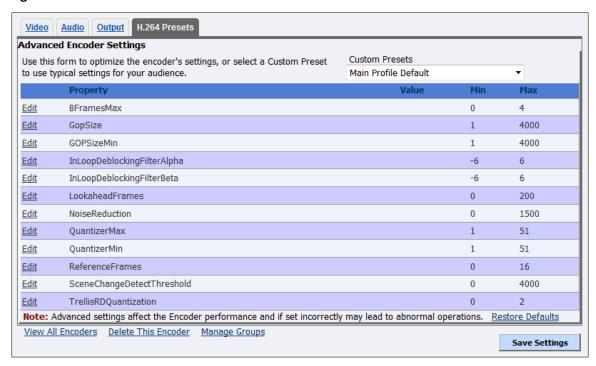

### To configure H.264 presets:

- Click the Custom Preset from the drop-down list.
- 2. Click **Edit** next to the setting you want to modify.

IMPORTANT! These advanced settings affect the way the encoder performs and if set incorrectly may lead to abnormal encoder operations. Refer to Appendix B: H.264 Advanced Settings for suggested values for the type of video you are streaming.

- 3. Change the **Value**.
- 4. Click Update.
- 5. Click the **Restore Defaults** link at the bottom of the window to return the settings to the default.

Note: The database has seven profiles. Clicking **Restore Defaults** for one profile will change all profiles back to the default settings.

### MPEG-4 Presets tab

Figure 115. MPEG-4 Presets tab

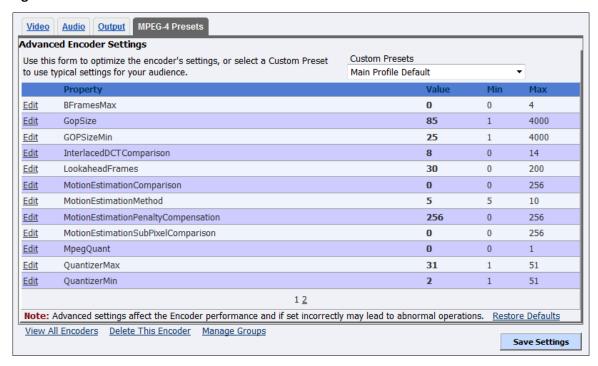

### To configure MPEG-4 presets:

- 1. Click the Custom Preset from the drop-down list.
- 2. Click **Edit** next to the setting you want to modify.

IMPORTANT! These advanced settings affect the way the encoder performs and if set incorrectly may lead to abnormal encoder operations. Refer to Appendix B: H.264 Advanced Settings for suggested values for the type of video you are streaming.

- 3. Change the Value.
- 4. Click Update.
- 5. Click the **Restore Defaults** link at the bottom of the window to return the settings to the default.

Note: The database has seven profiles. Clicking **Restore Defaults** for one profile will change all profiles back to the default settings.

# Editing a Microsoft® Windows Media encoder

To create an encoder, Encoders > All Encoders > Create New Encoder link > Encoder Name field.

When you create a new encoder, the Encoder Properties window appears. The Encoder Properties windows for editing a new encoder or an existing encoder are identical. You must configure the video and audio settings for each encoder type.

Use the Video, Audio, Output, and DRM tabs to edit the settings. Begin with configuring the Video and Audio tabs. The server and destination settings are different for each type of encoder.

From the Encoder Properties window (Figure 116), you can set the encoder to start streaming automatically by selecting the **Auto Start**. You can also start this encoder from this window by clicking the **Start Windows Media Encoder** link at the top right corner of the window.

IMPORTANT! If you make any changes to the Encoder Properties window, you must click **Save**Settings. Otherwise, all your changes will be lost.

**Encoder Properties** WME Auto Start <u>Audio</u> **Output** Video Input Settings Video Filter Settings Restore Source: Osprey-5X0 Video Device 1.4 Brightness: 200 100 Input: Composite Contrast: Video Output Settings Proportions: Standard 90 Hue: Size: FULL 640x480 100 Saturation: 200 De-Interlace O Auto InverseTelecine MotionAdaptive View All Encoders Delete This Encoder Manage Groups Save Settings

Figure 116. Windows Media Encoder properties

### Video tab

Figure 117. Video tab

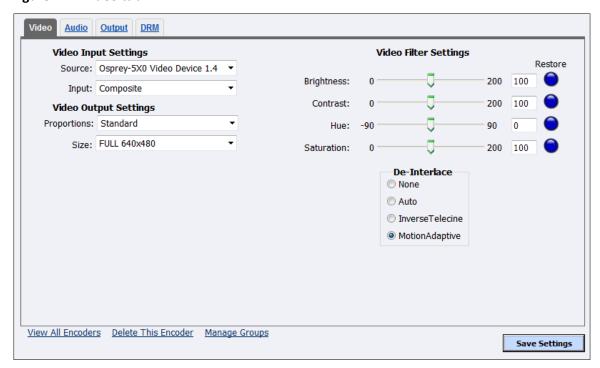

### To configure video settings:

1. In the **Source** field, select a device from the drop-down list.

Note: Because the Niagara Pro II is a two-channel encoder, you can capture from two independent audio and video sources at any given time. However, you can also capture multiple streaming formats and resolutions simultaneously from the same video source.

The video source can be initialized into multiple inputs denoted below. The whole number denotes the physical input and the decimal denotes the virtual input. For example for device 1.4, the whole number "1" denotes the physical input and the decimal ".4" denotes the virtual input. The audio input is tied to the physical channel and must be the same for all virtual inputs for the corresponding physical channels.

- Osprey-5X0 Video Device 1.1
- Osprey-5X0 Video Device 1.2
- Osprey-5X0 Video Device 1.3
- Osprey-5X0 Video Device 1.4
- Osprey-5X0 Video Device 2.1
- Osprey-5X0 Video Device 2.2
- Osprey-5X0 Video Device 2.3
- Osprey-5X0 Video Device 2.4
- Disabled

- 2. In the **Input** field, select the video input:
  - Composite
  - SVideo
  - SerialDigital
  - 1394

IMPORTANT! The video input must match the source connected on the back of the system and your video source.

- 3. The **Proportions** field has two settings:
  - Standard Square pixels for a VGA monitor
  - CCIR601 Elongated pixels for a TV monitor

Click the setting that reflects the type of display on which your viewers will view your content. For example, if you want to stream your video on the Internet for the user to view on a computer monitor, select **Standard**. If you select an inaccurate setting, your video will be distorted

- 4. In the **Size** field, select the pixel size of the encoded video. The standard sizes include:
  - Full-size for full screen video
  - CIF for video scaled from full-size to ¼ size
  - QCIF for video scaled from full-size to ¼ of CIF size
  - Custom

You can also specify a custom size for your video. This customization is useful when you are capturing video to be played on a mobile video-device that requires a non-standard size for compatibility.

When you click **Custom**, two additional fields appear so you can enter the exact size you want the resulting video to be (Figure 118).

*Note: The size in the Width and Height fields must be divisible by 2.* 

Figure 118. Custom Fields

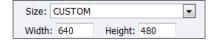

IMPORTANT! Ensure all of the encoders using the same video **Proportion** and **Size** settings use the same Video and Audio Source settings. For example, all encoders capturing at Standard proportion and CIF size are set to Osprey-5X0 Video Device 1.1 while encoders capturing at Standard proportion but QCIF resolution are set to Osprey-5X0 Video Device 1.2.

5. Drag the sliders to adjust the **Brightness**, **Contrast**, **Hue**, and **Saturation**.

**Figure 119. Video Filter Settings** 

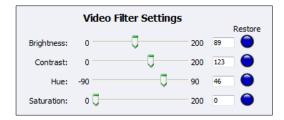

Note: Click **Restore** to the right of each field to return the setting to the default.

6. Click the **De-Interlace** settings you want to apply (Figure 120). Options include:

#### None

- Performs no de-interlacing of any kind.

#### Auto

- Applies inverse telecine de-interlacing to all telecine video.
- Applies motion adaptive de-interlacing to all video that is not telecine.
- Switches dynamically between the two modes as the content changes.
- Available for NTSC video only.

#### • Inverse Telecine

- Drops the redundant fields and reassembles the video in a 24 fps progressive format.
- Applies inverse telecine de-interlacing to all telecine video.
- Performs no de-interlacing of video that is not telecine.
- Available for NTSC video only.

### Motion Adaptive

- Is an algorithm for de-interlacing pure video (non-telecine) content.
- Applies motion adaptive interlacing to all video. It detects which portions of the image are still and which portions are in motion then applies different processing to each scenario.

Figure 120. De-Interlace Settings

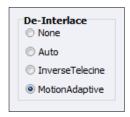

Note: Telecine and inverse telecine only apply to NTSC video. They are not used for PAL and SECAM video. The system disables **Auto** and **Inverse Telecine** choices when you select either **PAL** or **SECAM** as the video standard.

7. Click Save Settings.

#### Audio tab

#### Figure 121. Audio tab

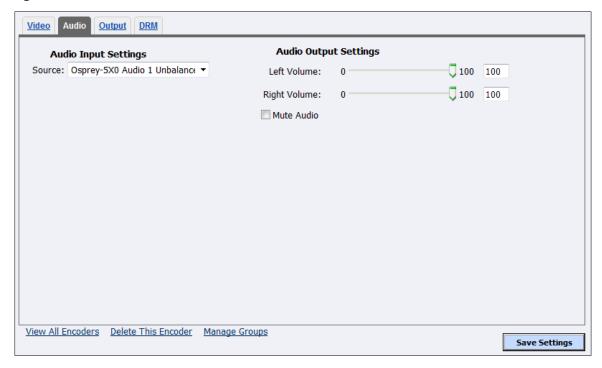

#### To configure audio settings:

- 1. In the **Source** field, select an audio source from the drop-down list.
  - Disabled
  - Osprey-5X0 Audio 1 AES/EBU
  - Osprey-5X0 Audio 1 Balanced
  - Osprey-5X0 Audio 1 DV-1394
  - Osprey-5X0 Audio 1 SDI-1/2
  - Osprey-5X0 Audio 1 SDI-3/4
  - Osprey-5X0 Audio 1 Unbalanced
  - Osprey-5X0 Audio 2 AES/EBU
  - Osprey-5X0 Audio 2 Balanced
  - Osprey-5X0 Audio 2 DV-1394
  - Osprey-5X0 Audio 2 SDI-1/2
  - Osprey-5X0 Audio 2 SDI-3/4
  - Osprey-5X0 Audio 2 Unbalanced
- 2. Drag the sliders to adjust the **Left Volume** and **Right Volume**.
- 3. (Optional) Select Mute Audio to silence audio.
- 4. Click Save Settings.

#### Output tab

Windows Media is both a storage format and a streaming format. In addition to the ability to output to a file, the Windows Media encoder can stream to a Windows Media Server. The settings for Windows Media encoder include the ability to set parameters for connecting and streaming to the server.

Some Windows Media Capture Profiles have pre-defined video resolutions and input selections. When you select a Windows Media Capture Profile, verify your current video and audio settings have not been modified. If they have been modified, change these settings back to their previous settings and click **Save Settings**.

When streaming audio and video, the two methods of delivery are pull and push.

#### Pull method

In the pull method, the system begins to generate broadcast packets as soon as you start the encoding. However, it does not deliver the broadcast stream until Windows Media Server requests the stream. This method does not provide a secure connection to the server. You should only use this method if the encoder and server reside within the same network firewall.

To enable clients to pull the stream from the system, set up a session and begin broadcasting directly from the system. Clients (Windows Media servers or players) can connect to the stream at any time. You can use mms or http scheme with either the IP address or DNS host name. For example:

http://encoding\_computer\_name:port

#### Push method

With the push method, the system maintains a secure connection to Windows Media Server. This connection allows it to pass a user name and password to authenticate access to the server. You can use mms or http scheme to connect. For example:

http://IP\_address:port/publishing point

By default, the system supports up to 50 direct connections during a broadcast, but if you're sending to a lot of clients, push to Windows Media Server. Use the pull method for testing. Use the push method for a wide distribution.

Note: The more direct connections to the system, the more system resources are required. ViewCast does not recommend directly connecting players to the system. Streaming servers should connect to the system and, in turn, players should connect to the servers.

Figure 122. Output tab

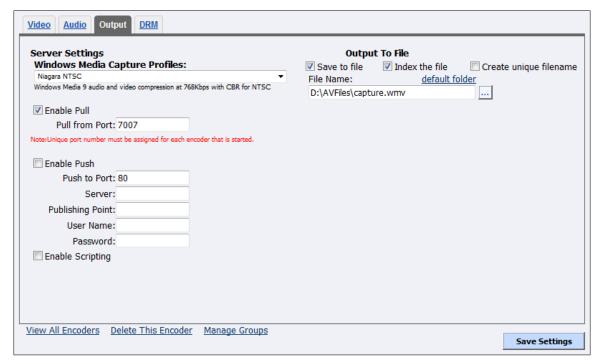

#### To configure output settings:

- 1. Click on a Windows Media Capture Profile.
- 2. Select Enable Pull.
- 3. Enter a port number that the server will use to pull the stream.
- 4. Select Enable Push.

IMPORTANT! Be sure to enter a port number not already assigned to another encoder. If two encoders attempt to use the same port number, one or both encoders will fail to start.

- 5. Enter a port number that the client will use to push the stream.
- 6. Enter the **Server** name or IP address.
- 7. Enter the User Name.
- 8. Enter the Password.
- 9. Select **Enable Scripting** to embed closed captions.

Note: If you enable closed captions through the Osprey driver, you cannot enable scripting.

#### 10. You can either:

- Select **Save to File** to save the encoded content to a file. Each time you start this encoder, the system overwrites the previous file.
- Select **Index the file** to drag the slider to any point in your video capture.
- Select Create unique file to create a file that the system does not overwrite.

11. Accept the default location that displays in the **File Name** field or choose your own location for the file. To choose your own personal location select the link (horizontal ellipses or ...) to the right of the **File Name** field and display the options (Figure 123).

Note: By default, the system sets this folder to D:\AVFiles\ with a default filename of capture.wmv.

Figure 123. Select a folder

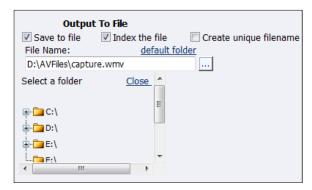

WARNING! You can save media files only to drive D. Check drive properties for available free space to determine your storage capacity.

A better practice would be to use the streaming server to save a file or to save it to a remote drive. If you inadvertently fill all available space, you risk losing your stream during a streaming event.

12. Click Save Settings.

#### DRM tab

You can protect your content using a technology called Digital Rights Management (DRM). Niagara SCX allows you to encrypt your content with DRM technology while you are encoding. You can apply DRM while encoding to a file and when broadcasting a stream. Users are required to obtain a license to play to content. This license contains the key to unlock the content and the rights that govern its use (Figure 124).

Refer to Appendix A on how to set up and import a DRM profile.

Figure 124. DRM tab

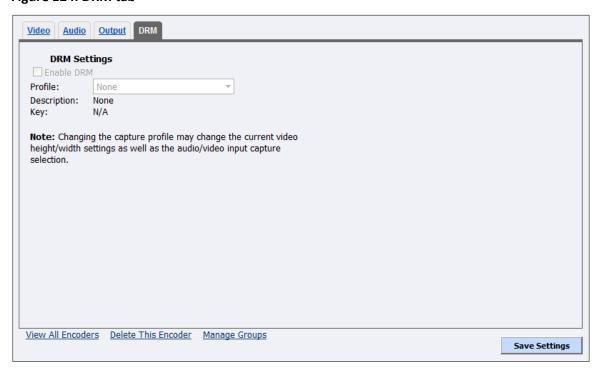

#### To configure DRM settings:

- 1. Select Enable DRM.
- 2. Click the DRM **Profile** you wish to apply from the drop-down list.

Note: When you enable DRM, Niagara SCX automatically changes the **Windows**Media Capture Profile setting to a DRM-compatible Windows Media 9 setting.

You may need to adjust this setting after you enable DRM.

3. Click **Save Settings**.

## Viewing encoder groups

Encoder groups represent the cornerstone for streaming on the Niagara system. The system comes with five default encoders and one profile for each encoder type. You must have at least one group assigned on the system and one encoder profile assigned to that group. The **Stream** button on the system remains unusable until you have this minimum configuration. You must create a group with at least one encoder before assigning it to a preset button.

The **Encoder Groups** window (Figure 125), a subset of **Encoders** (on the Encoders window), allows you to view the list of encoder groups available for assignment to the Niagara Pro II. Click **Encoders** > **Groups** from the menu bar on the home page.

Figure 125. Encoder Groups fields

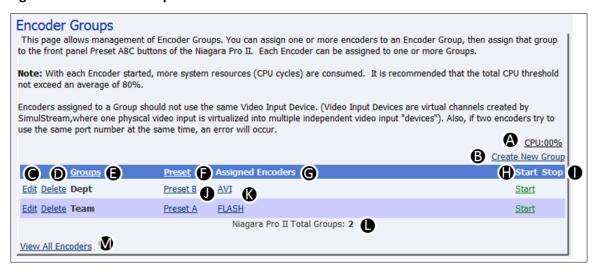

| Α | Indicates the CPU usage.                                                  |  |  |  |
|---|---------------------------------------------------------------------------|--|--|--|
| В | Allows you to create a new group.                                         |  |  |  |
| С | Allows you to edit a group.                                               |  |  |  |
| D | Allows you to delete a group.                                             |  |  |  |
| E | Displays the name of the group.                                           |  |  |  |
| F | Indicates which preset button is assigned to this group.                  |  |  |  |
| G | Indicates the encoders assigned to this group.                            |  |  |  |
| Н | Allows you to start this group.                                           |  |  |  |
| ı | Allows you to stop this group.                                            |  |  |  |
| J | Click this link to access the Encoder Group for this preset button.       |  |  |  |
| К | Click this link to access the Encoder Properties window for this encoder. |  |  |  |
| L | Indicates the total number of groups on the Niagara Pro II.               |  |  |  |
| М | Click this link to access the Encoders window.                            |  |  |  |

## **Creating encoder groups**

If two encoders try to use the same port number at the same time, an error will occur.

Select the **Create New Group** link on the **Encoder Groups** window. The encoder groups fields display (Figure 126).

Figure 126. Encoder Groups fields

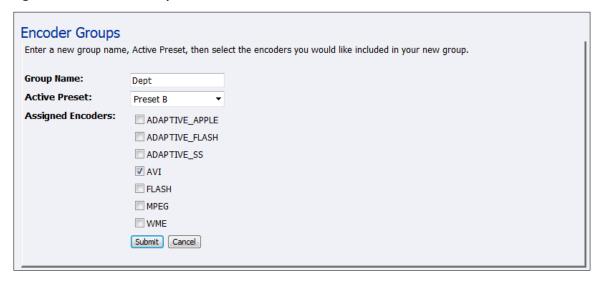

#### To create encoder groups:

- 1. Enter the name of the group.
- 2. Click on the preset button you want to assign to this encoder group.
- 3. Click on the encoders you want to assign to the group.
- 4. Click **Submit**.

Note: It is possible to assign an encoder to two different encoder groups.

## Starting an encoder group

To start an encoder group, click the **Start** link to the right in the **Start** column of the group you want to start. The encoder group will start in a few seconds. The system displays any errors on the Starting window while the group starts.

Note: With each encoder started, more system resources (CPU cycles) are consumed. It is recommended that the total CPU threshold not exceed an average of 80 %. Refer to the Checking CPU usage section.

## Stopping an encoder group

To stop an encoder group, click the **Stop** link to the right in the **Stop** column of the group you want to stop. The encoder group will stop in a few seconds. The system displays any errors on the Stopping window while the group stops.

## **Editing encoder groups**

Select the **Edit** link on the **Encoder Groups** window. The encoder group fields display (Figure 127).

Figure 127. Encoder Groups

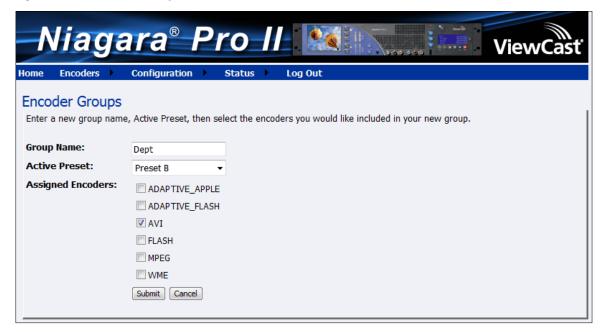

#### To edit encoder groups:

- 1. Enter the name of the group.
- 2. Click on the preset button you want to assign to this encoder group.
- 3. Click on the encoders you want to assign to the group.
- 4. Click **Submit**.

## **Configuring the Preset ABC buttons**

The Niagara streaming media system provides one-button streaming via the Preset ABC buttons located on the front panel of the system. By default, these buttons are not assigned. Use the web interface to configure or preset each button to a specific encoder. (A preset is a quick way to select and stream a group of encoder profiles.) Before you can configure the Preset ABC buttons, you need to configure groups. The controls to configure these buttons are on the **Encoder Preset A**, **Encoder Preset B**, and **Encoder Preset C** windows. Each window shows a graphic representation of the front panel of the Niagara Pro II.

If you previously assigned an encoder to a letter and you attempt to assign it to another letter, the Niagara Pro II will remove the association to the previous button in favor of the most current request. An **Edit Encoder** link appears next to the **View All Encoders** link at the bottom of the window if an encoder is assigned to this button.

To begin configuring the Preset ABC buttons, on the home page click **Encoders** > **Preset A.** The **Encoder Group Preset A** window appears.

Figure 128. Encoder Group Preset A

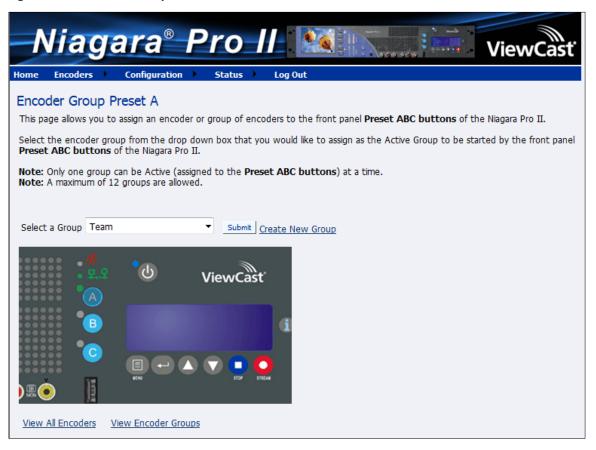

#### To assign Preset A:

- 1. Click the drop-down list in the **Select a Group** field. A complete list of all groups available appears.
- 2. Select a group.
- 3. Click Submit.

The **Encoder Preset A** window updates with the encoder information.

Figure 129. Select a Group

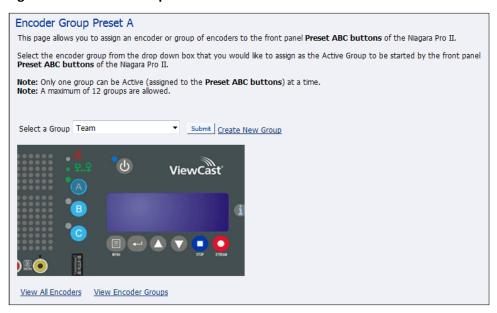

Note: The A button in the graphic is highlighted to show an encoder is assigned to this button.

4. Repeat steps one through three to set an encoder for the B and C buttons.

# Using Preset ABC buttons to start an encoder group

Use the ABC preset buttons on the front panel to start the assigned encoder group.

#### To use preset buttons to start encoding:

- 1. Press the A, B, or C button on the front panel.
- Press **Stream** to start encoding. The indicator light next to the preset button displays
  to indicate a positive video stream and the audio meters display to indicate positive
  audio tracking.
  - WARNING! Limitations exist for the number of streams you can encode simultaneously. If you attempt to encode more streams than the system can process simultaneously, the streams drop frames and the video stutters. This results in a poor viewer experience. If you fail to reduce the number of sessions to reduce CPU load, unexpected system behavior can occur.
- 3. If you press a Preset button and no encoder groups are assigned to this button, the no encoders screen appears (Figure 130).

Figure 130. No Encoders Screen

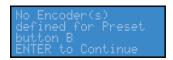

Press **Enter**. The assign an encoder screen appears (Figure 131).

Figure 131. Assign an Encoders Screen

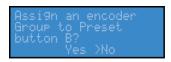

Note: You must define encoder groups before you can assign them to a Preset button.

- 4. Use the **Up** and **Down** arrows to select **Yes**.
- 5. Press **Enter**. The select group screen appears (Figure 132).

Figure 132. Select Group Screen

Select the Group for Preset B Enter to Continue

6. Press **Enter**. A screen with the list of available groups appears (Figure 133).

Figure 133. Group Screen

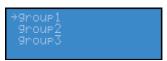

- 7. Use the **Up** and **Down** arrows to select the appropriate group.
- 8. Press **Enter**. A confirmation screen appears (Figure 134).

Figure 134. Confirmation Screen

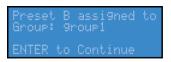

9. Press **Enter**. A group is now assigned to the Preset button.

## Viewing all encoders

After assigning encoder profiles to the **Preset ABC** icons, the system updates the **Preset** column on the Encoder window to reflect these changes. To view these changes, click the **View All Encoders** link at the bottom of the Encoder Groups window (Figure 135).

Figure 135. View All Encoders

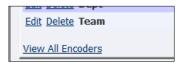

## **Editing preset encoders**

After assigning encoder profiles to the **A**, **B**, and **C** buttons, you can access the Encoder Properties window by clicking on the **View All Encoders** link at the bottom of the **Preset** window (Figure 136).

Figure 136. Editing Preset Encoders

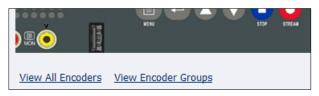

# **Configuring machine properties**

The **Machine Properties** window (Figure 137) provides details on software versions, network name, serial number, and hard drive configurations. Click **Configuration** ➤ **Niagara Pro II Properties** from the menu bar on the home page.

Figure 137. Machine Properties

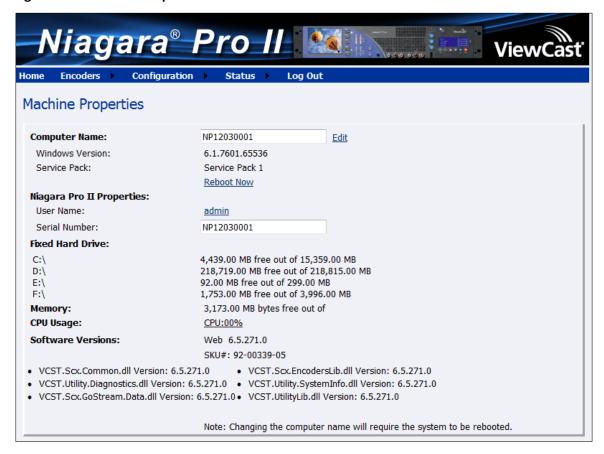

Most of the data on this window provides information only and users cannot alter it. However, you can modify two fields:

- Computer Name
- Admin password

## Changing computer name

The **Computer Name** field contains the current network name for the Niagara system. This name is the same name you typed into the web browser to access the Niagara SCX web interface.

#### To change the computer name:

1. Click the **Edit** link next to the **Computer Name** field (Figure 138).

Figure 138. Computer Name Field

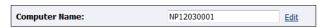

- 2. The screen refreshes and the **Computer Name** field becomes an editable text field. Type in a new name for the system.
- 3. Click **Submit** at the bottom of the page.

Figure 139. Reboot Message

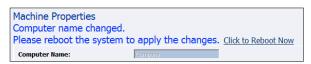

Note: The page refreshes, and the system prompts you to reboot the system. Your changes do not take effect until the system restarts (Figure 139).

4. Click the **Click to Reboot Now** link to restart the system and apply the **Computer Name** change.

*Note: The restart process takes approximately two minutes to complete.* 

When the system restarts, use the new system name in the IE browser URL to return to the **Login** window.

If you close your web browser and later want to log into the web interface, you must use the new computer name you created or the IP address of the system to access it.

## Changing the login password from the factory default

The Niagara Pro II Properties section has two fields: **User Name** and **Serial Number**. Only the **User Name** field can be changed, which changes the **User Password** from the factory default (Figure 140).

Figure 140. Properties Section

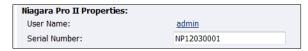

#### To change Login password:

1. Click the <u>admin</u> link in the **User Name** field.

Note: The system displays a new window (Figure 141) that allows you to change your login password for the web interface.

Figure 141. Password Change Window

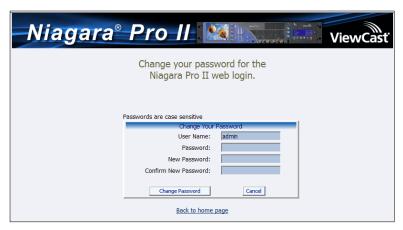

Note: You cannot change the **User Name** for the web interface from this window.

- 2. Type your current password in the **Password** field. Continue by typing your desired new password in both the **New Password** and **Confirm New Password** fields. The web interface password is case sensitive.
- 3. Click the **Change Password** button. The system displays a confirmation page. You must log back into the web interface with your password.

### Restoring the login password to the factory default

If you forget or lose your password, you can restore the default password by running the **Restore Niagara Pro II Factory Defaults** option. For more information, see *Restore Niagara Pro II Factory Defaults* in the *System Configuration* section later in this chapter.

## **Configuring alerts**

Click **Configuration** > **Alerts** from the menu bar on the home page. The Alerts Window (Figure 142) allows you to configure alerts for different situations that may occur during streaming or other operations.

Figure 142. Alerts fields

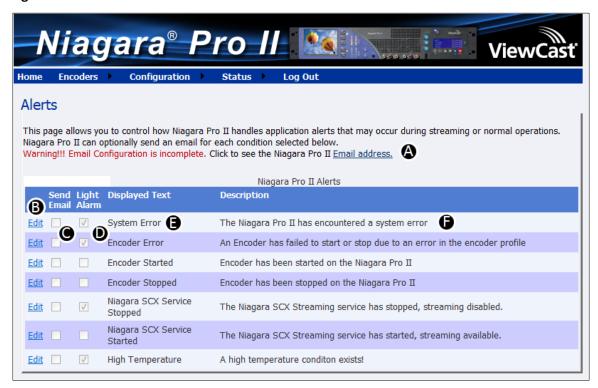

#### To configure alerts:

| Α | Click this link to configure email settings on the <b>System Configuration Settings</b> window.                                                                                                    |  |  |  |  |  |
|---|----------------------------------------------------------------------------------------------------|--|--|--|--|--|
| В | Click the <b>Edit</b> link next to the alert you want to change settings on.                                                                                                    |  |  |  |  |  |
| С | Click the <b>Send Email</b> checkbox to send an email to multiple recipients should an alarm occur.                                                                                                    |  |  |  |  |  |
|   | Note: You can optionally send an email alert to specific email address in the event of an application alarm. You must specify the email address where you want an alert sent, along with your email server user name, password, and server name. For more information about configuring the system to send email alerts, see the System Configuration section. |  |  |  |  |  |
| D | Select <b>Light Alarm</b> . The alarm light on the front panel of the system will automatically light when an alarm condition exists.                                                                                                    |  |  |  |  |  |
| E | Displays the type of alert.                                                                                                    |  |  |  |  |  |
| F | Provides a description of the type of alert.                                                                                                    |  |  |  |  |  |

## Configuring network properties

The **Network Properties** window (Figure 143) provides detailed information on the current network settings for the Niagara Pro II **Network Cards**. Click **Configuration** > **Network Properties** from the menu bar on the home page.

Figure 143. Network Properties Window

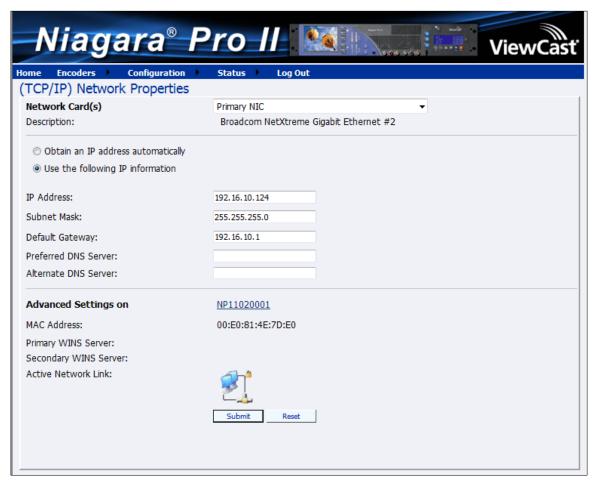

## Configuring network card(s)

The Niagara Pro II has two Gigabit network connections available on the Network Properties window, **Network Card(s)** field). Select the card you wish to view from the drop-down menu in the **Network Card(s)** field (Figure 144) to view the current properties for each card.

Figure 144. Network Card Options

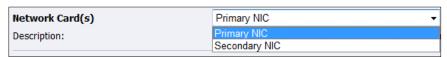

## Configuring IP address

Depending on your system configuration, you may need to configure the IP Address (Figure 145).

#### Figure 145. IP Address

| Obtain an IP address automatically Use the following IP information |               |  |  |  |
|---------------------------------------------------------------------|---------------|--|--|--|
| IP Address:                                                         | 192.16.10.124 |  |  |  |
| Subnet Mask:                                                        | 255.255.255.0 |  |  |  |
| Default Gateway:                                                    | 192.16.10.1   |  |  |  |
| Preferred DNS Server:                                               |               |  |  |  |
| Alternate DNS Server:                                               |               |  |  |  |

#### To configure IP Address:

- 1. Click the **Use the following IP information** checkbox.
- 2. Enter the appropriate information in the IP Address, Subnet Mask, Default Gateway, Preferred DNS Server and Alternate DNS Server fields.
- Click Submit.

## Configuring advanced network settings

Advanced network settings provides the network name, MAC Address, and server IP address settings (Figure 146).

Figure 146. Advanced Settings

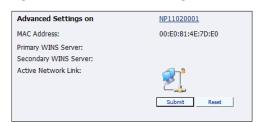

The network name (**NP11020001**) is a link. If you click this link, the system transfers you to the Machine Properties window. From this window, you can change the name of the system.

The **Active Network Link** field uses one of two icons to indicate whether the network interface card selected has a network connected.

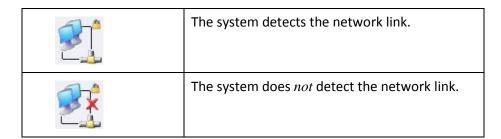

## System configuration settings

The **System Configuration Settings** window (Figure 147) allows you to modify your default system settings. You can configure email settings to enable the system to send an email to predefined email addresses any time the encoder encounters an alert condition. You can also customize the information the system displays on its front panel when the system is in idle mode.

This window also allows you to restore your system to its original factory disk image and return all the system settings to their original states. Using the **Restore Niagara Pro II Factory defaults** option removes all custom settings. It takes approximately 15 to 40 minutes to complete.

Click **Configuration** > **System Configuration** from the menu bar on the home page.

Figure 147. System Configuration Settings

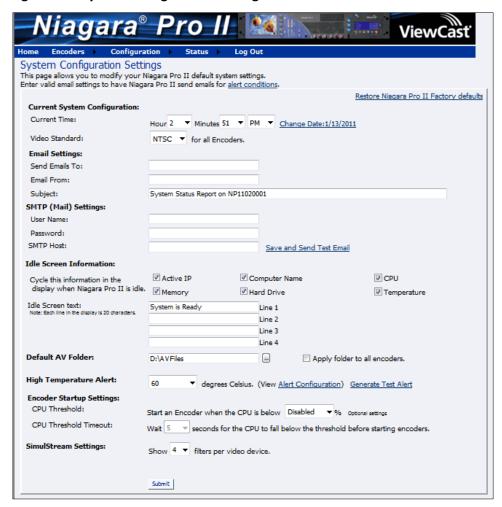

## Setting current system configuration

You can set the current time, date, and the video standard for all encoders (Figure 148).

#### **Figure 148. Current System Configuration**

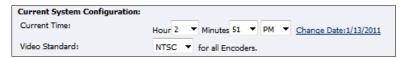

#### To set current time:

- 1. Click the **Hour** in the drop-down list.
- 2. Click the **Minutes** in the drop-down list.
- 3. Click **AM** and **PM** in the drop-down list.
- 4. Click the **Change Date** link. A calendar appears.
- 5. Click the date on the calendar.
- 6. Click the Video Standard from the drop-down list.
- 7. Click **Submit**.

## Configuring email/SMTP settings

#### Figure 149. Email/SMTP Settings Fields

| Email Settings:       |                                    |  |  |
|-----------------------|------------------------------------|--|--|
| Send Emails To:       |                                    |  |  |
| Email From:           |                                    |  |  |
| Subject:              | System Status Report on NP11020001 |  |  |
| SMTP (Mail) Settings: |                                    |  |  |
| User Name:            |                                    |  |  |
| Password:             |                                    |  |  |
| SMTP Host:            | Save and Send Test Email           |  |  |

#### To configure email settings:

- 1. Enter the email address you want the system to send the email. Separate multiple email addresses with a comma.
- 2. Enter a valid originating email address.
- 3. Enter a subject line for your email alert.

#### To configure SMTP (mail settings):

1. Enter the SMTP user name for server access.

Note: If you are unfamiliar with setting up an SMTP Email account for sending email, contact your network administrator for assistance.

2. Enter the password if required.

Note: For security purposes, the **password** for your account does not display once the system enters it into the **Niagara Pro II** settings. Although this field appears blank after you click **Submit**, the system retains the password information.

If you change any information in this dialog box, you need to re-enter your **SMTP password** before clicking **Submit**. Not doing so overwrites the previously entered password with a blank entry.

- 3. Enter the name of the SMTP server.
- 4. Click the **Save** and **Send Test Email** to test your settings. The resulting window reports the email as successful or it sends information that a send failure occurred.
- 5. Click **Submit**.

# **Configuring idle screen information**

You can modify the information displayed in the LCD display on the front panel. The information you select cycles through the LCD display screen and alternates between status and encoder information (Figure 150).

Figure 150. Idle Screen Information

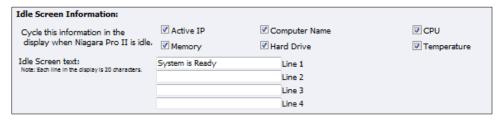

#### To configure idle screen information:

- 1. Click the checkboxes next to the information you wish the screen to display.
- 2. The default text for Line 1 is System is Ready. Enter the message you wish to appear.
- 3. Enter the text you want to appear in Lines 2, 3, and 4.
- 4. Click Submit.

## Configuring default directory setting

The Niagara Pro II stores AV files when you select the Save to File option in the encoder profile in the **Default AV Folder** field (Figure 151). Refer to the **Save to File** option under the Flash Encoder Properties sections for information on setting an encoder profile to create an AV file.

Note: ViewCast strongly recommends you do not alter the default directory setting unless you understand the risk of saving your files to a directory not located on drive D. If you save your files to another drive on the system, the system could delete the files when you use the Restore to Niagara Pro II Factory Defaults feature.

Only drive D has available storage to save your files. Check the driver properties for available free space to determine your storage capacity.

Use drives C, E, and F strictly for the Niagara operational programs. Any modifications to these drives can permanently damage your system and void your warranty.

Figure 151. Default AV Folder Field

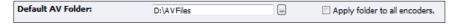

## Setting CPU thresholds

You may set the **CPU Threshold** field (Figure 152) to accommodate optimal encoding capabilities. You also may set the time between repetitive intervals for checking the CPU threshold.

Figure 152. Encoder Startup Settings

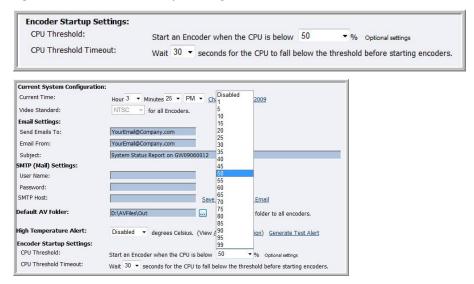

Note: ViewCast recommends a CPU threshold setting of 80 % or lower.

## Setting SimulStream filters

You may indicate the number of SimulStream filters per video device using the **SimulStream Settings** field (Figure 153).

Figure 153. SimulStream Settings

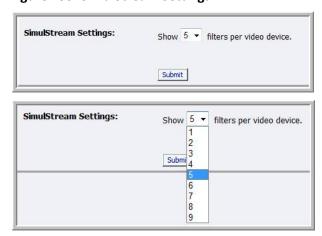

## Restore factory defaults

Restore to Factory Defaults allows you to restore drive C to its original factory system defaults. This action removes all data (including stored files) on the primary drive and reinstalls the original factory image.

CAUTION! Select this option only if you wish to return your system to its factory defaults. Selecting this option erases all data currently stored on drive C and stops all currently running programs. Remove any USB storage device before performing a Factory Restore.

This operation takes approximately 15 to 45 minutes to complete. Do *not* power off or interrupt the system restore once it starts. All services automatically restart when the system restore completes. You may then use the web interface tool to reset the time, date, and video format.

Click the Restore Niagara Pro II Factory defaults link on the Configuration > System Configuration Settings window to start the process. The resulting window (Figure 154) allows you to return to the Home Page, thereby cancelling this action, or continue with the restore action.

When you select **Check this box to save the existing Encoder profiles during Factory Restore**, the settings for all your encoder profiles are retained and will display after the factory restore is complete.

Figure 154. Restore Factory Defaults

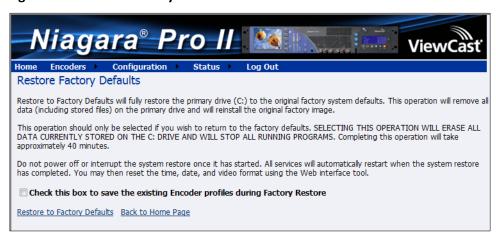

The window provides you details regarding the process you are about to execute and allows you the opportunity to once again cancel the process by clicking **Back to Home Page**.

Note: **Restore to Factory Defaults** rebuilds the primary disk drive C with the original system image. You lose all custom settings and any files saved to drive C. You cannot reverse this process. However, you can manually re-enter your custom settings once the restore process is complete.

Use the default directory,  $D:\AV$  Files, for saving your audio and video files. The system only re-images drive C when you use the **Restore to Factory defaults** option. It preserves all files and folders on drive D. Always use the default directory – drive D – for storage of personal files to ensure the system does not remove your personal files.

IMPORTANT! Remember that the system deletes all previously stored encoder profiles and groups when you restore it to its factory defaults.

## Viewing the activity log

The Activity Log records the encoder Start and Stop events (Figure 155). The system updates the log for every event including the date and time. To view the activity log, on the home page click **Status** > **View Activity Log.** 

Figure 155. Activity Log fields

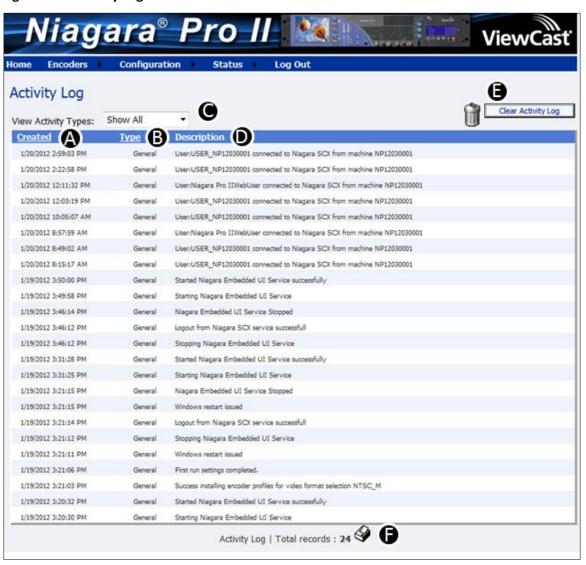

A Displays the system date and time stamps for each event.

B Indicates the type of activity.

C Select the types of activity you wish to view. Options include:

• Show All

• General

• Errors

#### **Advanced Operations**

|   | Warnings                                                                                              |
|---|----------------------------------------------------------------------------------------------------|
| D | Displays a description of the activity.                                                               |
| E | Click this link to clear all logged activities.                                                       |
| F | Displays the total number of records for the selected view type. Click the printer icon for a printer |

# Viewing alerts

Click **Status** > **View Alerts** from the home page. The system records the encoder events that register as alerts (Figure 156). The Alerts Window updates with every alert event on the system. The alerts include any specific alert events for the encoder.

Figure 156. Alerts fields

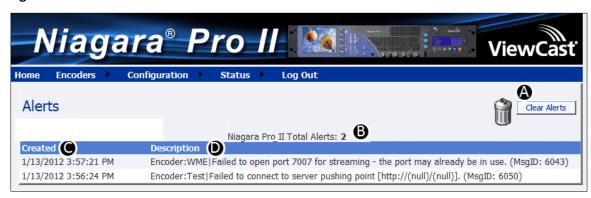

| Α | Click this icon to clear all alerts.                              |  |
|---|-------------------------------------------------------------------|--|
| В | Indicates the number of alerts.                                   |  |
| С | Displays the date and time the alert occurred.                    |  |
| D | Displays the message ID number for the alert and the description. |  |

## Connecting an external storage device

The Niagara Pro II has three USB ports, one on the front panel and two on the rear panel. You can connect almost any standard USB device to one or both of these ports. This allows you to export any audiovisual files you created on the local storage drive of the Niagara Pro II. The encoder defaults to set the local storage drive D when you use the **Save to File** setting with the web interface.

When you insert a USB storage device in one of the USB ports, the system automatically detects the removable storage device, and assigns a drive letter to the device. Use standard Windows methods to transfer audiovisual files from drive D to the attached USB storage device.

## **Using the Niagara SCX web interface**

You may wish to perform even more advanced setup and operations. To do so, you may choose to access the Niagara SCX interface. You may access the Niagara SCX interface through a remote desktop or by connecting a monitor, keyboard, and mouse to the Niagara Pro II. Use the *Niagara SCX User Guide* for specific information on how to use the Niagara SCX and the Niagara SCX Explorer software.

# Appendix A: DRM for Windows Media

You can protect your content using a technology called Digital Rights Management (DRM). Niagara SCX allows you to encrypt your content with DRM technology while you are encoding. You can apply DRM while encoding to a file and when broadcasting a stream. Users will be required to obtain a license to play the content. This license contains the key to unlock the content and the rights that govern its use.

Note: Licenses are issued by a third-party license provider, so you must set up an account with a third-party license provider to protect your content.

Niagara SCX automatically detects any available DRM profiles imported on the encoding system. If no DRM profiles are installed, the DRM functions in Niagara SCX are disabled. To enable the DRM function in Niagara SCX, you must do the following:

- 1. Set up an account with a third-party license provider and create a DRM profile.
- Import the DRM profile using the Windows Media Encoder application included with Niagara streaming media appliances or available as a free download from Microsoft Corporation (<a href="http://www.microsoft.com">http://www.microsoft.com</a> ).
- 3. Restart the unit on which Niagara SCX is installed, allowing the software to auto-detect and enable its DRM functions.

## Importing a DRM profile

If you have not already done so, set up an account with a licensed provider and create a DRM profile. Once you create the DRM profile, you must use Windows Media Encoder to import the profile on the encoding system.

Windows Media Encoder is included in Niagara streaming media appliances that have Niagara SCX version 5.0 or later installed. To access the desktop of the Niagara system, attach a keyboard, a mouse, and a monitor to the system. If the system is installed in a location that does not provide physical access, you can use Windows Remote Desktop Connection to access the desktop.

IMPORTANT! When connecting to a Niagara system using a remote desktop connection, it is extremely important you set the Local Resources to Leave at remote computer before connecting to the system.

#### To open a remote desktop connection:

1. Open the **Remote Desktop Connection** (Figure 157).

**Figure 157. Remote Desktop Connection** 

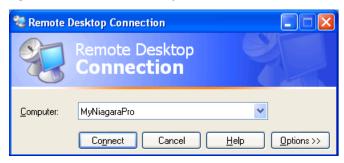

- 2. Click **Options**. The setting tabs display.
- 3. Click the Local Resources tab.
- 4. Under **Remote computer sound**, click **Leave at remote computer option** from the drop-down list (Figure 158).

Figure 158. Local Resources Tab

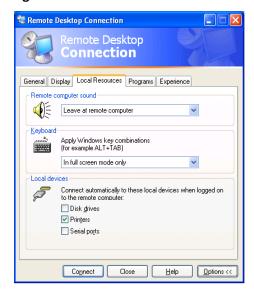

5. Click the **General** tab (Figure 159).

Figure 159. General Tab

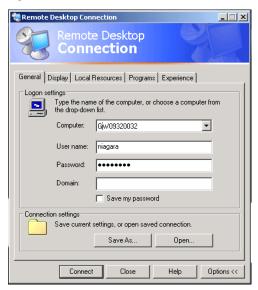

- 6. In the **User Name** field, type **Niagara**.
- 7. In the **Password** field, type **password** to connect the system using remote desktop.

WARNING! When exiting from Remote Desktop Connection, do not log out. Instead, disconnect from the system. This step allows its internal programs to continue running.

8. Copy the DRM profiles to a protected location on the encoding system to ensure they are not removed or erased accidentally (Figure 160).

Note: ViewCast recommends you create a new directory on drive D and use this directory to store your DRM profiles.

Figure 160. DRM Profiles

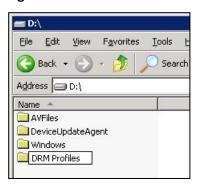

9. Start the Windows Media Encoder application on the system (Figure 161).

Figure 161. Starting Windows Media Encoder

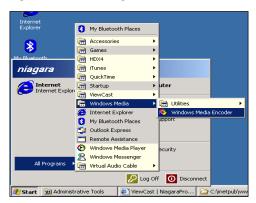

10. When the New Session Wizard displays, click Cancel (Figure 162).

Figure 162. New Session Wizard

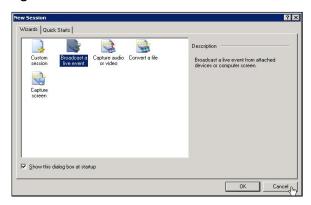

11. Click **Properties** under the top menu bar (Figure 163).

Figure 163. Properties Tab

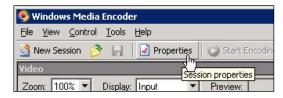

- 12. Click the Security tab.
- 13. Click **Import** and browse to the location of the DRM profiles on the system's hard drive.

14. Select the DRM profile you wish to import and click **Open** (Figure 164).

Figure 164. DRM Profile

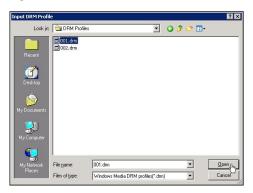

- 15. Repeat this process for each DRM profile you wish to import.
- 16. Exit from the Windows Media Encoder application when finished.

Note: If the system prompts if you want to save your encoding session, click **No** option.

17. Disconnect Remote Desktop Connection from Niagara Pro II (Figure 165). Do not log out.

Figure 165. Disconnect Remote Desktop

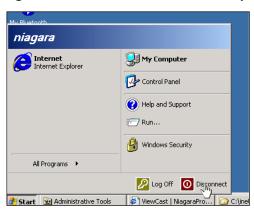

18. Restart the system.

# Appendix B: H.264 Advanced Settings

## **H.264 Presets**

In general, the Main Profile Default presets for the H.264 encoder Custom Presets will meet your streaming requirements. For devices with restricted bandwidths and under certain conditions such as low bit rates, motion specific, or constant bit rate applications, you may need to adjust the Advanced Encoder Settings values in each line. This section includes some information to help you select Advanced Encoder Settings. These examples are suggestions. You should understand and select the appropriate values for your streaming application. See *Settings* for explanations of each setting variable.

| Setting                     | Value Range |
|-----------------------------|-------------|
| BFramesMax                  | 0 to 4      |
| GOPSize                     | 1 to 4000   |
| GOPSizeMin                  | 1 to 4000   |
| InLoopDeblockingFilterAlpha | -6 to 6     |
| InLoopDeblockingFilterBeta  | -6 to 6     |
| LookaheadFrames             | 0 to 200    |
| NoiseReduction              | 0 to 1500   |
| QuantizerMax                | 1 to 51     |
| QuantizerMin                | 1 to 51     |
| ReferenceFrames             | 0 to 16     |
| SceneChangeDetectThreshold  | 0 to 4000   |
| TrellisRDQuantization       | 0 to 2      |

The following Custom Presets are available for the H.264 Advanced Encoder Settings:

- Baseline Profile Default Minimal CPU
- Main Profile Default
- High Profile Default Max Video Quality
- Baseline Profile User Adjustable
- Main Profile User Adjustable
- High Profile User Adjustable

You can adjust all of the Custom Presets above. The preset titles are only a suggestion that the last three be used for end-user custom modifications, while the first three could remain unmodified if you want to compare the defaults to their own settings. You may also select the **Restore Defaults** link on the lower right-hand corner of the table to set all values for all Custom Presets to the default settings.

Baseline profile is for video conferencing and mobile applications and has the lowest demands on CPU load and memory usage, but the lowest resulting quality. Main profile is for standard-definition TV, while high profile is best for HD video.

Note: You can use each profile for any resolution video with expected increases in video encode quality and corresponding impacts to CPU and memory. Finally, you may use additional changes to the Advanced Encoder Settings to further refine the video encoding.

# **Settings**

| Setting                     | Explanation                                                                                                    |
|-----------------------------|----------------------------------------------------------------------------------------------------|
| BFramesMax                  | This value sets the maximum number of concurrent B-frames you can use. More B-frames improve video quality but also increase CPU load, in some cases considerably. Only Main or High Profile support B-frames. Changing this value when Baseline Profile is selected has no effect.                                                                                                    |
| GOPSize                     | This value sets the maximum interval between IDR (also called reference) frames. Theoretically, higher values improve compression because I-frames have more data but it can also increase the appearance of fluctuating quality because more P- or B-frames (partial) are used. If you see "pulsing" or "strobing" in the encoded video, this value may be too low.                                                                                                    |
| GOPSizeMin                  | This value sets the minimum length between IDR (reference) frames. This setting limits the minimum length after each I-frame before another can be placed. The suggested default is 1 x the frame rate.                                                                                                    |
| InLoopDeblockingFilterAlpha | This value affects the overall amount of deblocking applied to the video. Higher values remove blocky appearance more efficiently, but retain less detail causing the image to appear softened. This value is the most important parameter in determining the overall sharpness of your encode. To make a low bit rate encode look smoother, set this to a positive number. The default value is <b>0</b> and should be sufficient to eliminate most blocking. In general, values lower than <b>-3</b> and higher than <b>3</b> are usually not used, but could be if so desired. |
| InLoopDeblockingFilterBeta  | This value determines whether something in a block is a detail or not when deblocking is applied to it. Lower values apply less deblocking to more flat blocks with detail present and more deblocking to blocks without detail. Higher values cause more                                                                                                    |

| Setting                    | Explanation                                                                                                    |
|----------------------------|----------------------------------------------------------------------------------------------------|
|                            | deblocking to be applied to less flat blocks with details present. Raising the value of Beta deblocking is a good way to get rid of ringing artifacts by applying more aggressive filtering to blocks that are not very flat. Lowering the value of Beta deblocking is a good way to reduce the amount of DCT blocks without blurring the entire picture. Again, the default value of <b>0</b> usually is good enough. Set this to a positive number to smooth out low bit rate video encodes. In general, values lower than <b>-3</b> and higher than <b>3</b> are usually not used, but could be if so desired. |
| LookaheadFrames            | This value is the amount of frames the encoder keeps in its buffers to perform various calculations. The higher this value, the better the quality and the closer to a constant bit rate the encoded video will be; however the CPU load is higher and the latency from the source through the encoder is also higher. Setting this to <b>0</b> , depending on the encoder, will provide the lowest latency possible.                                                                                                    |
| NoiseReduction             | This value performs adaptive noise reduction, estimates film noise based on the value and attempts to remove the noise by dropping small details before quantization ( <b>100</b> to <b>1000</b> for denoising). As a result, using Noise Reduction can make the encoded video look smoother, but with much less detail.                                                                                                    |
| QuantizerMax               | This value sets the maximum for the quantizer. The range is 1 to <b>51</b> with <b>51</b> being the highest and least complex quantizer available. The value <b>51</b> provides the most encoding, thus making the picture quality farthest away from the original. However, lowering this value increases CPU load, in some cases considerably. Also, this value affects the bit rate with <b>51</b> keeping closer to a constant bit rate, while lower values cause the bit rate to vary.                                                                                                    |
| QuantizerMin               | This value sets the minimum quantizer ever used in the encoder. The lower the quantizer, the closer the encoded video is to the original. For most video, any value below <b>10</b> appears almost the same as the original video.                                                                                                    |
| ReferenceFrames            | This value is the number of previous frames each P-frame can use as a reference. More reference frames increase the quality of the encoded video but increases the CPU load. Each increase, however has reduced benefit and takes longer to encode.                                                                                                    |
| SceneChangeDetectThreshold | Higher values of this setting cause the encoder to detect more scene changes. For example, a fast action movie that has many scenes can have this value set lower than a newscast, but the newscast video quality may suffer a bit at the same value. <b>60</b> is                                                                                                    |

#### Appendix B: H.264 Advanced Settings

| Setting               | Explanation                                                                                                    |
|-----------------------|----------------------------------------------------------------------------------------------------|
|                       | a good default for most applications. <b>0</b> turns off scene change detection, but this is not recommended. Higher values also increase CPU usage.                                                                                                    |
| TrellisRDQuantization | This value performs Trellis quantization to increase the visual quality of the encoded video: the higher the value, the better the qualities of the video, but the higher the CPU load. This value can also improve visual quality at lower bit rates. However, settings above <b>0</b> are applicable for Main or High Profile in the Custom Presets. |

## **MPEG-4 Presets**

In general, the Main Profile Default presets for the H.264 encoder Custom Presets will meet your streaming requirements. For devices with restricted bandwidths and under certain conditions such as low bit rates, motion specific, or constant bit rate applications, you may need to adjust the Advanced Encoder Settings values in each line. This section includes some information to help you select those Advanced Encoder Settings. These examples are suggestions and you should understand and select the appropriate values for your streaming application. See *Settings* for explanations of each setting variable.

| Setting                             | Value Range |
|-------------------------------------|-------------|
| BFramesMax                          | 0 to 4      |
| GOPSize                             | 1 to 4000   |
| GOPSizeMin                          | 1 to 4000   |
| InterlacedDCTComparison             | 0 to 14     |
| LookaheadFrames                     | 0 to 200    |
| MotionEstimationComparison          | 0 to 256    |
| MotionEstimationMethod              | 5 to 10     |
| MotionEstimationPenaltyCompensation | 0 to 256    |
| MotionEstimationSubPixelComparison  | 0 to 256    |
| MpegQuant                           | 0 to 1      |
| QuantizerMax                        | 1 to 51     |
| QuantizerMin                        | 1 to 51     |
| SceneChangeDetectThreshold          | 0 to 4000   |
| TrellisRDQuantization               | 0 to 2      |

# **Settings**

| Setting                    | Explanation                                                                                                    |
|----------------------------|----------------------------------------------------------------------------------------------------|
| BFramesMax                 | This value sets the maximum number of concurrent B-frames that you can use. More B-frames improve video quality but also increase CPU load, in some cases considerably. Setting B-frames to a value more than 0 changes the video encoding format from Simple Profile to Advanced Simple Profile.                                                                                                    |
| GOPSize                    | This value sets the maximum interval between key frames. Theoretically, higher values improve compression because I-frames have more data but it can also increase the appearance of fluctuating quality because more P- or B-frames (partial) are used.                                                                                                    |
| GOPSizeMin                 | This value sets the minimum length between key frames. It limits the minimum length after each I-frame before another can be placed. The suggested default is 1 x the frame rate.                                                                                                    |
| InterlacedDCTComparison    | This value optimizes processing of interlaced video input. It is not usually used, but it may help the encoding quality of interlaced video.                                                                                                    |
| LookaheadFrames            | This value is the amount of frames the encoder keeps in its buffers to perform various calculations. The higher this value, the better the quality and the closer to a constant bit rate the encoded video will be, however the CPU load is higher and the latency from the source through the encoder is also higher. Setting this to <b>0</b> , depending on the encoder will provide the lowest latency possible.                                                                                              |
| MotionEstimationComparison | Setting this value causes the encoder to select what motion estimation comparison to use. <b>0</b> is the default for MPEG4 encoding. You can use higher values but they can increase CPU and memory usage, sometimes with minimal significant gain in quality.  Note: The correct range is <b>0</b> to <b>14</b> , but a value of <b>256</b> that affects the color portion of the video only is available. Use this value only when you completely understand the encoding needs. All other values are ignored. |
| MotionEstimationMethod     | Setting this value causes the encoder to select what motion estimation method to use. <b>5</b> is the default for MPEG4 encoding. You can use higher values but they can increase CPU and memory usage, sometimes with no significant gain in quality.                                                                                                    |

| Setting                             | Explanation                                                                                                    |
|-------------------------------------|----------------------------------------------------------------------------------------------------|
| MotionEstimationPenaltyCompensation | Setting this value causes the encoder to apply a compensation for any errors that arise in the motion estimation while encoding the video. The actual value of <b>256</b> corresponds to a value of 1.0 and is set to maximum as the default.                                                                                                    |
| MotionEstimationSubPixelComparison  | Setting this value causes the encoder to select the subpixel motion estimation comparison. <b>0</b> is the default for MPEG4 Simple Profile encoding because only Advanced Simple Profile allows for sub-pixel motion estimation. You can use higher values but they can increase CPU and memory usage, sometimes with minimal significant gain in quality.  Note: The correct range is <b>0</b> to <b>14</b> , but a value of <b>256</b> that affects the color portion of the video only is available. Only use this value when you completely understand the encoding needs. All other values are ignored. |
| MpegQuant                           | Setting the value of this to <b>0</b> will use quantizers for Simple Profile MPEG4 encoding while using <b>1</b> will use quantizers for Advanced Simple Profile and for high bit rate encoding more detail from the original video will be preserved. For lower bit rate encoding, using <b>0</b> smooths out the video appearance.                                                                                                    |
| QuantizerMax                        | This value sets the maximum for the quantizer in use. The range is 1 to <b>51</b> with <b>51</b> being the highest and least complex quantizer available. The value <b>31</b> is a good default. However lowering this value increases the CPU load, in some cases considerably. Values above <b>31</b> are available, but could significantly affect video quality negatively.                                                                                                    |
| QuantizerMin                        | This value sets the minimum quantizer used in the encoder. The lower the quantizer, the closer the encoded video is to the original. For most video, any value below <b>10</b> appears almost the same as the original video.                                                                                                    |
| SceneChangeDetectThreshold          | Higher values of this setting cause the encoder to detect more scene changes and insert extra I-frames as needed. For example, a fast-action movie with many scenes could have this value set lower than a newscast, but the newscast video quality may suffer a little at the same value. <b>45</b> is a good default for most applications using MPEG4 encoding. <b>0</b> turns off scene change detection, but is not recommended. Higher values also increase CPU usage.                                                                                                    |

#### Appendix B: H.264 Advanced Settings

| Setting               | Explanation                                                                                                    |
|-----------------------|----------------------------------------------------------------------------------------------------|
| TrellisRDQuantization | This value performs Trellis quantization to increase the visual quality of the encoded video by determining the optimal encoding: the higher the value, the better the video quality but the higher the CPU usage. This value can also improve visual quality at lower bit rates. |

# Appendix C: Mapped Network Drive Setup

Setting up the network drive for the Niagara Pro II to export files, requires setting up two administrator accounts on a remote PC where the shared folder will be located:

- One account for the username NPro2
- One account for the username SCXUser

The shared folder is created on the remote PC with full access for both Niagara Pro II and SCXUser. On the Niagara Pro II, the mapped network drive is created to reconnect at logon using the SCXUser username.

#### To set up user accounts on a remote PC:

- 1. Click on Start > Control Panel.
- 2. Double-click on **Administrative Tools**.
- 3. Double-click on Computer Management.
- 4. Expand Local Users and Groups. Click on **Users**.

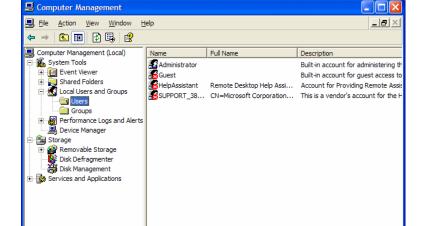

Figure 166. Users

- 5. Under Action, select New User.
- 6. Enter **niagarapro2** for the **User name**.
- 7. **Full name** and **Description** are optional.

- 8. Enter viewcast for the Password.
- 9. Enter viewcast for the Confirm password.
- 10. Disable User must change password at next logon.
- 11. Enable User cannot change password.
- 12. Enable Password never expires.

Figure 167. New User window

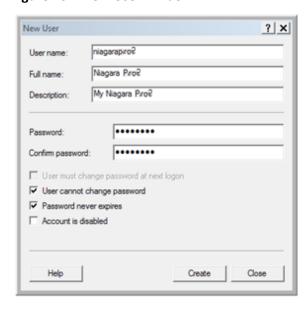

- 13. Click Create.
- 14. Repeat steps 5 through 13 to create the user **SCXUser** using the password **viewcast**.
- 15. Click Close.
- 16. The two new users appear in the users list.

Figure 168. Added Users

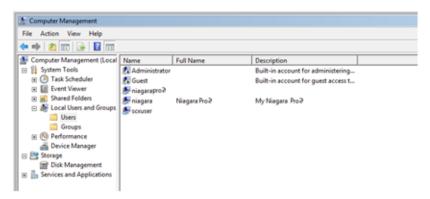

17. In Computer Management, click **Groups**.

Figure 169. Groups

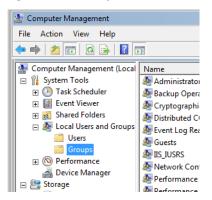

- 18. Double-click on Administrators.
- 19. Click Add.

Figure 170. Administrators Properties window

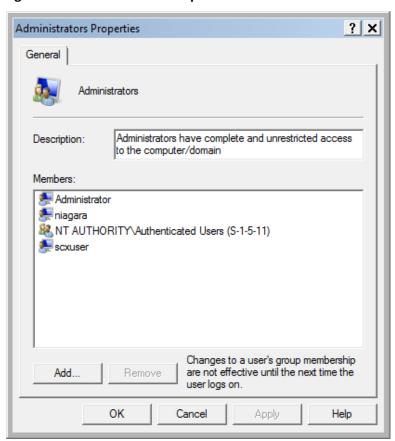

- 20. Click Add. The Select Users window displays.
- 21. Click Locations.

22. Select the PC, then click **OK**.

Figure 171. Locations window

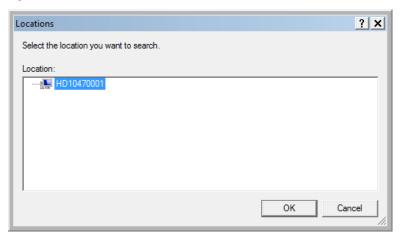

- 23. Enter niagarapro2 for the object name, and then click OK.
- 24. The user **niagarapro2** appears in the list of Administrators.

Figure 172. Administrator Properties

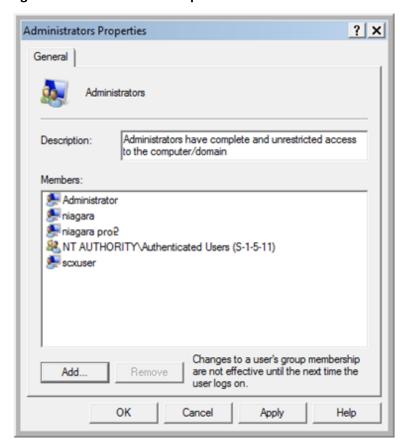

25. Repeat steps 19 through 22 to add SCXUser as an administrator.

#### To create the shared folder:

*Note: The shared folder(s) must be created on the remote PC.* 

- 1. Open Computer.
- 2. Open the drive where the shared folder will be created.
- 3. Right click, select New, then Folder.

Figure 173. Create new folder

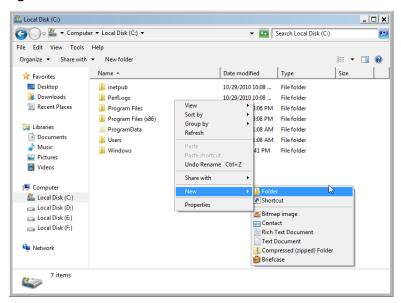

4. Enter a name for the folder (for example, NPShare).

Figure 174. Folder name

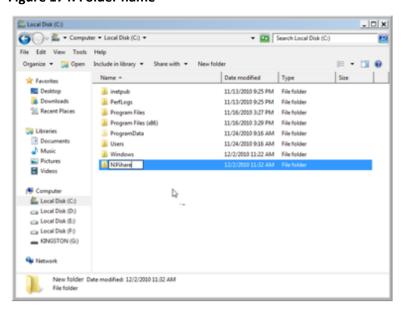

5. Right click on the folder, and then select **Properties**.

Figure 175. Folder Properties window

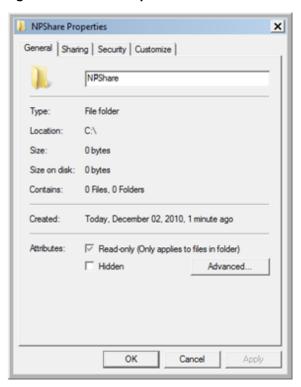

- 6. Click on the **Sharing** tab.
- 7. Click **Share**. The File Sharing window displays.
- 8. Type a name and then click **Add**, or click the arrow to select someone from the drop-down list.

9. Use the drop-down list under permission level for this user and select Read/Write.

Figure 176. Read/Write permissions

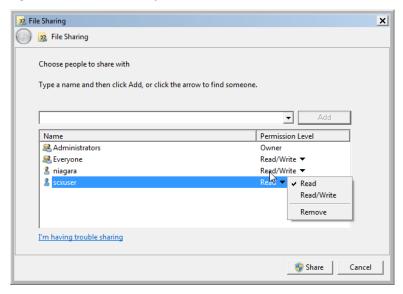

- 10. Click Share.
- 11. Repeat steps 2 through 9 to add SCXUser to the Share Permissions.
- 12. Click Done.
- 13. Click **Close** to close the share properties.

#### To map the network drive:

Note: Create a mapped network drive to the remote shared folder that will reconnect at logon.

Once the mapped drive is created and the Niagara Pro II is rebooted, the user will be able to export to the network drive.

- 1. On the Niagara Pro II, open **Computer**.
- 2. Under Tools, select Map Network Drive.
- 3. Select a drive.
- 4. In the text box for folder, enter the network path to the shared folder on the remote PC (for example, \\DDSP052206\NPShare).
- 5. Make sure **Reconnect at logon** is enabled.
- Enable Connect using different credentials.
- 7. Click Finish.
- 8. Enter **SCXUser** as the **User name** and **viewcast** as the **Password**.

- 9. Click **OK**.
- 10. Click **Finish**. After a few moments, the network share will open.
- 11. Close the window. The mapped drive will now appear in My Computer under Network Drives.

12. Reboot the Niagara Pro II.

# Appendix D: System Menu (LCD Display)

This section provides the detail of the *LCD menu tree*. It is intended to be a complete reference to all levels and functions accessible using the Niagara Pro II front panel LCD display.

It is designed to be a visual reference of the LCD screen including the front panel button action to move to the next screen. This section uses these graphical icons for the various button actions.

| Button | Action                         |
|--------|--------------------------------|
|        | Power on                       |
| MENU   | Access Menu/Return to Previous |
|        | Enter/Execute Command          |
|        | Mover Pointer Up/Down          |
| STREAM | Start Encoder                  |
| STOP   | Stop Encoder                   |
| B      | Load Encoder                   |

## **Encoder menu**

## **Encoder start**

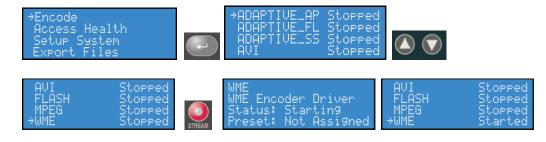

## **Encoder stop**

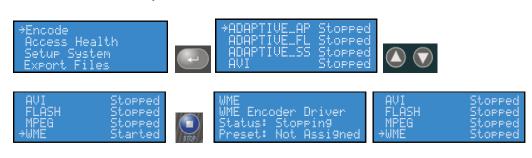

## **Encoder status**

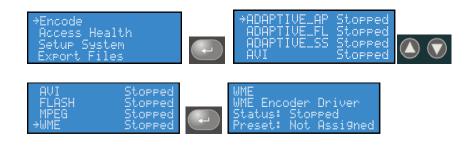

# Access health menu

## **CPU** status

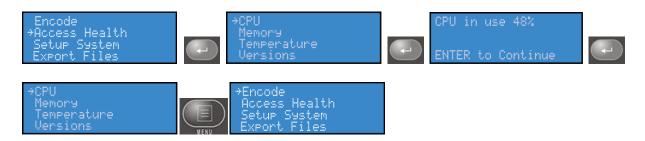

## Memory available

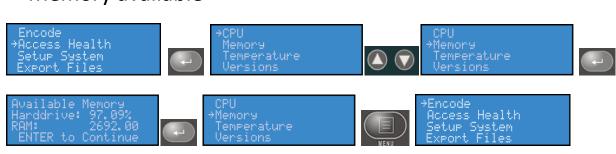

# Setup system menu

## Network link status

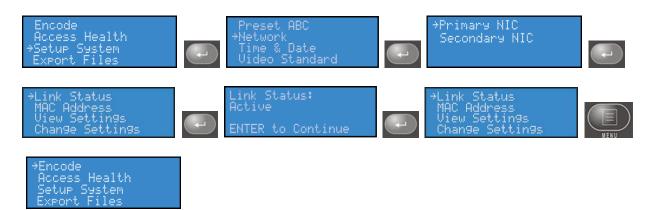

## **Network MAC address**

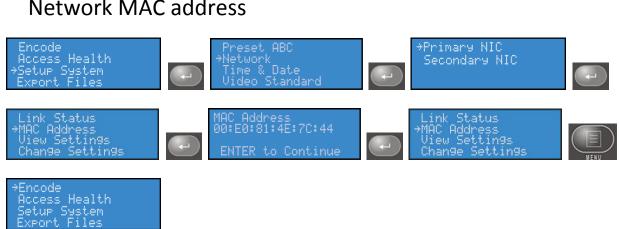

## View network settings

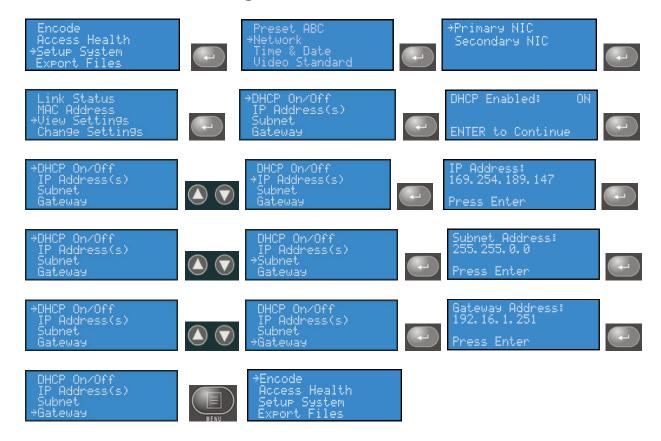

#### **Enable DHCP**

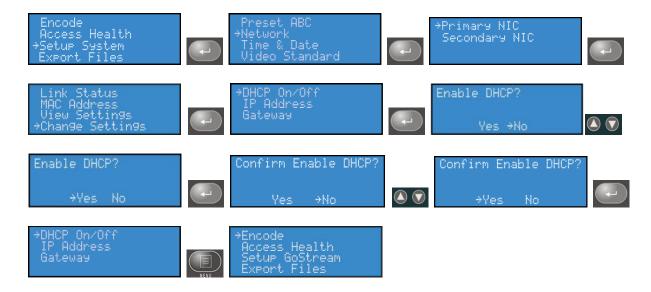

#### Set static IP addresses

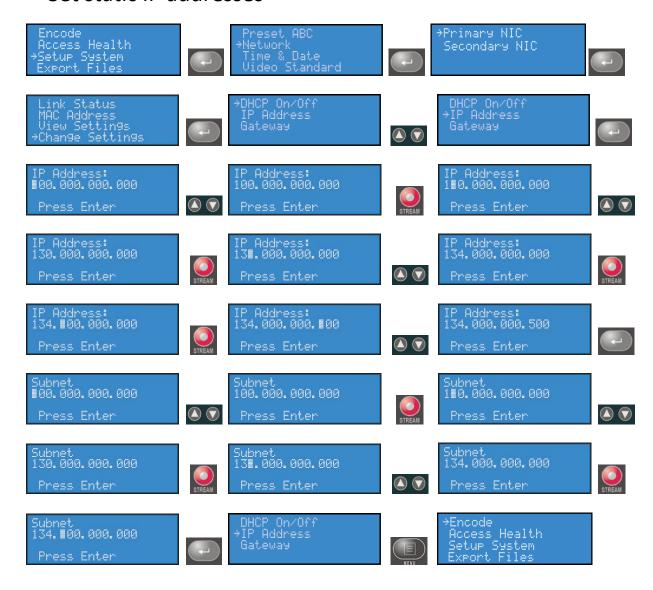

## Set gateway address

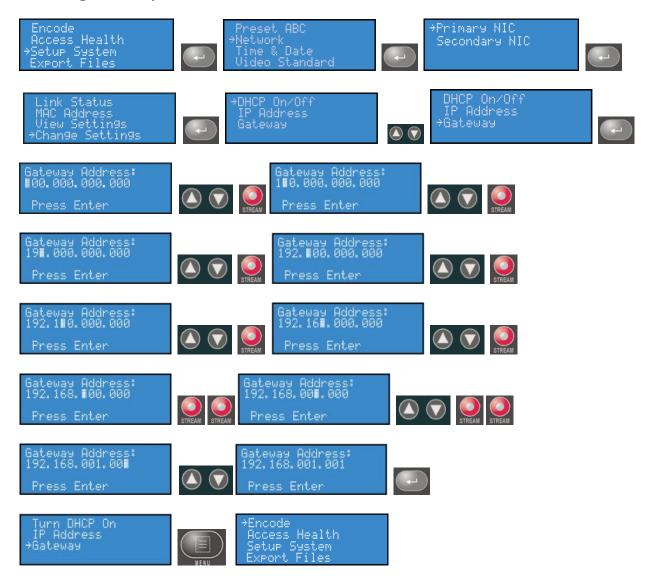

## Set date and time

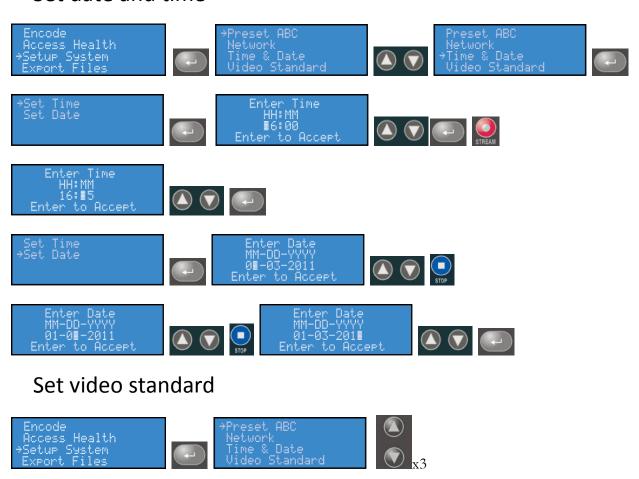

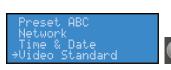

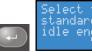

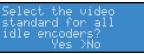

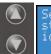

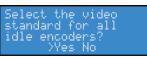

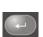

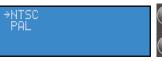

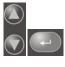

Video Standard Set

## Factory restore

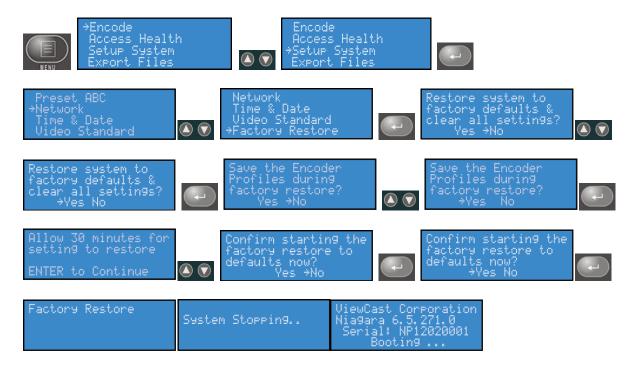

#### Note: This process takes approximately 10 minutes, please be patient.

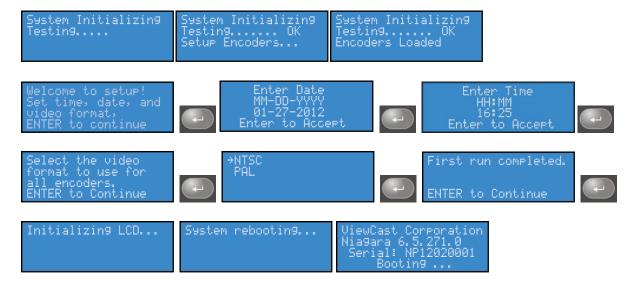

# **Export files menu**

## Export to USB drive

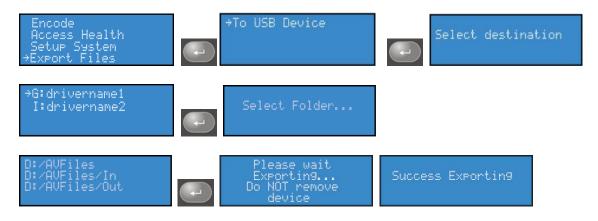

# Shutdown Niagara Pro II

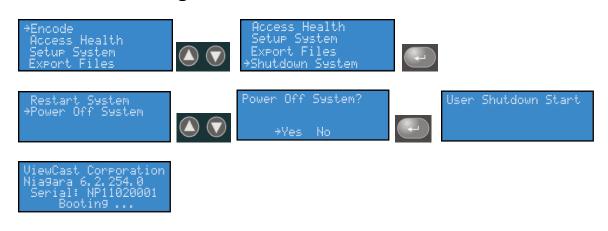

Or

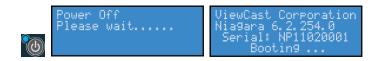

# Index

| ۸                                         | audience for publication, 1                    |
|-------------------------------------------|------------------------------------------------|
| A                                         | AVI                                            |
| Access Health, 33                         | Audio tab, 74                                  |
| Access health menu, 33                    | Output Tab, 76<br>Video tab, 71                |
| Active Network Link field, 120            | AVI Encoder Properties, 70                     |
| Activity Log fields, 128                  | 7.11 Encode: Troperdes, 70                     |
| Adaptive Apple<br>Audio tab, 49           | В                                              |
| Output tab, 50                            | Back Panel, 14                                 |
| Video tab, 44                             | Booting screen, 25                             |
| Adaptive Apple Encoder Properties, 43     | С                                              |
| Adaptive encoder video stream table, 47   | •                                              |
| Adaptive Flash                            | Change Computer Name, 116                      |
| Audio tab, 58                             | Changing                                       |
| Output tab, 59                            | network settings, 26                           |
| Video tab, 53                             | Changing Login password, 117                   |
| Added Users, 148                          | Changing the computer name, 116                |
| Additional functions, 48, 57              | Check Package Contents, 10                     |
| Address Bar, 38                           | Checking CPU usage, 33                         |
| Admin Log In Window, 38                   | Computer Name Field, 116                       |
| Administrator Properties, 150             | Configure Advanced Network Settings, 120       |
| Administrators Properties window, 149     | Configuring                                    |
| Adobe Flash Dynamic streaming encoder, 52 | Adaptive Apple                                 |
| Adobe Flash H.264 Encoder Properties, 78  | Audio tab settings, 49 Output tab settings, 50 |
| Advanced Settings, 120                    | Video tab settings, 44 Adaptive Flash          |
| advanced system settings, 37              | Audio tab settings, 58 Output tab settings, 59 |
| Alerts fields, 118, 130                   | Video tab settings, 53                         |
| Assign an encoders screen, 32             | alerts, 118<br>AVI                             |
| Assign an Encoders Screen, 113            | Audio tab settings, 74                         |
| Assigning a static IP address, 26         | Video tab settings, 71 email settings, 123     |
| Assigning Preset A, 112                   | Flash                                          |

| Audio tab settings, 82                                   | D                                          |
|----------------------------------------------------------|--------------------------------------------|
| H.264 Presets tab, 86 Output tab settings, 84            | Date Screen, 24                            |
| Video tab settings, 79                                   |                                            |
| idle screen information, 124                             | Default Directory Setting, 125             |
| IP address, 120                                          | DefaultAVFolder field, 125                 |
| MPEG                                                     | De-Interlace settings, 54, 64              |
| Audio tab settings, 92<br>H.264 presets tab settings, 96 |                                            |
| MPEG-4 presets tab settings, 97                          | De-Interlace Settings, 45, 73, 81, 90, 101 |
| Output tab settings, 94                                  | Destination screens, 35                    |
| Video tab settings, 88 Output tab settings, 76           | Destination Screens, 35                    |
| Smooth Streaming                                         |                                            |
| Audio tab settings, 67                                   | Digital Rights Management, 133             |
| Output tab settings, 68                                  | Digital Rights Management (DRM), 106       |
| Video tab settings, 62 SMTP (mail settings), 123         | Disclaimers, 9                             |
| WME                                                      | Disconnect Remote Desktop, 137             |
| Audio tab settings, 102 DRM tab settings, 106            | DRM Profile, 137                           |
| Video tab settings, 99                                   | DRM Profiles, 135                          |
| WME Output tab settings, 104                             | Divivi Fiornes, 133                        |
| Confirmation screen, 25, 27, 32                          | E                                          |
| Confirmation Screen, 114                                 | Easy First Time Set Up, 23                 |
| Connecting                                               | Easy Setup, 21                             |
| the Niagara Pro II, 15                                   | •                                          |
| the power source, 23                                     | Editing                                    |
| to an electrical power source, 23                        | encoder groups, 110<br>Encoder Groups, 110 |
| Connecting an External Storage Device, 34, 131           | Preset Encoders, 114                       |
| Conventions Used in This Guide, 2                        | Email Alert, 118                           |
| CPU Cycles Screen, 33                                    | Email/SMTP Settings Fields, 123            |
| CPU Threshold field, 126                                 | Enable DHCP screen, 27                     |
| Create New Encoder window, 40                            | Encoder Group Preset A, 111                |
| Create new folder, 151                                   | Encoder Groups, 108, 110                   |
| Creating                                                 | • • • • • • • • • • • • • • • • • • • •    |
| an encoder, 40                                           | Encoder Groups fields, 107, 108            |
| encoder groups, 108                                      | Encoder Screen, 31, 34                     |
| the shared folder, 151                                   | Encoder Start Status, 41                   |
| Current System Configuration, 122                        | Encoder Startup Settings, 126              |
| Custom fields, 45, 54, 63                                | Encoder Stop Status, 42                    |
| Custom Fields, 72, 80, 89, 100                           | Encoder video stream table, 56             |
|                                                          | Encoders Window, 39, 41, 42                |

| Environmental Notices, 5                       | L                                                    |
|------------------------------------------------|------------------------------------------------------|
| Export File, 34                                | Local Resources Tab, 134                             |
| Export files, 35                               | Locations window, 150                                |
| Exporting captured video files, 35             | Logging in, 37                                       |
| Exporting Screens, 36                          | M                                                    |
| F                                              | Machine Properties, 115                              |
| FCC Notice, 4                                  | Mapping the network drive, 153                       |
| Flash                                          | Media Appliance Functions, 9                         |
| Audio tab, 82<br>H.264 Presets tab, 86         | Menu Bar Commands, 17                                |
| Output tab, 84<br>Video tab, 79                | Microsoft Smooth Streaming<br>Encoder Properties, 61 |
| Folder name, 151 Folder Properties window, 152 | MPEG<br>MPEG-4 Presets tab, 97                       |
| roidel Properties William, 132                 | MPEG encoder and container descriptions, 91          |
| G                                              | MPEG4                                                |
| Gateway Address screen, 27                     | H.264 Presets tab, 96                                |
| General Tab, 135                               | MPEG-4                                               |
| Group screen, 32                               | Audio tab, 92<br>Output tab, 94                      |
| Group Screen, 114                              | MPEG-4 Encoder Properties, 87                        |
| Groups, 149                                    | MPEG4 Presets, 143                                   |
| Н                                              | MPG-4<br>Video tab, 88                               |
| H.264 Presets, 139                             | N                                                    |
| 1                                              | N                                                    |
| I                                              | Network Card Options, 119                            |
| Idle Screen Information, 124                   | Network Card(s), 119                                 |
| Index, 165                                     | Network Card(s) field, 119                           |
| Initializing Messages, 29                      | Network Cards, 119                                   |
| Initializing Messages, 24                      | Network Interface Cards, 26                          |
| Install Overview, 10                           | network name, 120                                    |
| Instructions, Notices, and Warnings, 23        | Network Properties Window, 119                       |
| Interface screen, 26                           | Network settings screen, 26                          |
| IP Address, 38, 120                            | New Session Wizard, 136                              |
| IP Address screen, 27                          | New User window, 148                                 |

Niagara Pro II Browser Window, Flow of, 19 Select a Group, 112 Niagara Pro II Browser Windows Flow, 19 Select group screen, 32 Niagara Pro II Front Panel diagram, 12 Select Group Screen, 113 Niagara Pro II Front Panel, Review of, 12 serial number, 37, 38 Niagara Pro II Home Page, 17 Set CPU Thresholds, 126 Niagara Pro II Rear Panel, Review of, 14 Set SimulStream Filters, 126 Niagara SCX remote management software, 17 Setting current time configuration, 122 Niagara SCX User Guide, 131 Setting up No encoders screen, 32 user accounts on a remote PC, 147 No Encoders Screen, 113 Settings screen, 26 Setup menus, 26 O Setup System Option, 26 Opening a remote desktop connection, 134 Shutdown screen, 30 P Shutdown screens, 30 Password Change Window, 117 Shutting down, 30 Perform Advanced Operations, 37 SimulStream Settings, 126 Performing the initial startup, 24 **Smooth Streaming** Audio tab, 67 Power off screen, 30 encoder video stream table, 65 Prerequisites, 10 additional functions, 66 Output tab, 68 Properties Section, 117 Video tab, 62 Properties Tab, 136 Source File screen, 35 R Start AVI Encoder, 70 Rack Mount Safety Instructions, 3 Started Icon, 42 Starting Read/Write permissions, 153 an encoder, 31, 41 Reboot Message, 116 Starting Screen, 31 Remote Desktop Connection, 134 Starting up, 29 Restore Factory Defaults, 127 Starting Windows Media Encoder, 136 Restore the Login Password to the Factory Stopped Icon, 41 Default, 117 Stopping S an encoder, 34, 42 Save to File setting, 34 Stopping Screen, 34 Select a folder, 51, 59, 68, 77, 85, 95, 105 Subnet Address screen, 27

System Configuration Settings, 121 System menu, 16, 30 System Ready Screen, 37

System Requirements, 11

System Stopping Messages, 30

#### Т

Time Screen, 24

#### U

USB Device screen, 35

USB memory device, 131

Use the Niagara SCX Interface, 131

Users, 147

Using preset buttons to start encoding, 113

#### ٧

Valid output container selections for video encoder types, 91

Video Filter Settings, 45, 54, 63, 72, 80, 90, 100

Video format screen, 25

View Alerts, 130

View All Encoders, 114

View the list of encoder groups, 107

ViewCast Niagara Pro II, Picture of, 1

#### W

Warnings, 6

Warranties, 9

Web interface, 22

Welcome Window, 38

Windows Media Encoder properties, 98

#### **WME**

Audio tab, 102 DRM tab, 106 Output tab, 104 Video tab, 99

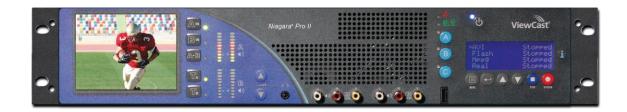

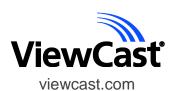